# **FUJITSU Desktop ESPRIMO**

製品ガイド

ESPRIMO Q556/M

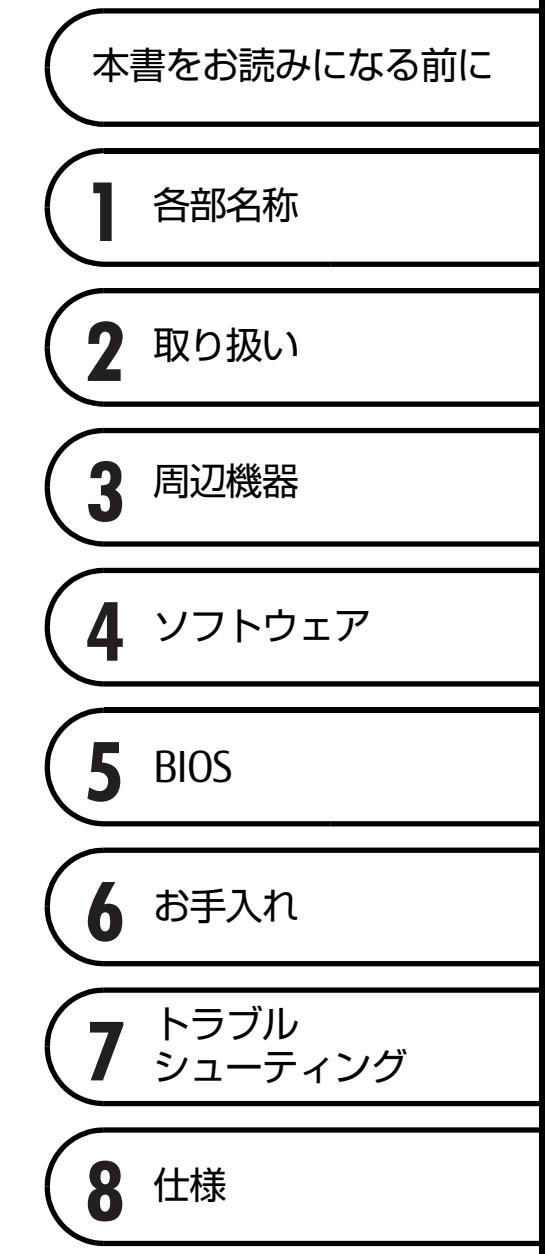

# 目次

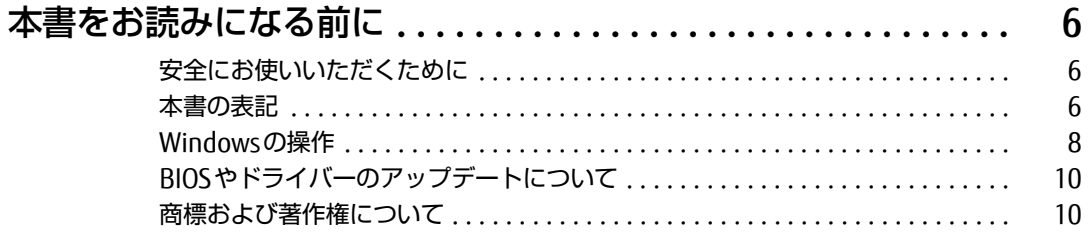

## 第1章 各部名称

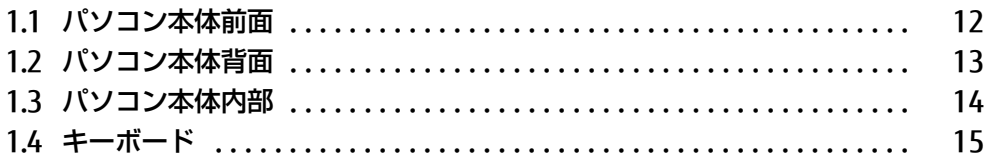

## 第2章 取り扱い

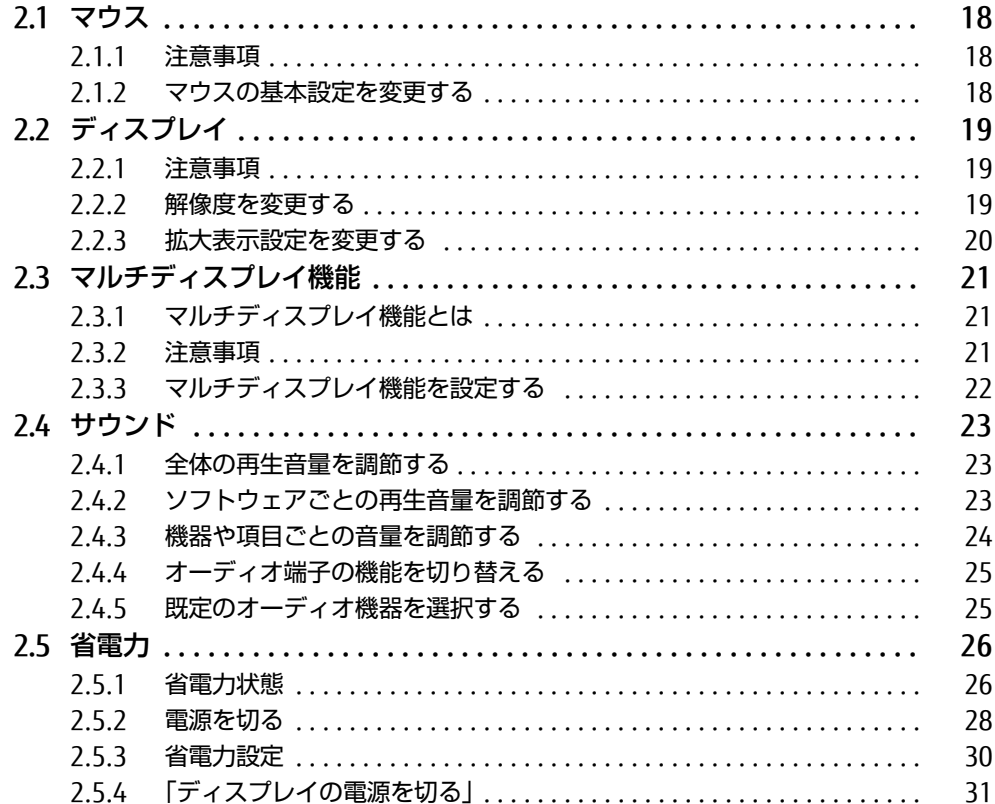

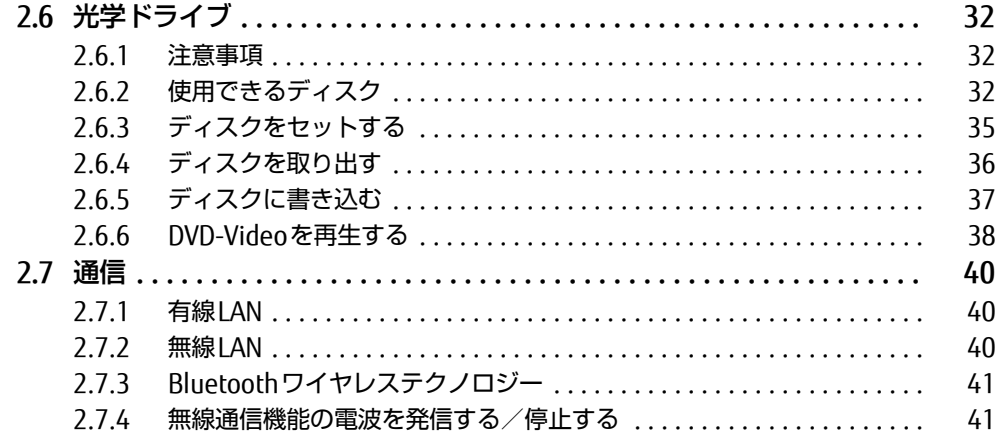

## 第3章 周辺機器

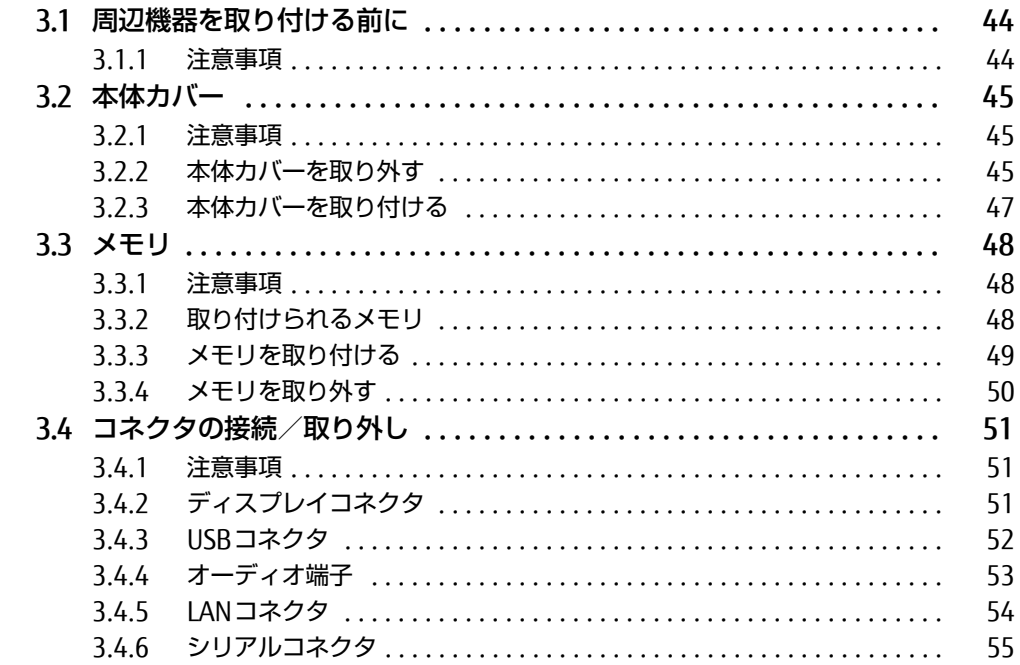

## 第4章 ソフトウェア

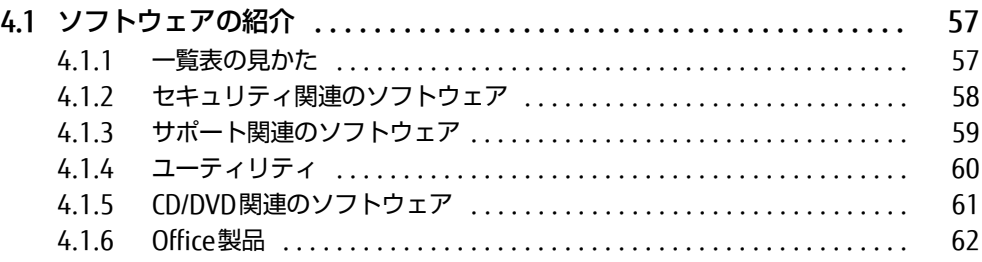

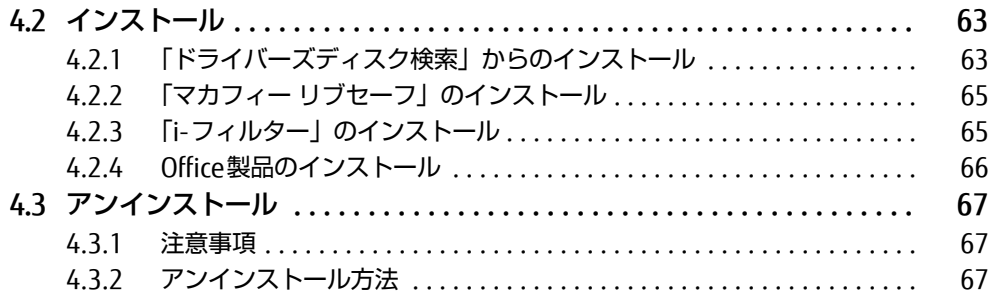

## [第5章](#page-67-0) [BIOS](#page-67-1)

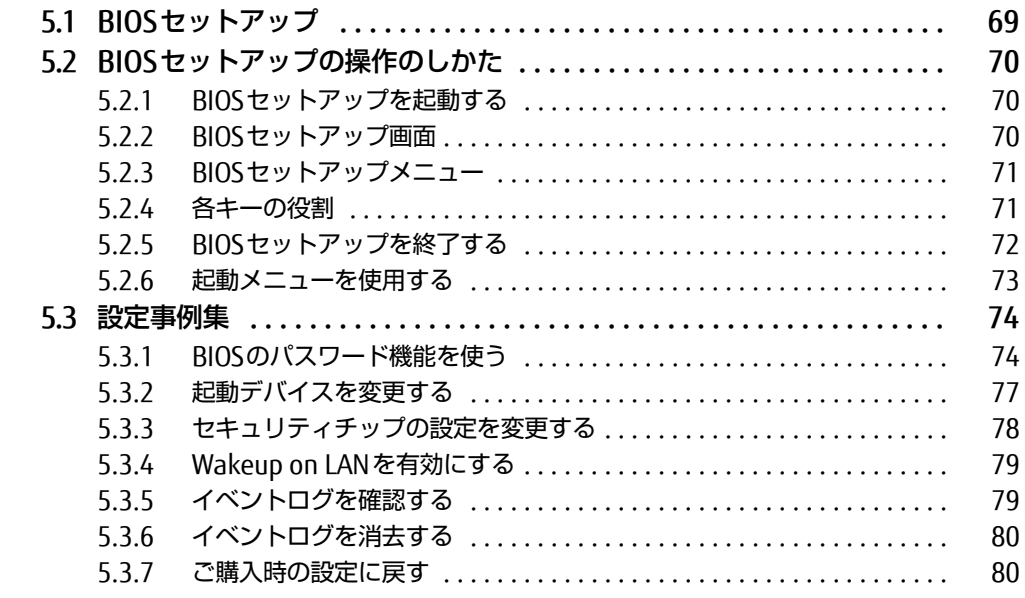

## [第6章](#page-80-0) [お手入れ](#page-80-1)

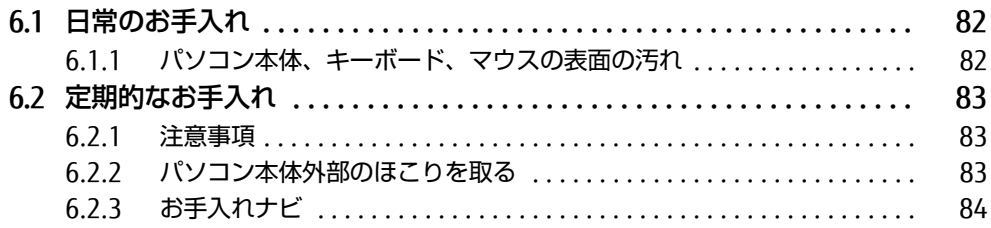

## [第7章](#page-84-0) [トラブルシューティング](#page-84-1)

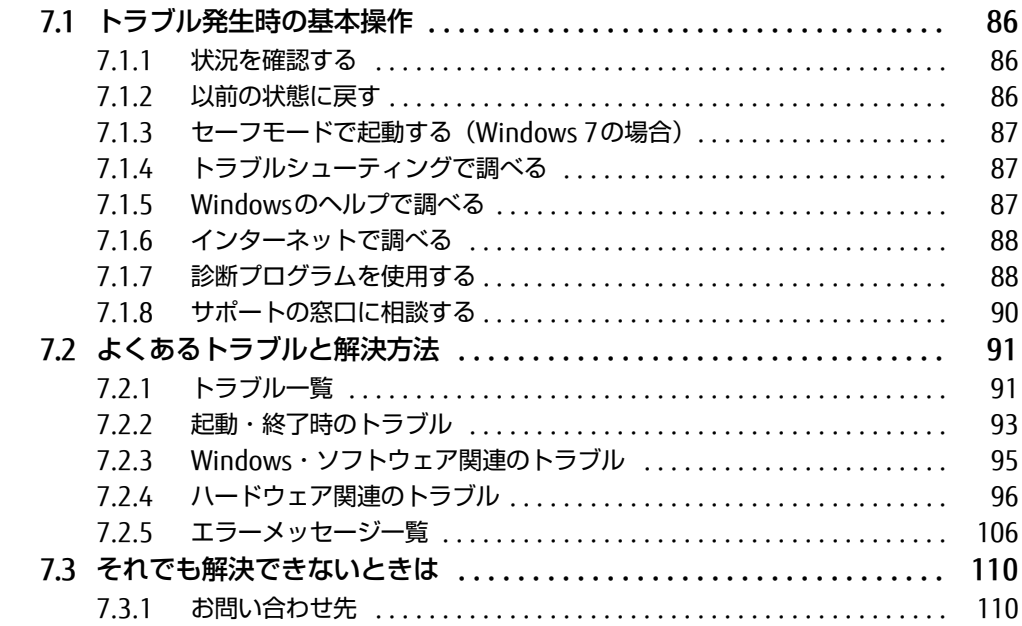

### [第8章](#page-110-0) [仕様](#page-110-1)

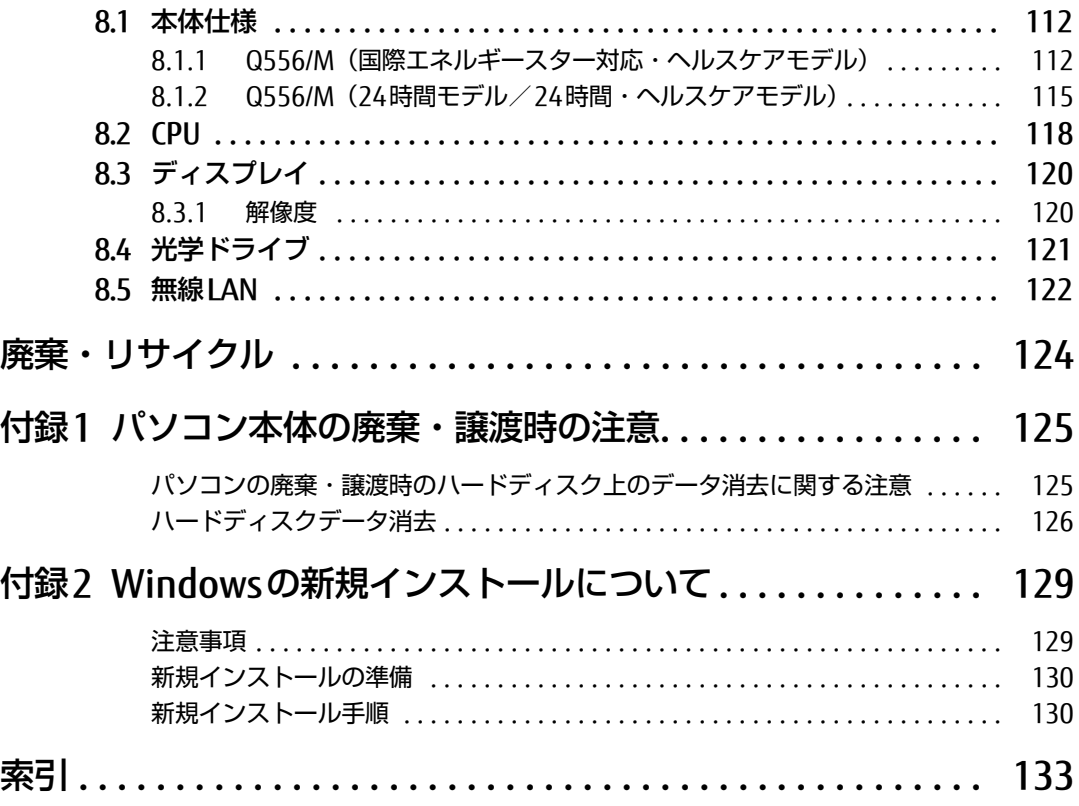

# <span id="page-5-0"></span>本書をお読みになる前に

## <span id="page-5-1"></span>安全にお使いいただくために

本製品を安全に正しくお使いいただくための重要な情報が『取扱説明書』に記載されています。 特に、「安全上のご注意」をよくお読みになり、理解されたうえで本製品をお使いください。

## <span id="page-5-2"></span>本書の表記

本書の内容は2016年1月現在のものです。お問い合わせ先やURLなどが変更されている場合 は、「富士通パーソナル製品に関するお問い合わせ窓口」へお問い合わせください。詳しく は、『取扱説明書』をご覧ください。

#### ■ 本文中の記号

本文中に記載されている記号には、次のような意味があります。

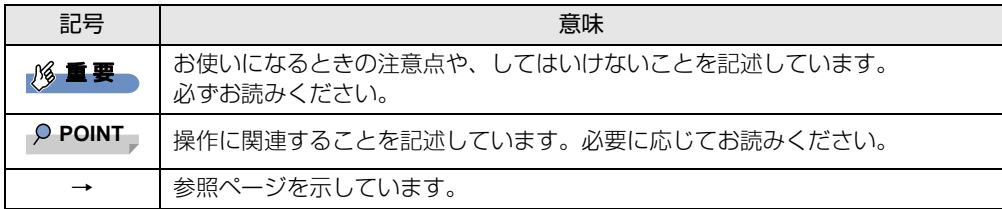

#### ■ キーの表記と操作方法

本文中のキーの表記は、キーボードに書かれているすべての文字を記述するのではなく、説 明に必要な文字を次のように記述しています。

例:【Ctrl】キー、【Enter】キー、【→】キーなど

また、複数のキーを同時に押す場合には、次のように「+」でつないで表記しています。

例:【Ctrl】+【F3】キー、【Shift】+【↑】キーなど

#### ■ 連続する操作の表記

本文中の操作手順において、連続する操作手順を、「→」でつなげて記述しています。

例: コントロールパネルの「システムとセキュリティ」をクリックし、「システム」をクリック し、「デバイスマネージャー」をクリックする操作 ↓

「システムとセキュリティ」→「システム」の「デバイスマネージャー」の順にクリックします。

#### ■ ウィンドウ名の表記

本文中のウィンドウ名は、アドレスバーの最後に表示されている名称を表記しています。

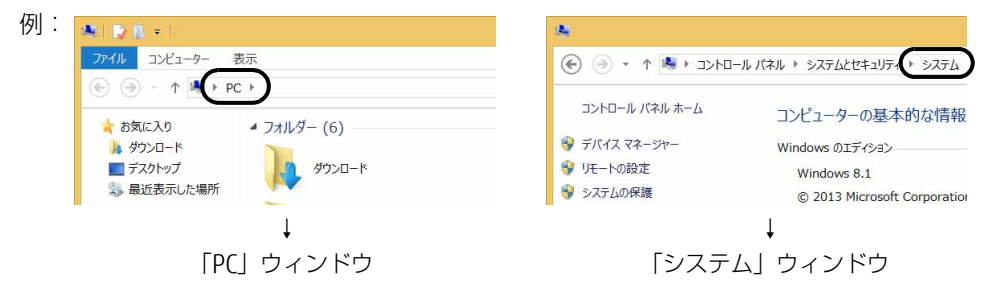

#### ■ 画面例およびイラスト

本文中の画面およびイラストは一例です。お使いの機種やモデルによって、実際に表示され る画面やイラスト、およびファイル名などが異なることがあります。また、イラストは説明 の都合上、本来接続されているケーブル類を省略したり形状を簡略化したりしていることが あります。

#### ■ 周辺機器の使用

本文中の操作手順において、DVDなどを使用することがあります。 操作に必要なドライブなどが搭載されていないモデルをお使いの場合は、必要に応じて別売 の周辺機器を用意してください。

使用できる周辺機器については、富士通製品情報ページ内にある「システム構成図」[\(http://](http://www.fmworld.net/biz/fmv/product/syskou/) [www.fmworld.net/biz/fmv/product/syskou/\)](http://www.fmworld.net/biz/fmv/product/syskou/)をご覧ください。

また、使用方法については、周辺機器のマニュアルをご覧ください。

#### ■ 本文に記載しているディスク

ディスク名称

リカバリデータディスク

リカバリ起動ディスク(Windows 10の場合)

トラブル解決ナビディスク[リカバリ起動ディスク](Windows 8.1/Windows 7の場合)

ドライバーズディスク

Corel® WinDVD®

ご購入時の構成によっては、これらのディスクは添付されていません。 本パソコンに格納されているイメージからディスクを作成する必要があります。作成方法に ついては『リカバリガイド』をご覧ください。

#### ■ 本文に記載している仕様とお使いの機種との相違

ご購入時の構成によっては、本文中の説明がお使いの機種の仕様と異なる場合があります。 あらかじめご了承ください。

なお、本文内において、機種やOS別の書き分けがある箇所については、お使いの機種の情報 をお読みください。

#### ■ 製品名の表記

本文中では、製品名称を次のように略して表記します。

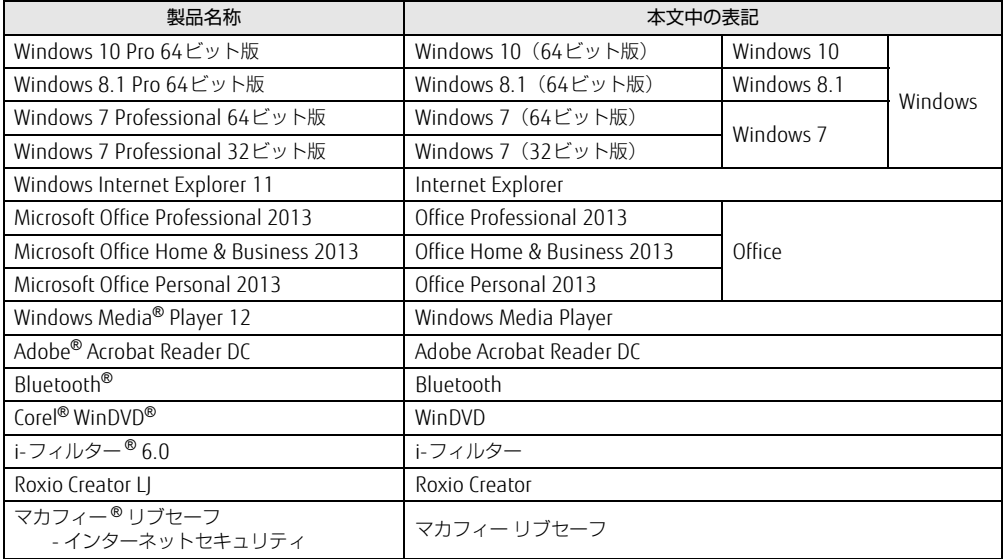

## <span id="page-7-0"></span>Windowsの操作

#### ■ アクションセンター (Windows 10)

アプリケーションからの通知を表示する他、クリックすることで画面の明るさ設定や通信機 能の状態などを設定できるアイコンが表示されます。

#### 1 デスクトップ画面右下の通知領域にある ■ (アクションセンター)をクリック します。

画面右側に「アクションセンター」が表示されます。

#### <span id="page-7-3"></span><span id="page-7-1"></span>■ アプリ画面 (Windows 8.1)

インストールされている、すべてのプログラムを表示させる画面です。 次の操作で表示できます。

#### 1 スタート画面左下の ◎ をクリックします。

#### <span id="page-7-2"></span>■ チャーム (Windows 8.1)

「チャーム」とは、必要なときに表示させて使う縦長のバーのことです。 マウスポインターを画面の右上隅に合わせると表示されます(【 】+【C】キーでも表示さ れます)。

## ■ 「コントロールパネル」 ウィンドウ

次の手順で「コントロールパネル」ウィンドウを表示させてください。

#### □ Windows 10 / Windows 8.1の場合

1 画面左下隅の「スタート」ボタンを右クリックし、「コントロールパネル」を クリックします。

Windows 8.1のスタート画面では、マウスポインターを左下隅に合わせるとWindows のマークが表示されます。

#### $\heartsuit$  POINT

- ▶ 次の操作でも表示できます。 1. 【■■】+ 【X】キーを押し、表示されたメニューから「コントロールパネル」をクリッ クします。
- Windows 8.1の場合は、アプリ画面[\(→P.8\)か](#page-7-1)らも表示できます。 1. 「Windows システム ツール」の「コントロールパネル」をクリックします。

#### □ Windows 7の場合

1 「スタート」ボタン→「コントロールパネル」の順にクリックします。

#### ■ Windowsのヘルプ (Windows 8.1/Windows 7)

本書で説明されていないWindowsの機能については、次の操作で表示されるWindowsのヘ ルプをご覧ください。

#### □ Windows 8.1の場合

1 アプリ画[面\(→P.8\)を](#page-7-1)表示し、「Windows システム ツール」の「ヘルプとサ ポート」をクリックします。

□ Windows 7の場合

1 「スタート」ボタン→「ヘルプとサポート」の順にクリックします。

#### ■ ユーザーアカウント制御

本書で説明しているWindowsの操作の途中で、「ユーザーアカウント制御」ウィンドウが表 示される場合があります。これは、重要な操作や管理者の権限が必要な操作の前にWindows が表示しているものです。表示されるメッセージに従って操作してください。

#### ■ 通知領域のアイコン

デスクトップ画面の通知領域にすべてのアイコンが表示されていない場合があります。 表示されていないアイコンを一時的に表示するには、通知領域の へ または へ をクリックし ます。

## <span id="page-9-0"></span>BIOSやドライバーのアップデートについて

本パソコンには、さまざまなソフトウェアや周辺機器の接続/制御に必要なBIOS、ドライ バーなどが搭載されています。

これらのソフトウェア、BIOS、ドライバーに対して、アップデートプログラムが提供される ことがあります。

アップデートプログラムには、次のような内容が含まれています。

- 機能の向上、追加
- 操作性の向上
- 品質改善

本パソコンをより快適にお使いいただくために、常に最新版のBIOSやドライバーを適用して ください。

アップデート方法については、弊社アップデートサイト([http://www.fmworld.net/biz/fmv/](http://www.fmworld.net/biz/fmv/index_down.html) index\_[down.html\)](http://www.fmworld.net/biz/fmv/index_down.html)をご覧ください。

## <span id="page-9-1"></span>商標および著作権について

インテル、Intel、インテル Core、CeleronおよびIntel SpeedStepは、アメリカ合衆国およびその他の国における Intel Corporationまたはその子会社の商標または登録商標です。 Adobe、Readerは、合衆国および/またはその他の国におけるアドビシステムズ社の登録商標または商標です。 Bluetooth®は、Bluetooth SIGの商標であり、富士通へライセンスされています。 Corel、WinDVDはCorel Corporationおよびその関連会社の商標または登録商標です。 Roxio、Roxioのロゴ、Roxio CreatorはCorel Corporationおよびその関連会社の商標または登録商標です。 McAfee、マカフィーは、米国法人McAfee, Inc.またはその関係会社の米国またはその他の国における登録商標または商 標です。 その他の各製品名は、各社の商標、または登録商標です。 その他の各製品は、各社の著作物です。 その他のすべての商標は、それぞれの所有者に帰属します。

Copyright FUJITSU LIMITED 2015-2016

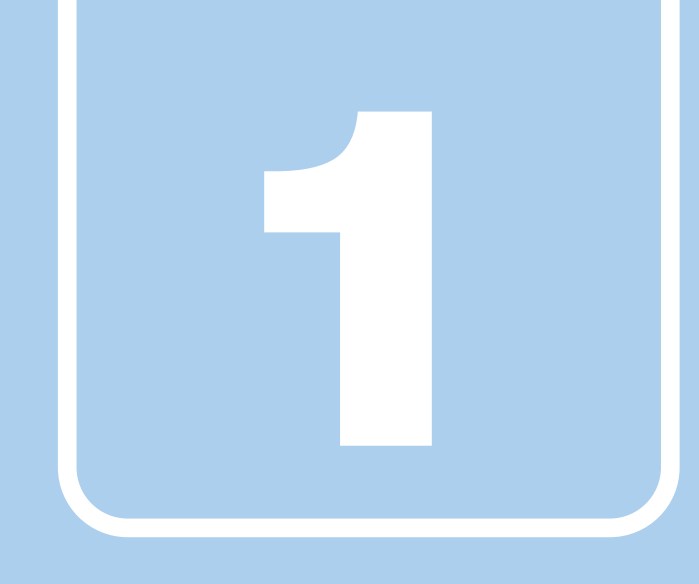

第1章

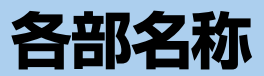

<span id="page-10-1"></span><span id="page-10-0"></span>各部の名称と働きについて説明しています。

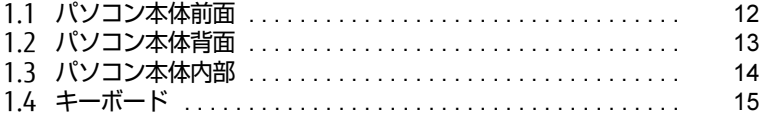

# <span id="page-11-0"></span>1.1 パソコン本体前面

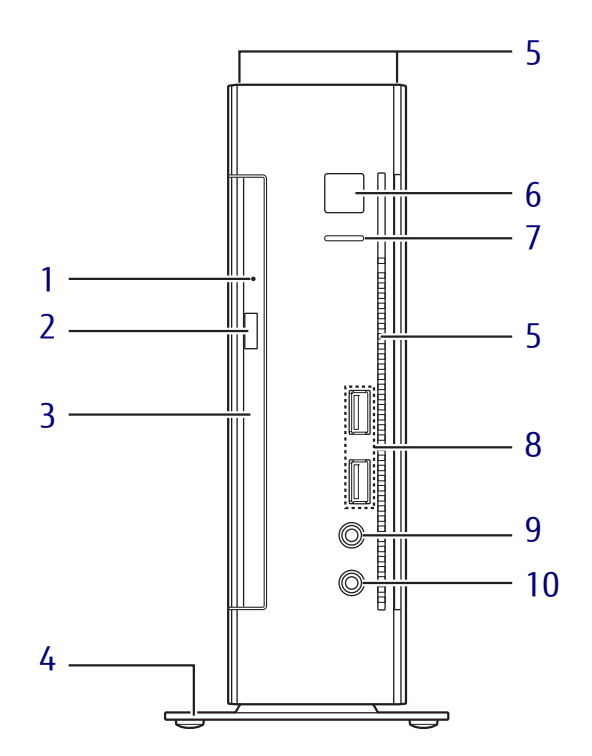

- <span id="page-11-12"></span><span id="page-11-9"></span>1 強制取り出し穴 (光学ドライブ搭載機種) 光学ドライブのトレーが開かなくなったと き、強制的にトレーを開きます[。\(→](#page-35-1)P.36)
- <span id="page-11-5"></span>2 ディスク取り出しボタン (光学ドライブ搭載機種)  $(\rightarrow P.36)$
- <span id="page-11-1"></span>3 光学ドライブ (光学ドライブ搭載機種[\)\(→](#page-31-3)P.32) 次のいずれかが搭載されています。 ・スーパーマルチドライブ ・DVD-ROMドライブ
- <span id="page-11-6"></span>4 フット

本パソコンを縦置きでお使いになるときに 取り付ける台座です。取り付け方法につい ては、『取扱説明書』をご覧ください。

<span id="page-11-3"></span>5 吸気孔 冷却用の空気を取り込むための穴です。 <span id="page-11-11"></span><span id="page-11-2"></span>6 (り電源ボタン/電源ランプ パソコン本体の電源を入れたり、省電力状 態(→P[.26\)](#page-25-2)にしたりします。 電源ボタンを2 秒押すことで BIOS セット アップを起動することができます[\(→P.70\)](#page-69-3)。 また、本パソコンの状態を表示します。

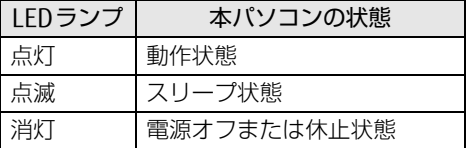

- <span id="page-11-10"></span>7 ディスクアクセスランプ 内蔵ハードディスクにアクセスしていると きに点灯します。
- <span id="page-11-4"></span>8 <del>← USB3.0コネクタ</del>  $(\rightarrow P.52)$
- <span id="page-11-8"></span>9 ○ヘッドホン兼用ラインアウト端子  $(\rightarrow P.53)$
- <span id="page-11-7"></span>10 ダマイク兼用ラインイン端子  $(\rightarrow P.53)$

# <span id="page-12-0"></span>1.2 パソコン本体背面

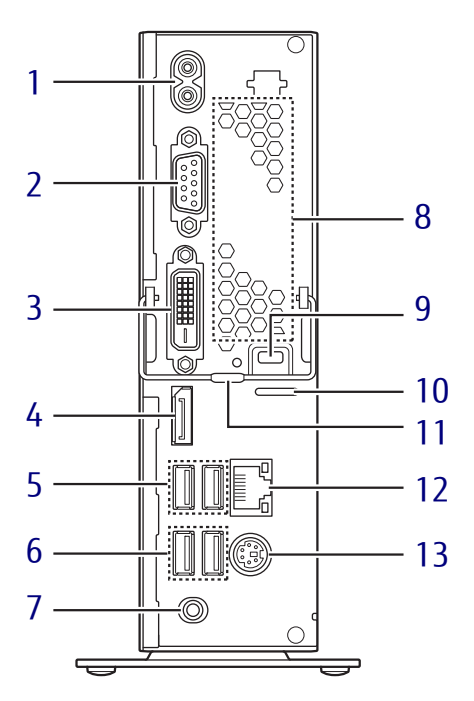

- <span id="page-12-1"></span>1 インレット 本パソコンに添付の電源ケーブルを接続し ます。
- <span id="page-12-9"></span>2 回回 シリアルコネクタ
- <span id="page-12-3"></span>**3 <del>(</del>L**) DVI-Dコネクタ  $(\rightarrow P.51)$
- <span id="page-12-8"></span>4 DisplayPortコネクタ  $(\rightarrow P.51)$
- <span id="page-12-6"></span>5 <del>← USB2.0コネクタ</del>  $(\rightarrow P.52)$
- <span id="page-12-7"></span>6 <del>○ (</del>USB3.0コネクタ  $(\rightarrow P.52)$
- <span id="page-12-10"></span>7 ((+++) ラインアウト端子  $(\rightarrow P.53)$

<span id="page-12-2"></span>8 排気孔 パソコン本体内部の熱を外部に逃がします。

- <span id="page-12-4"></span>9 セキュリティ施錠金具 市販の鍵を取り付けます。セキュリティ施 錠金具の穴径はφ6mmです。
- <span id="page-12-11"></span>10 ■ 盗難防止用ロック取り付け穴 盗難防止用ケーブルを取り付けます。 弊社がお勧めするワイヤーロック/盗難防 止用品については、富士通製品情報ページ 内にある「システム構成図」([http://](http://www.fmworld.net/biz/fmv/product/syskou/) [www.fmworld.net/biz/fmv/product/](http://www.fmworld.net/biz/fmv/product/syskou/) [syskou/\)](http://www.fmworld.net/biz/fmv/product/syskou/)をご覧ください。
- <span id="page-12-12"></span>11 ロック金具
- <span id="page-12-5"></span>**12 <sub>合</sub> LANコネクタ**  $(\rightarrow P.54)$
- <span id="page-12-13"></span>13 | | | | | | キーボードコネクタ

# <span id="page-13-0"></span>1.3 パソコン本体内部

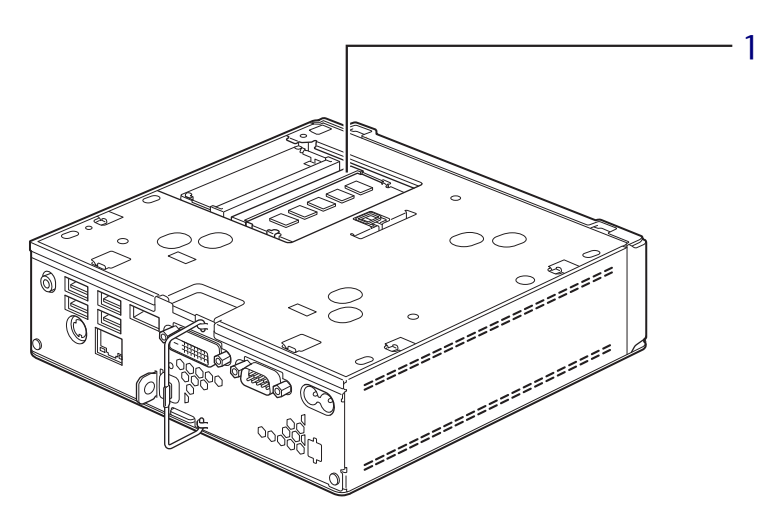

<span id="page-13-1"></span>1 メモリスロット メモリを取り付けます[。\(→](#page-48-1)P.49)

#### $\rho$  point

▶本パソコンはメモリを取り付けるとき以外 は、本体カバーを開けないでください。 また、イラストと同じ向き(電源ボタン側) の本体カバーのみ取り外してください。

## <span id="page-14-0"></span>1.4 キーボード

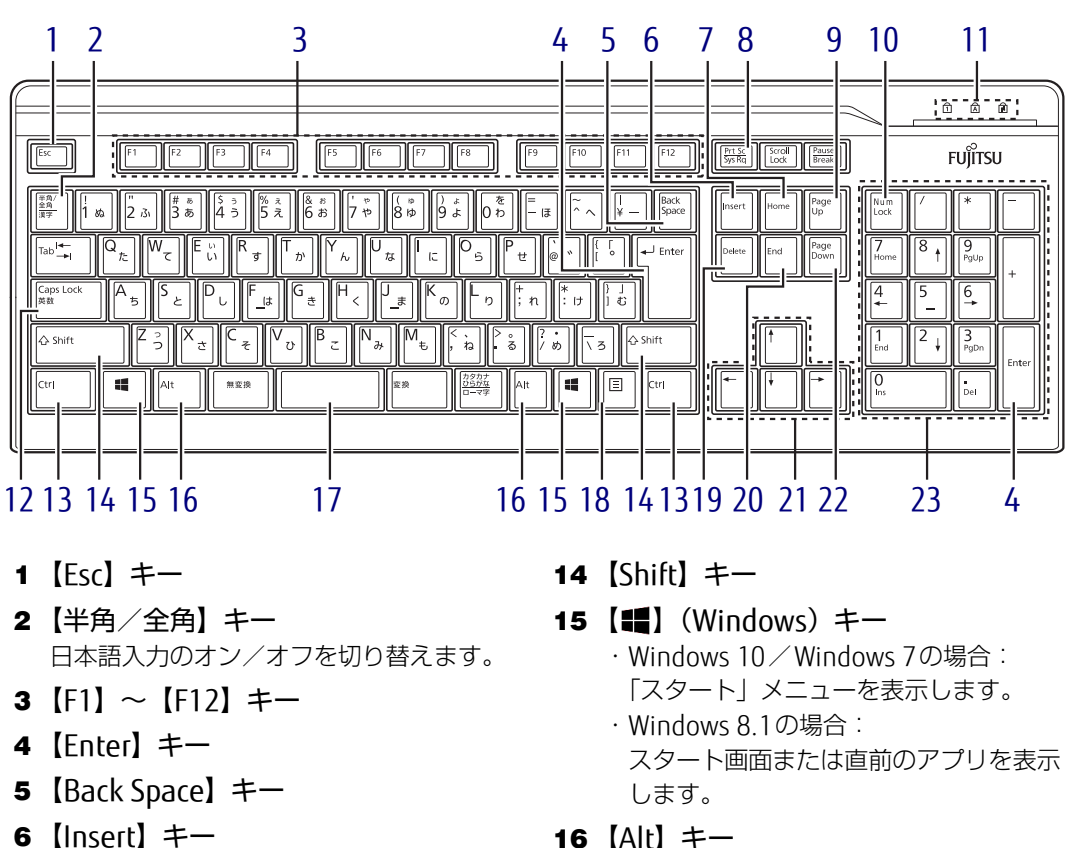

- <span id="page-14-6"></span><span id="page-14-5"></span><span id="page-14-4"></span><span id="page-14-3"></span><span id="page-14-2"></span><span id="page-14-1"></span>7  $[Home]$   $\pm$   $-$
- <span id="page-14-8"></span>
- <span id="page-14-7"></span>8 【Print Screen】キー
- <span id="page-14-9"></span>9  $[Page Up]$   $\neq$
- <span id="page-14-10"></span>10  $[Num Lock]$   $\neq -$ テンキーのモードを切り替えます。
- <span id="page-14-11"></span>11 インジケーター NumLock、Caps Lock、Scroll Lockの各機 能のオン/オフを表示します。
- <span id="page-14-12"></span>12 【Caps Lock英数】キー 【Shift】キーを押しながらこのキーを押し て、アルファベットの大文字/小文字の入 力を切り替えます。
- <span id="page-14-13"></span>13 【Ctrl】キー
- <span id="page-14-16"></span><span id="page-14-15"></span><span id="page-14-14"></span>16 【Alt】キー
- <span id="page-14-17"></span>17 【Space】キー
- <span id="page-14-18"></span>18 【 三】 (アプリケーション) キー 選択した項目のショートカットメニューを 表示します。 マウスの右クリックと同じ役割をします。
- <span id="page-14-19"></span>19 【Delete】キー
- <span id="page-14-20"></span>20 【End】キー
- <span id="page-14-21"></span>21 カーソルキー
- <span id="page-14-22"></span>22 【Page Down】キー
- <span id="page-14-23"></span>23 テンキー 「Num Lock」インジケーター点灯時に数字 が入力できます。 「Num Lock」インジケーター消灯時にキー 下段に刻印された機能が有効になります。

### ■ キーボードの角度調節

キーボードの底面には、チルトフットが2ヶ所付いています。 チルトフットを起こすと、キーボードに角度をつけることができます。

// チルトフット $\circ$ 

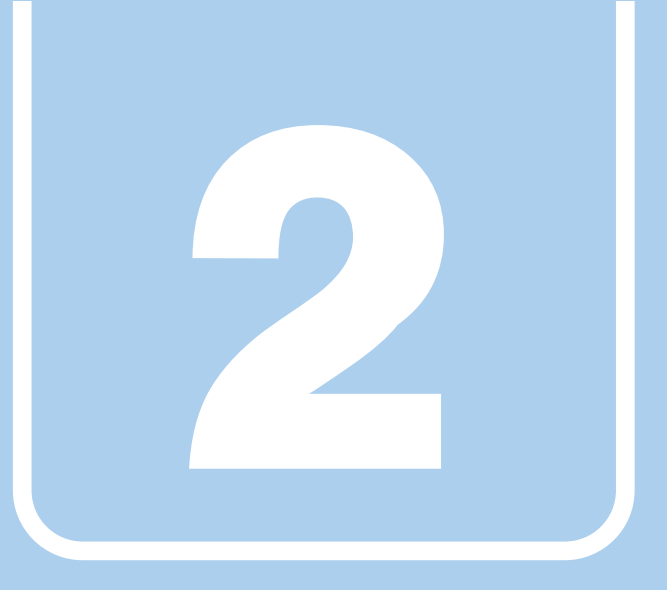

第2章

# 取り扱い

<span id="page-16-1"></span><span id="page-16-0"></span>本パソコンを使用するうえでの基本操作や、本パソコ ンに取り付けられている(取り付け可能な)周辺機器 の基本的な取り扱い方について説明しています。

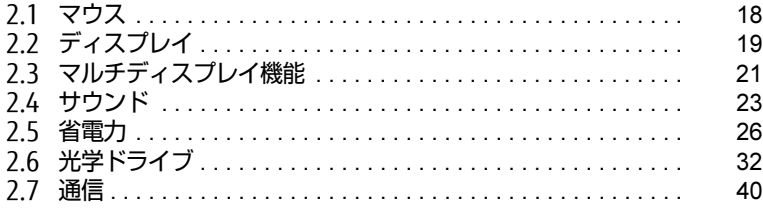

# <span id="page-17-3"></span><span id="page-17-0"></span>2.1 マウス

#### 対 象 | マウス使用時

ここでは、マウスの基本設定について説明しています。

## <span id="page-17-1"></span>2.1.1 注意事項

- 光学式マウスは、マウス底面から赤い光を発しています。レーザー式マウスは、マウス底 面から目には見えないレーザー光を発しています。直接目に向けると、目に悪い影響を与 えることがありますので避けてください。
- 光学式マウスおよびレーザー式マウスのセンサー部分を汚したり、傷を付けたりしないで ください。
- 光学式マウスおよびレーザー式マウスは、次のようなものの表面では、正しく動作しない 場合があります。
	- ・鏡やガラスなど反射しやすいもの
	- ・光沢のあるもの
	- ・濃淡のはっきりしたしま模様や柄のもの(木目調など)
	- ・網点の印刷物など、同じパターンが連続しているもの
- 光学式マウスおよびレーザー式マウスは、本来はマウスパッドを必要としませんが、マウ ス本体や傷が付きやすい机、テーブルの傷防止のために、マウスパッドをお使いになるこ とをお勧めします。

## <span id="page-17-2"></span>2.1.2 マウスの基本設定を変更する

左右のボタンの機能や、マウスポインター、ダブルクリック、スクロールの速度などは、「マ ウスのプロパティ」で変更できます。

- 1 コントロールパネルの「マウスのプロパティ」を開きます。 「ハードウェアとサウンド」→「デバイスとプリンター」の「マウス」
- 2 それぞれのタブをクリックし、設定を変更します。

## <span id="page-18-3"></span><span id="page-18-0"></span>2.2 ディスプレイ

ここでは、本パソコンに接続した1台のディスプレイを使う方法について説明して います。

ディスプレイの取り扱いについては、お使いのディスプレイのマニュアルをご覧く ださい。ディスプレイを接続する方法については[、「3.4.2 ディスプレイコネクタ」](#page-50-3) [\(→P.51\)を](#page-50-3)ご覧ください。

複数のディスプレイを使ってマルチディスプレイ機能を使う方法については、「23 [マルチディスプレイ機能」\(→P.21\)を](#page-20-3)ご覧ください。

## <span id="page-18-1"></span>2.2.1 注意事項

- お使いのディスプレイと本パソコンの両方が対応している解像度のみ表示できます。お使 いのディスプレイのマニュアルをご覧になり、表示可能な解像度を確認してください。
- <span id="page-18-4"></span>● 解像度などを変更するときに一時的に画面が乱れることがありますが、故障ではありません。

## <span id="page-18-2"></span>2.2.2 解像度を変更する

ここでは、ディスプレイの解像度、発色数、リフレッシュレートの変更方法について説明します。

1 次の操作を行います。

●Windows 10/Windows 7の場合

- 1. デスクトップ画面で右クリックし、「グラフィックス・プロパティー」をクリック します。
- ●Windows 8.1の場合
- 1. スタート画面で「デスクトップ」をクリックします。
- 2. デスクトップ画面で右クリックし、「グラフィックス・プロパティー」をクリック します。

「インテル® HDグラフィックス・コントロール・パネル」が表示されます。

- 2 「ディスプレイ」アイコンをクリックします。
- 3 「解像度」、「リフレッシュレート」を設定します。 設定可能な値は、「8.3.1 解像度」(→P[.120\)](#page-119-2)をご覧ください。
- 4 画面左側のメニューで「色設定」をクリックします。
- 5 「色深度」(発色数) を設定します。 設定可能な値は、「8.3.1 解像度」(→P[.120\)](#page-119-2)をご覧ください。

6 「適用」をクリックします。 確認のメッセージが表示された場合は、メッセージに従って操作します。

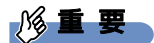

- 画面が正常に表示されない場合は、何もせずに15秒程度待ってください。変更前の設定 に戻ります。

## <span id="page-19-0"></span>2.2.3 拡大表示設定を変更する

ご購入時の解像度より小さい解像度に設定した場合、画面を拡大して表示できます。

- 1 次の操作を行います。
	- ●Windows 10/Windows 7の場合
	- 1. デスクトップ画面で右クリックし、「グラフィックス・プロパティー」をクリック します。
	- ●Windows 8.1の場合
		- 1. スタート画面で「デスクトップ」をクリックします。
		- 2. デスクトップ画面で右クリックし、「グラフィックス・プロパティー」をクリック します。

「インテル® HDグラフィックス・コントロール・パネル」が表示されます。

- 2 「ディスプレイ」アイコンをクリックします。
- 3 「スケーリング」を設定します。
	- ・縦横比を保持する 画面の縦横比を維持したまま最大限に拡大されます。 ・全画面のスケールにする
		- 画面がディスプレイ全体に拡大されます。
	- ・画像を中央揃えにする 画面は拡大されずに中央に表示されます。 ・ディスプレイ・スケーリングを保持する ディスプレイの拡大表示機能を使用します。

 $\overline{P}$  POINT

- ▶ ディスプレイの種類や解像度により表示されない項目がある場合があります。
- 4 「適用」をクリックします。 確認のメッセージが表示された場合は、メッセージに従って操作します。

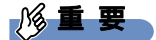

- 画面が正常に表示されない場合は、何もせずに15秒程度待ってください。変更前の設定 に戻ります。

## <span id="page-20-3"></span><span id="page-20-0"></span>2.3 マルチディスプレイ機能

本パソコンに複数のディスプレイを接続すると、マルチディスプレイ機能が使える ようになります。 ディスプレイの取り扱いについては、お使いのディスプレイのマニュアルをご覧く ださい。外部ディスプレイを接続する方法については[、「3.4.2 ディスプレイコネ](#page-50-3) [クタ」\(→P.51\)を](#page-50-3)ご覧ください。

## <span id="page-20-1"></span>2.3.1 マルチディスプレイ機能とは

マルチディスプレイ機能により、複数のディスプレイを使用した次のような表示方法を選択 できます。

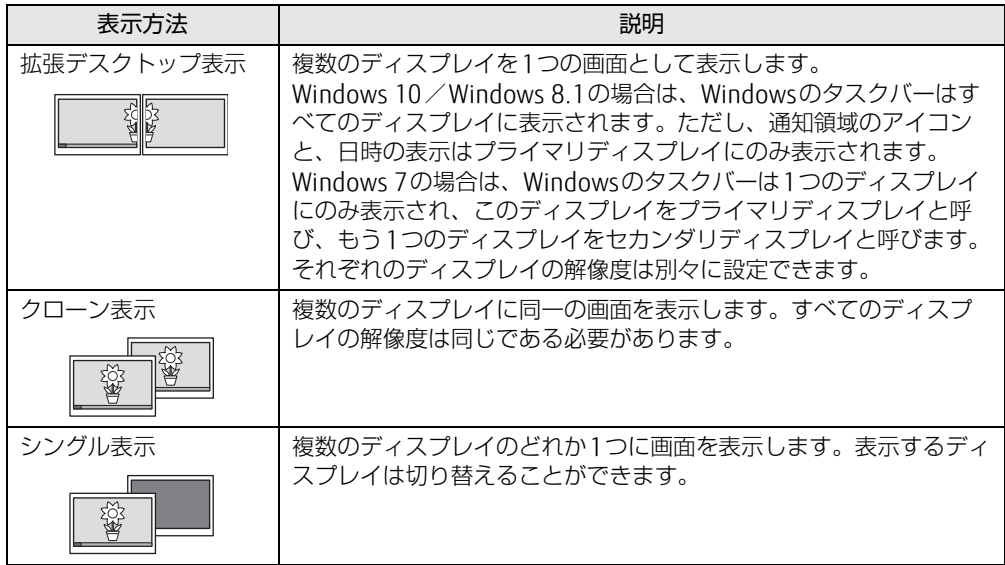

【 】+【P】キーを押すことで、表示方法を選択する画面を表示できます。

## <span id="page-20-2"></span>2.3.2 注意事項

- お使いのディスプレイと本パソコンの両方が対応している解像度のみ表示できます。お使 いのディスプレイのマニュアルをご覧になり、表示可能な解像度を確認してください。
- 拡張デスクトップ表示では「WinDVD」の画面を2つのディスプレイの間で移動すると、 一時的に再生が止まることがあります。
- マルチディスプレイ機能を変更するときは、動画を再生するソフトウェアは終了してくだ さい。
- マルチディスプレイ機能は、Windowsが起動している場合にのみ有効です。
- 解像度などを変更するときに一時的に画面が乱れることがありますが、故障ではありません。

## <span id="page-21-0"></span>2.3.3 マルチディスプレイ機能を設定する

- 1 次の操作を行います。
	- ●Windows 10/Windows 7の場合
	- 1. デスクトップ画面で右クリックし、「グラフィックス・プロパティー」をクリック します。
	- ●Windows 8.1の場合
	- 1. スタート画面で「デスクトップ」をクリックします。
	- 2. デスクトップ画面で右クリックし、「グラフィックス・プロパティー」をクリック します。

「インテル® HDグラフィックス・コントロール・パネル」が表示されます。

- 2 「ディスプレイ」アイコンをクリックします。
- 3 画面左側のメニューで「マルチ・ディスプレイ」をクリックします。

#### 4 「ディスプレイ・モードの選択」を設定します。

- ・シングル表示にする場合、「シングル・ディスプレイ」を選択します。
- ・クローン表示にする場合、「クローン・ディスプレイ」を選択します。

・拡張デスクトップにする場合、「拡張デスクトップ」を選択します。必要に応じて、表 示されているディスプレイをドラッグして、2つのディスプレイの位置を設定します。 「1」と表示されているのがプライマリディスプレイです。

#### 5 「アクティブ・ディスプレイの選択」を選択します。 ・接続されているディスプレイの名前が表示されており、クリックして別のディスプ レイの名前を選択することで、順番を変更できます。 ・一番上がプライマリディスプレイです。

6 「適用」をクリックします。 確認のメッセージが表示された場合は、メッセージに従って操作します。

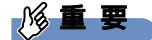

- 画面が正常に表示されない場合は、何もせずに15秒程度待ってください。変更前の設定 に戻ります。
- 7 必要に応じて「解像度」、「リフレッシュレート」、「色」を設定します。
	- 1. 画面左側のメニューで「一般設定」をクリックします。
	- 2.「ディスプレイの選択」から設定を変更するディスプレイを選択します。
	- 3.「解像度」、「リフレッシュレート」、「色」の設定方法[は「2.2.2 解像度を変更する」](#page-18-4) (→P[.19\)](#page-18-4) をご覧ください。

設定可能な値は、「8.3.1 解像度」(→P[.120\)](#page-119-2)をご覧ください。

## <span id="page-22-3"></span><span id="page-22-0"></span>2.4 サウンド

ここでは、音量の調節方法やオーディオ端子の機能の切り替え方法などについて説 明しています。

オーディオ端子に機器を接続する方法については[、「3.4.4 オーディオ端子」\(→](#page-52-1) [P.53\)を](#page-52-1)ご覧ください。

## <span id="page-22-1"></span>2.4.1 全体の再生音量を調節する

本パソコンに接続されたヘッドホンの再生音量は、次の操作で調節します。

- 1 デスクトップ画面右下の通知領域にある「スピーカー」アイコン (v) または をクリックします。
- 2 スライダーで音量を調節します。

## <span id="page-22-2"></span>2.4.2 ソフトウェアごとの再生音量を調節する

ソフトウェアごとの再生音量は「音量ミキサー」で調節します。

- 1 音量を調節するソフトウェアを起動します。
- 2 デスクトップ画面右下の通知領域にある「スピーカー」アイコン [9] または を右クリックし、「音量ミキサーを開く」をクリックします。
- 3 「アプリケーション」の一覧で、音量の設定を変更したいソフトウェアの音量 を調節します。

## <span id="page-23-0"></span>2.4.3 機器や項目ごとの音量を調節する

機器や項目ごとの音量は次の手順で調節します。 調節できる機器や項目は、「■ 再生するときに調節[できる機器と](#page-23-1)項目」(→P.24)、「[■ 録音](#page-23-2) するときに調節[できる機器と](#page-23-2)項目」(→P.24)をご覧ください。

- 1 音量を調節したい機器が接続されていない場合は接続します。 「3.4.4 オ[ーディ](#page-52-1)オ端子」(→P.53)
- 2 デスクトップ画面右下の通知領域にある「スピーカー」アイコン 10 または を右クリックし、「再生デバイス」または「録音デバイス」をクリックします。
- 3 音量を調節したい機器を右クリックし、「プロパティ」をクリックします。
- 4 「レベル」タブをクリックします。
- 5 音量を調節したい項目で音量を調節し、「OK」をクリックします。

<span id="page-23-1"></span>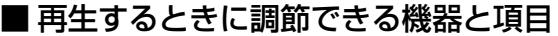

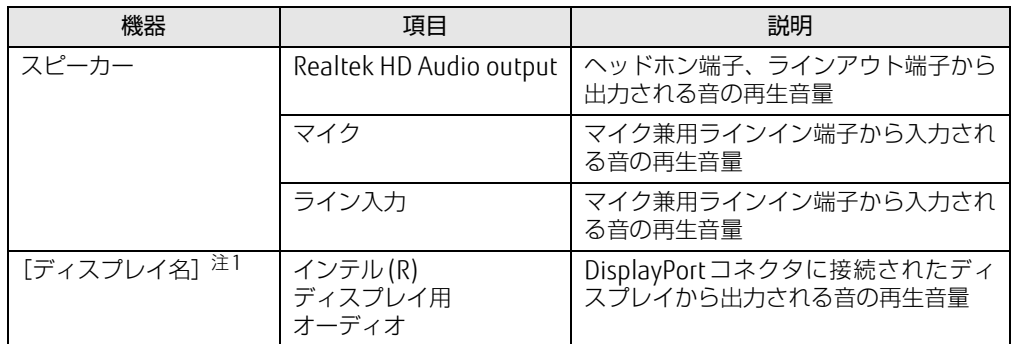

<span id="page-23-3"></span>注1 :「[ディスプレイ名]」には、接続されたディスプレイの名称が表示されます。

#### <span id="page-23-2"></span>■ 録音するときに調節できる機器と項目

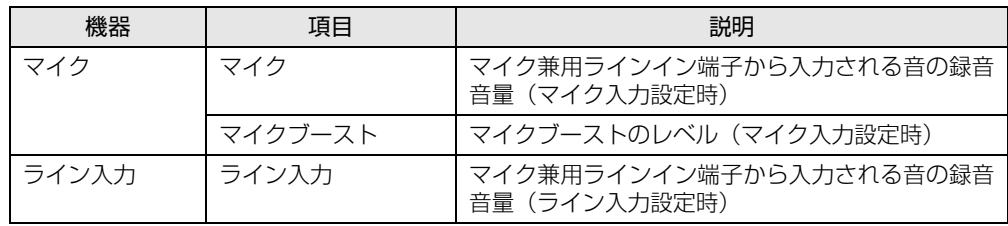

## <span id="page-24-0"></span>2.4.4 オーディオ端子の機能を切り替える

オーディオ端子(ヘッドフォン兼用ラインアウト端子、マイク兼用ラインイン端子)の機能 は、次の手順で切り替えます。

- 1 機能を切り替えたいオーディオ端子に機器を接続します[\(→P.53\)](#page-52-1)。
- 2 デスクトップ画面右下の通知領域にある「Realtek HDオーディオマネージャ」 アイコン <mark>く</mark>) をダブルクリックします。 「Realtek HDオーディオマネージャ」ウィンドウが表示されます。
- 3 ウィンドウ右にある機能を切り替えたい端子のアイコンをダブルクリックし ます。 機能を選択するウィンドウが表示されます。
- 4 機能を選択し、「OK」をクリックします。

 $\heartsuit$  POINT

- 「オーディオ機器を接続したときに、自動的にこのウィンドウを表示します。」にチェックを 付けると、機器を接続したときに機能を選択するウィンドウを表示させることができます。

## <span id="page-24-1"></span>2.4.5 既定のオーディオ機器を選択する

音声を録音または再生する機器が複数使用可能な場合、既定の機器を選択できます。

- 1 デスクトップ画面右下の通知領域にある「スピーカー」アイコン [9]または を右クリックし、「再生デバイス」または「録音デバイス」をクリックします。 「サウンド」ウィンドウが表示されます。
- 2 既定に設定する機器を選択し、「既定値に設定」をクリックします。
- 3 「OK」をクリックします。

## <span id="page-25-2"></span><span id="page-25-0"></span>2.5 省電力

ここでは、パソコンを使わないときに省電力にする省電力状態と、その他の節電機 能について説明しています。

## <span id="page-25-1"></span>2.5.1 省電力状態

Windowsの動作を一時的に中断させた状態です。スリープ状態と休止状態があります。 スリープ状態ではメモリにWindowsの状態を保存するため、電力を少しずつ消費しますが、 素早くレジュームできます。休止状態ではハードディスクにWindowsの状態を保存するた め、電源が切れてもWindowsの状態を保存できます。

また、本パソコンでは、ハイブリッドスリープにすることもできます。ハイブリッドスリー プでは、作業中のデータをメモリとハードディスクの両方に保存します。そのため、電源が 入っているときはスリープ状態のように素早くレジュームでき、電源が切れた場合でも元の 状態にレジュームできます。ハイブリッドスリープが有効になっていると休止状態は使用で きません。ハイブリッドスリープの設定を変更するには、「■ ハ[イブリッドスリープの設定](#page-27-1) [を変更する」\(→](#page-27-1)P.28)をご覧ください。

#### ■ 注意事項

- 状況により省電力状態にならない場合があります。メッセージが表示された場合は、メッ セージに従って操作してください。
- 状況により省電力状態になるのに時間がかかる場合があります。
- レジュームした後、すぐに省電力状態にしないでください。必ず10秒以上たってから省電 力状態にするようにしてください。
- 省電力状態にした後、すぐにレジュームしないでください。必ず10秒以上たってからレ ジュームするようにしてください。
- 電源ボタンを押す以外の方法でスリープ状態からレジュームさせると、Windowsの仕様に より画面が表示されない場合があります。 その場合は、キーボードやマウスなどから入力を行うと画面が表示されます。画面が表示 されないままの状態で一定時間経過すると、再度スリープ状態になります。

#### ■ 省電力状態にする

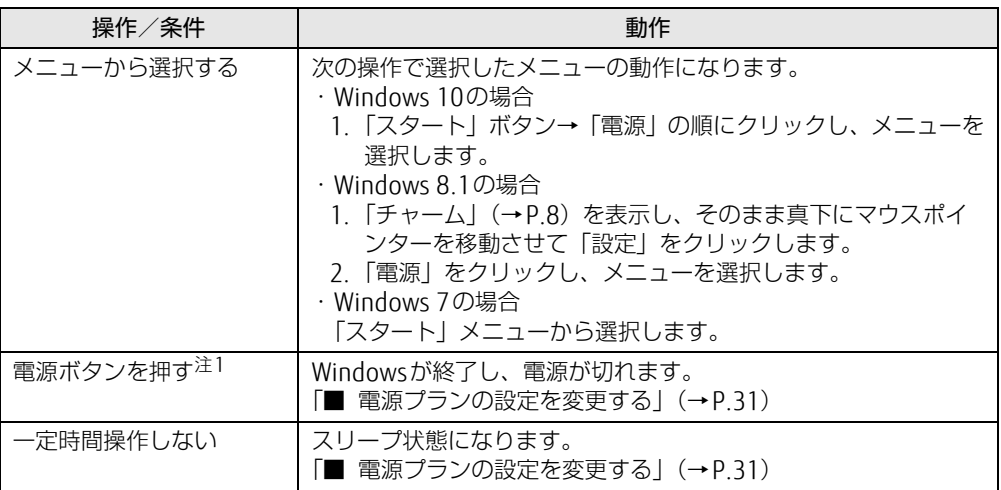

<span id="page-26-0"></span>注1:電源ボタンは4 秒以上押さないでください。電源ボタンを 4 秒以上押すと、Windows が正常終了せずに本パソ コンの電源が切れてしまいます。

#### ■ 省電力状態からレジュームする

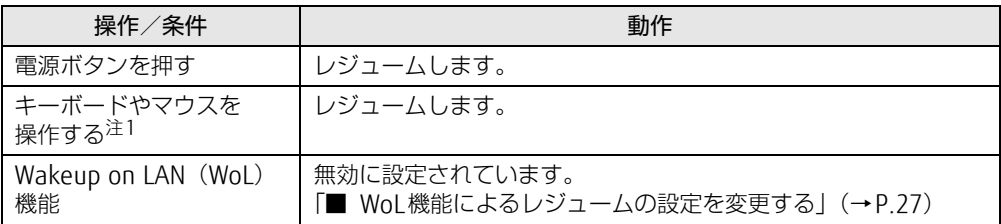

<span id="page-26-1"></span>注1:休止状態からはレジュームしません。

#### <span id="page-26-2"></span>■ WoL機能によるレジュームの設定を変更する

WoL機能とは、他のコンピューターから有線LAN経由で本パソコンを起動・レジュームする 機能です。WoL機能には、電源オフ状態から起動する機能と、省電力状態からレジュームす る機能があります。ここでは、省電力状態からレジュームするための設定について説明します。 電源オフ状態から起動する機能については、「5.3.4 Wakeup on LANを有効[にする」\(→](#page-78-2)P.79) をご覧ください。

- 1 管理者アカウントでサインイン(ログオン)します。
- 2 コントロールパネルの「デバイスマネージャー」を開きます。 「システムとセキュリティ」→「システム」の「デバイスマネージャー」
- 3 「ネットワークアダプター」をダブルクリックします。
- 4 次のデバイスをダブルクリックします。 Realtek PCIe GBE Family Controller
- 5 「電源の管理」タブをクリックします。
- 6 WoL機能を有効にするには次の項目にチェックを付け、無効にするには チェックを外します。
	- ・電力の節約のために、コンピューターでこのデバイスの電源をオフにできるように する
	- ・このデバイスで、コンピューターのスタンバイ状態を解除できるようにする

#### $\heartsuit$  POINT

- ▶ マジックパケットを受信したときのみ省電力状態からレジュームさせるようにするには、 「Magic Packetでのみ、コンピューターのスタンバイ状態を解除できるようにする」にも チェックを付けます。
- 7 「OK」をクリックします。

#### <span id="page-27-1"></span>■ ハイブリッドスリープの設定を変更する

- 1 コントロールパネルの「電源オプション」を開きます。 「ハードウェアとサウンド」→「電源オプション」
- 2 設定を変更するプランの「プラン設定の変更」をクリックします。
- 3 「詳細な電源設定の変更」をクリックします。
- 4 「スリープ」をダブルクリックし、「ハイブリッドスリープを許可する」をダ ブルクリックします。
- 5 設定を変更し、「OK」をクリックします。

## <span id="page-27-0"></span>2.5.2 電源を切る

ここでは、Windowsを終了させてパソコン本体の電源を切る方法を説明します。

#### ■ 注意事項

- 電源を切る前に、すべての作業を終了し必要なデータを保存してください。
- 電源を切る前に、あらかじめディスクを取り出してください [\(→](#page-35-1)P.36)。
- 電源を切った後、すぐに電源を入れないでください。必ず30秒以上たってから電源を入れ るようにしてください。
- 長期間使用しない場合、または電源を完全に切断する場合は、パソコン本体の電源を切 り、電源プラグをコンセントから抜いてください。

■ Windows 10/Windows 8.1の電源の切り方

次のいずれかの方法で、パソコン本体の電源を切ります。

#### □ Windowsを終了する

- 1 次の操作をします。
	- ●Windows 10の場合
	- 1.「スタート」ボタン→「電源」の順にクリックします。
	- ●Windows 8.1の場合
		- 1.「チャーム」(→P[.8\)](#page-7-2)を表示し、そのまま真下にマウスポインターを移動させて 「設定」をクリックします。
		- 2.「電源」をクリックします。
- 2 「シャットダウン」をクリックします。

#### $\heartsuit$  POINT

▶ Windows 8.1の場合は、次の操作でもWindowsを終了できます。 1. スタート画面右上にある (い) をクリックし、「シャットダウン」をクリックします。

□ 完全に電源を切る

#### 重 要

- ▶ 次のような場合は、ここで説明している手順でパソコンの電源を切ってください。 ・BIOS セットアップを起動する
	- ・診断プログラムを使用する
	- ・トラブル解決ナビを起動する(Windows 8.1)
	- ・メモリを交換する/増設する
	- ・パソコン本体内部を清掃する
	- ・ハードディスクデータ消去
- 1 次の操作をします。
	- ●Windows 10の場合
		- 1.「スタート」ボタン→「設定」の順にクリックします。
		- 2.「更新とセキュリティ」をクリックします。
	- ●Windows 8.1の場合
		- 1.「チャーム」(→P[.8\)](#page-7-2)を表示し、そのまま真下にマウスポインターを移動させて 「設定」をクリックします。
		- 2.「PC設定の変更」をクリックします。
	- 3. 画面左側のメニューで「保守と管理」をクリックします。
- 2 画面左側のメニューで「回復」をクリックします。
- 3 画面右側のメニューで「今すぐ再起動する」をクリックします。
- 4 「PCの電源を切る」をクリックします。

#### ■ Windows 7の電源の切り方

次のいずれかの方法で、Windowsを終了させてパソコン本体の電源を切ります。

#### □「スタート」 メニューから操作する

1 「スタート」ボタン→「シャットダウン」の順にクリックします。 しばらくするとWindowsが終了し、パソコン本体の電源が自動的に切れます。

 $\heartsuit$  POINT

▶ 「スタート」ボタン→ →→→→→→→→ 「再起動」の順にクリックすると、パソコン本 体を再起動できます。

#### □電源ボタンを押す

1 電源ボタ[ン\(→P.12\)](#page-11-11)を押します。 ご購入時の設定では、しばらくするとWindowsが終了し、パソコン本体の電源が自動 的に切れます。

#### 18重要

▶ 電源ボタンは4秒以上押さないでください。電源ボタンを4秒以上押すと、Windowsが正 常終了せずにパソコン本体の電源が切れてしまいます。

#### $\heartsuit$  POINT

▶ 電源ボタンを押したときの動作を変更するには[、「■ 電源プランの設定を変更する」\(→](#page-30-1) [P.31\)](#page-30-1)をご覧ください。

## <span id="page-29-0"></span>2.5.3 省電力設定

使用状況にあわせて電源プランを切り替えることで、消費電力を節約できます。

#### ■ 電源プランを切り替える

- 1 コントロールパネルの「電源オプション」を開きます。 「ハードウェアとサウンド」→「電源オプション」
- 2 お使いになる電源プランをクリックします。

#### $\heartsuit$  POINT

▶ 電源プランを作成するには、ウィンドウ左の「電源プランの作成」をクリックし、メッ セージに従って操作します。

#### <span id="page-30-1"></span>■ 電源プランの設定を変更する

- 1 コントロールパネルの「電源オプション」を開きます。 「ハードウェアとサウンド」→「電源オプション」
- 2 設定を変更するプランの「プラン設定の変更」をクリックします。
- 3 「詳細な電源設定の変更」をクリックします。
- 4 リストから項目を選択し、設定を変更します。

 $\overline{P}$  POINT

- ▶ 一部の設定は手順1や手順2で表示される画面でも変更できます。
- 5 「OK」をクリックします。

## <span id="page-30-0"></span>2.5.4 「ディスプレイの電源を切る」

ディスプレイの電源を切り、消費電力を抑える機能です。マウスやキーボードを操作するこ とで、すぐに元の画面に復帰できます。

#### ■ 注意事項

- 映像を取り扱うソフトウェアを使用中は、「ディスプレイの電源を切る」を使用しないで ください。
- Windowsの電源オプションと関係なく動作します。

#### ■ デスクトップアイコンからディスプレイの電源を切る

1 デスクトップ画面にある 「ディスプレイの電源を切る」 アイコン ● をダブル クリックします。

#### ■ メニューからディスプレイの電源を切る

□ Windows 10の場合

1 「スタート」ボタン→「すべてのアプリ」→「FUJITSU - ディスプレイの電源を 切る」→「ディスプレイの電源を切る」の順にクリックします。

□ Windows 8.1の場合

1 アプリ画[面\(→P.8\)](#page-7-3)を表示し、「FUJITSU - ディスプレイの電源を切る」の 「ディスプレイの電源を切る」をクリックします。

□ Windows 7の場合

1 「スタート」ボタン→「すべてのプログラム」→「FUJITSU - ディスプレイの電 源を切る」→「ディスプレイの電源を切る」の順にクリックします。

## <span id="page-31-3"></span><span id="page-31-0"></span>2.6 光学ドライブ

対象 | 光学ドライブ搭載機種

ここでは、光学ドライブとCD/DVDなどのディスクの取り扱いについて説明してい ます。

ディスクの取り扱いについては、お使いのディスクのマニュアルをご覧ください。 また、光学ドライブの仕様については[、「8.4 光学ドライブ」\(→P.121\)を](#page-120-1)ご覧く ださい。

## <span id="page-31-1"></span>2.6.1 注意事項

● 市販のクリーニングディスクやレンズクリーナーを使うと、逆にゴミを集めてしまい、光 学ドライブのレンズが汚れてしまう場合があります。故障の原因となりますので絶対に使 わないでください。

## <span id="page-31-2"></span>2.6.2 使用できるディスク

#### ■ 注意事項

- 直径8cmまたは直径12cm、厚さ1.14mm~1.5mmの円形のディスクのみ使用できます。 ただし、直径8cmのディスクは、読み込みにのみ対応しています。それ以外のディスクは 使用しないでください。故障の原因となります。
- ゆがんだディスク、重心の偏ったディスク、割れたディスク、ヒビの入ったディスクは使 用しないでください。故障の原因となります。
- 不正コピー防止の仕様に準拠していないディスクは、使用できない場合があります。
- 記載されているディスクが販売されていない場合もあります。

## ■ 使用できるディスク

お使いの光学ドライブの欄をご覧ください。

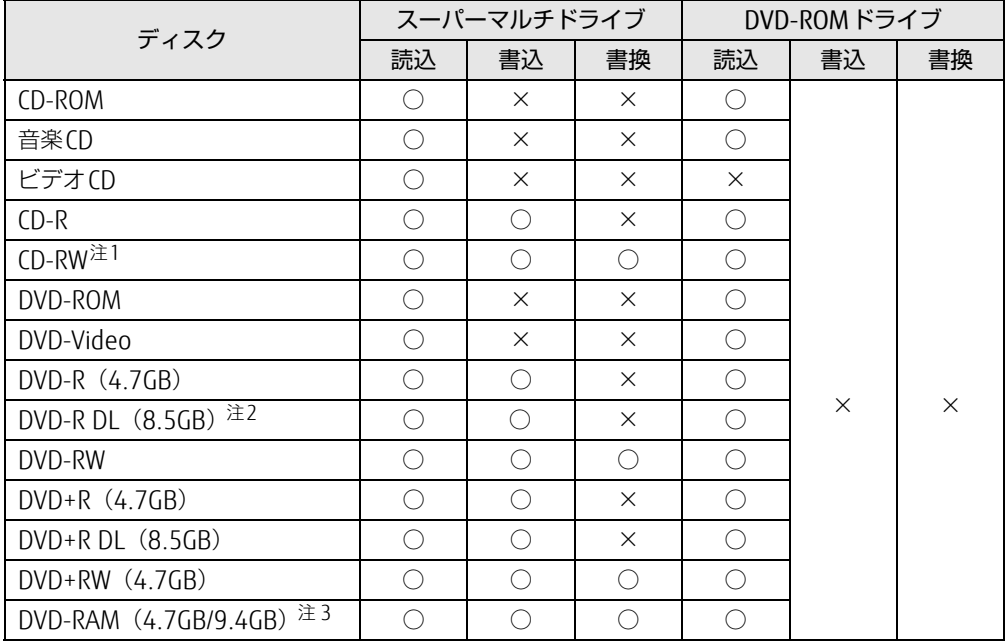

<span id="page-32-0"></span>注1 :Ultra Speed CD-RWディスクは使用できません。

<span id="page-32-1"></span>注2 :追記はできません。また追記されたディスクの読み込みは保証しません。

<span id="page-32-2"></span>注3 :・カートリッジに入れた状態で使用するタイプ(Type1)は使用できません。

・2.6GBおよび5.2GBのディスクは使用できません。

## ■ 推奨ディスク

#### 対象 スーパーマルチドライブ搭載機種

光学ドライブで書き込みや書き換えを行う場合は、次のディスクの使用をお勧めします。そ れぞれのディスクの詳しい仕様については、各メーカーのホームページなどをご覧ください。

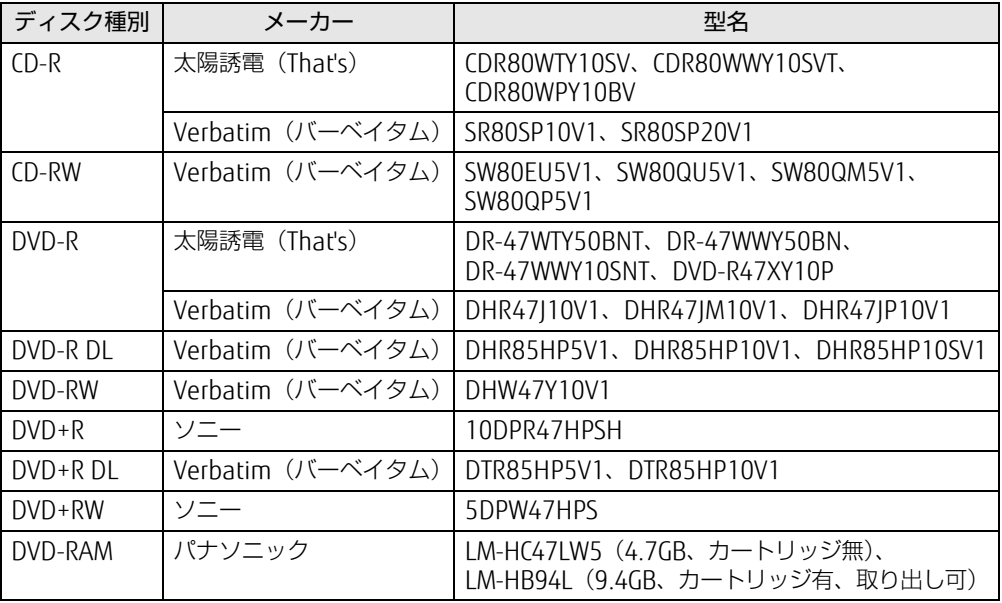

## <span id="page-34-0"></span>2.6.3 ディスクをセットする

- 1 トレーを開きます。
- 2 ディスクをトレーに載せます。

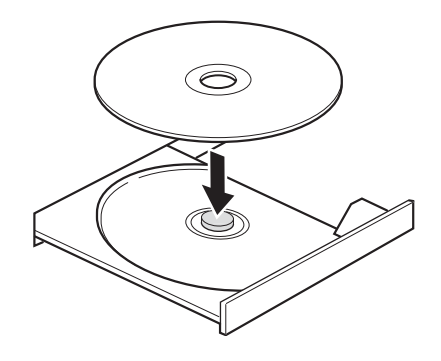

3 トレーを閉じます。

### 修重要

▶ トレーに指などをはさまないようにしてください。けがの原因となります。

 $\rho$  point

▶ 光学ドライブにディスクをセットして「PC(コンピューター)」ウィンドウの光学ドライ ブアイコンをクリック(設定によってはダブルクリック)すると、パソコンがディスクを 認識する前にトレーが自動に開くことがあります。 ディスクをセットした後30秒程度待ち、ディスクの操作を行ってください。

## <span id="page-35-0"></span>2.6.4 ディスクを取り出す

<span id="page-35-1"></span>ディスクを取り出す前に、次のことを確認してください。

- ソフトウェアがディスクを使用していないこと。 ソフトウェアの機能を使ってトレーを開くか、ソフトウェアを終了してください。詳しく はお使いのソフトウェアのマニュアルをご覧ください。
- ディスク上のファイルを開いていないこと。 ファイルを閉じてください。 上記の項目を確認してもトレーが開かない場合は、本パソコンを再起動してください。本パ ソコンを再起動してもトレーが開かない場合は、「■ [トレーを](#page-35-2)強制的に開く」(→P.36)を ご覧ください。
	- 1 トレーを開きます。

2 ディスクを取り出します。

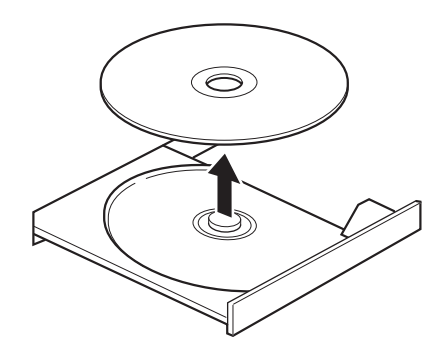

3 トレーを閉じます。

#### 8重要

▶ トレーに指などをはさまないようにしてください。けがの原因となります。

#### <span id="page-35-2"></span>■ トレーを強制的に開く

「2.6.4 [ディスクを取り](#page-35-0)出す」(→P.36)の手順でトレーが開かない場合は、次の手順でト レーを開きます。

#### 修重要

- ▶ どうしてもトレーが開かない場合にのみ実行してください。
- 1 パソコン本体の電源を切ります。
- 2 強制取り出し穴 (→P.12)に、太めのペーパークリップを伸ばしたものなど を、トレーが少し出てくるまで押し込みます。
- 3 トレーを静かに引き出します。
## 2.6.5 ディスクに書き込む

#### <span id="page-36-0"></span>対象 スーパーマルチドライブ搭載機種

記録可能ディスクに書き込むには「Roxio Creator」(→P[.61\)](#page-60-0)を使用します。詳しくは、次 の手順で「Roxio Creator」のヘルプをご覧ください。

- 1 次の操作を行います。
	- ●Windows 10の場合
		- 1.「スタート」ボタン→「すべてのアプリ」→「Roxio Creator LJ」→「Roxio Creator LJ」の順にクリックします。
	- ●Windows 8.1の場合
		- 1. アプリ画面(→P[.8\)](#page-7-0)を表示し、「Roxio Creator LJ」の「Roxio Creator LJ」をク リックします。
	- ●Windows 7の場合
		- 1.「スタート」ボタン→「すべてのプログラム」→「Roxio Creator LJ」→「Roxio Creator LJ」の順にクリックします。
- 2 「ヘルプ」メニュー→「ヘルプ」の順にクリックします。

 $\heartsuit$  POINT

▶ DVD-RAMはフォーマットすることにより、USBメモリのように直接Windowsエクスプ ローラーなどで書き込むことができます。DVD-RAMをフォーマットするには[「■ DVD-](#page-37-0)[RAMをフォーマットする」\(→P.38\)](#page-37-0)をご覧ください。

### ■ 注意事項

- 本パソコンで作成したディスクは、ディスクの種類や書き込み形式などにより他の機器で は使用できない場合があります。お使いの機器で使用できるディスクの種類や書き込み形 式などについては、お使いの機器のマニュアルをご覧ください。また、ディスクの記録状 態によっても使用できない場合があります。
- 光学ドライブにディスクをセットしてすぐに操作をすると、パソコンがディスクを認識す る前にトレーが自動に開くことがあります。 ディスクをセットした後30秒程度待ち、ディスクが使用可能になってから操作を行って ください。
- ディスクに書き込み中は、パソコン本体の電源を切ったり、再起動したり、ディスク取り 出しボタンを押したりしないでください。また、省電力状態にもしないでください。
- ディスクへの書き込みには高い処理能力が必要です。ディスクに書き込み中は、他のソフ トウェアを使用しないことをお勧めします。
- 自動再生が有効に設定されていると、ディスクへの書き込みができない場合があります。 その場合は次の手順で自動再生を無効に設定してください。
	- 1. コントロールパネルの「自動再生」を開きます。 「ハードウェアとサウンド」→「自動再生」
	- 2.「すべてのメディアとデバイスで自動再生を使う」のチェックを外し、「保存」をク リックします。
- ●「Roxio Creator」は、パケットライトによる書き込みには対応していません。
- 外付け光学ドライブをお使いになる場合も、外付け光学ドライブに添付されている 「Roxio Creator」ではなく、本パソコンの「Roxio Creator」をお使いください。

● DVD+R DLにデータを書き込む場合、DVD-ROMとの互換性を高めるために「Extended Partial Lead-out」(約512MB)が書き込まれます。このため、書き込み可能な最大容量 は約7.99GBとなります。

### <span id="page-37-0"></span>■ DVD-RAMをフォーマットする

DVD-RAMを初めてお使いになる場合や、すべてのデータを消去する場合は次の手順でDVD-RAMをフォーマットします。

#### $\heartsuit$  POINT

- ▶ 両面タイプのDVD-RAMディスクは片面ごとにフォーマットします。
- 1 <sup>フ</sup>ォーマットするDVD-RAMをセットします[\(→P.35\)。](#page-34-0)
- 2 次の操作を行います。
	- ●Windows 10の場合
		- 1.「スタート」ボタン→「エクスプローラー」の順にクリックします。
		- 2. ウィンドウ左の「PC」をクリックします。
		- ●Windows 8.1の場合
		- 1. アプリ画面(→P[.8\)](#page-7-0)を表示し、「Windows システム ツール」の「PC」をクリッ クします。
	- ●Windows 7の場合
	- 1.「スタート」ボタン→「コンピューター」の順にクリックし、「コンピューター」を 表示します。
- 3 光学ドライブを右クリックし、「フォーマット」をクリックします。
- 4 必要に応じて「ファイルシステム」などを設定します。
- <span id="page-37-1"></span>5 「開始」をクリックし、以降は表示されるメッセージに従います。

### 2.6.6 DVD-Videoを再生する

DVD-Videoは「WinDVD」(→P[.61\)](#page-60-0)で再生します。詳しくは、次の手順で「WinDVD」のへ ルプをご覧ください。

1 次の操作を行います。

●Windows 10の場合

- 1.「スタート」ボタン→「すべてのアプリ」→「Corel」→「Corel WinDVD」の順に クリックします。
- ●Windows 8.1の場合
- 1. アプリ(→P[.8\)](#page-7-0)画面を表示し、「Corel」の「Corel WinDVD」をクリックします。 ●Windows 7の場合
- 1.「スタート」ボタン→「すべてのプログラム」→「Corel」→「Corel WinDVD」の 順にクリックします。
- 2 右上の「 + (ヘルプ)」アイコンをクリックします。 ヘルプが表示されます。

### ■ 注意事項

- すべてのDVD-Videoの再生を保証するものではありません。
- DVD-Videoの再生には高い処理能力が必要です。DVD-Videoの再生中は、他のソフトウェ アを使用しないことをお勧めします。コマ落ちや音飛びが発生する場合があります。
- ●「WinDVD」ではビデオCDは再生できません。「Windows Media Player」で再生してくだ さい。
- ディスクによっては、専用の再生ソフトウェアが添付されているものがあります。ディス クに添付されている再生ソフトウェアをインストールした場合、そのソフトウェアによる 再生および「WinDVD」での再生は保証しません。
- リージョンコードについて
	- ・本パソコンのリージョンコードがDVD-Videoのリージョンコードに含まれているか、 リージョンフリーのDVD-Videoのみ再生できます。DVD-Videoのリージョンコードは、 ディスクまたはパッケージに記載されています。ご購入時の本パソコンのリージョン コードは日本国内向けに設定されています。
	- ・本パソコンに設定されているリージョンコードと異なるリージョンコードのDVD-Video を再生しようとすると、リージョンコードの変更を確認する画面が表示されます。必要 に応じてリージョンコードを変更してください。
	- ・本パソコンのリージョンコードはご購入後4回まで変更できます。

# 2.7 通信

ここでは本パソコンの通信機能について説明しています。

ネットワーク機器を接続してお使いになる場合は、お使いのネットワーク機器のマ ニュアルもご覧ください。また、搭載されている通信機能の仕様については[、「8.1](#page-111-0)  本体仕様[」\(→P.112\)を](#page-111-0)ご覧ください。

#### $\heartsuit$  POINT

- ▶ 本パソコンには、ネットワーク環境を簡単に切り替えられるユーティリティ「Plugfree NETWORK」が添付されています。「Plugfree NETWORK」の詳しい使い方は、次の操作で 表示されるヘルプをご覧ください。
	- ・Windows 10の場合
	- 1. 「スタート」ボタン→「すべてのアプリ」→「Plugfree NETWORK」→「使用場所管 理の使い方」の順にクリックします。
	- ・Windows 8.1の場合
	- 1. アプリ画面 (→P.8) を表示し、「Plugfree NETWORK」の「使用場所管理の使い方」 をクリックします。
	- ・Windows 7の場合
	- 1. 「スタート」ボタン→「すべてのプログラム」→「Plugfree NETWORK」→「ヘルプ」 →「使用場所管理の使い方」の順にクリックします。

### 2.7.1 有線LAN

LANケーブルを接続する方法については、「3.4.5 LANコネクタ[」\(→](#page-53-0)P.54) をご覧ください。 LANの設定については、ネットワーク管理者に確認してください。

### 2.7.2 無線LAN

#### 対 象 | 無線LAN搭載機種

無線LANについては、『無線LANご利用ガイド』をご覧ください。 無線LANの設定については、ネットワーク管理者に確認してください。 また、無線LANの仕様については、「8.5 無線LAN」(→P[.122\)](#page-121-0) をご覧ください。

### ■ 無線LANの種類を確認する

搭載されている無線LANの種類を確認するには、次の操作を行います。

- 1 コントロールパネルの「デバイスマネージャー」を開きます。 「システムとセキュリティ」→「システム」の「デバイスマネージャー」
- 2 「ネットワークアダプター」をダブルクリックします。 本パソコンに搭載されている無線LANの種類が表示されます。

# 2.7.3 Bluetoothワイヤレステクノロジー

### 対 象 | Bluetoothワイヤレステクノロジー搭載機種

Bluetoothワイヤレステクノロジーとは、ヘッドセットやワイヤレスキーボード、携帯電話 などの周辺機器や他のBluetoothワイヤレステクノロジー搭載のパソコンなどに、ケーブル を使わず電波で接続できる技術です。

Bluetoothワイヤレステクノロジーについては、『Bluetoothワイヤレステクノロジーご利用 ガイド』をご覧ください。

また、Bluetoothワイヤレステクノロジーのバージョンについては、「8.1 本体[仕様」\(→](#page-111-0)P.112) をご覧ください。

### 2.7.4 無線通信機能の電波を発信する/停止する

電子機器使用の規制がある場所では、あらかじめ無線通信機能の電波を停止してください。 電波の発信/停止は次の方法で変更できます。

### ■無線LAN

無線LANの電波を発信/停止する方法です。

#### □ Windows 10 / Windows 8.1の場合

- 1 コントロールパネルの「デバイスマネージャー」を開きます。 「システムとセキュリティ」→「システム」の「デバイスマネージャー」
- 2 「ネットワークアダプター」をダブルクリックします。
- 3 「Intel(R) Dual Band Wireless-AC 8260」を右クリックし、表示されたメニュー から「無効」、「有効」を選択します。

#### □ Windows 7の場合

- 1 「スタート」ボタン→「すべてのプログラム」→「無線LAN電波オン/オフ ツール」→「無線LAN電波オン/オフツール」の順にクリックします。
- 2 <sup>電</sup>波の発信/停止を切り替えます。 ・電波を発信する:「電波発信」をクリックする。 ・電波を停止する:「電波停止」をクリックする。
- 3 「終了」をクリックします。

### ■ Bluetooth ワイヤレステクノロジー

Bluetoothワイヤレステクノロジーの電波を発信/停止する方法です。

### □ Windows 10 / Windows 8.1の場合

- 1 コントロールパネルの「デバイスマネージャー」を開きます。 「システムとセキュリティ」→「システム」の「デバイスマネージャー」
- 2 「Bluetooth」をダブルクリックします。
- 3 「インテル(R) ワイヤレスBluetooth(R) 」を右クリックし、表示されたメニュー から「無効」、「有効」を選択します。

### □ Windows 7の場合

- 1 「スタート」ボタン→「デバイスとプリンター」の順にクリックします。
- 2 コンピューターのアイコンを右クリックし、「Bluetooth設定」をクリックし ます。 「Bluetooth設定」の「オプション」タブが表示されます。
- 3 <sup>電</sup>波の発信/停止を切り替えます。
	- ・電波を発信する:「Bluetoothアダプターを無効にする」のチェックを外す。 ・電波を停止する:「Bluetoothアダプターを無効にする」のチェックを付ける。

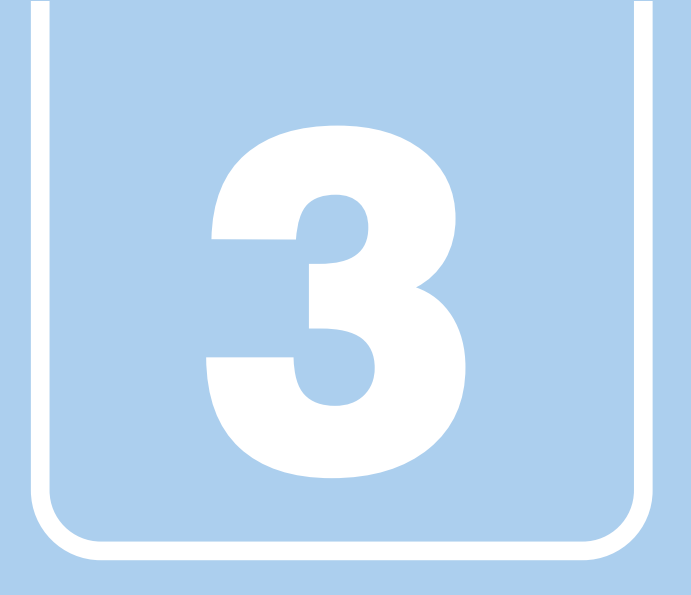

第3章

# 周辺機器

### 周辺機器の取り付け方法や注意事項を説明していま す。

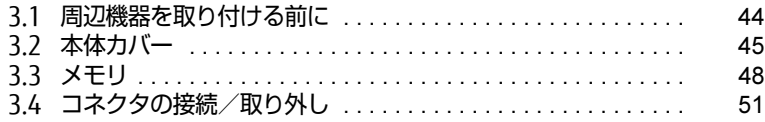

# <span id="page-43-0"></span>3.1 周辺機器を取り付ける前に

ここでは、周辺機器を取り付ける前に知っておいていただきたいことを説明してい ます。必ずお読みください。

## 3.1.1 注意事項

- 本パソコンに対応している弊社純正品をお使いください。詳しくは、富士通製品情報ペー ジ内にある「システム構成図」[\(http://www.fmworld.net/biz/fmv/product/syskou/\)](http://www.fmworld.net/biz/fmv/product/syskou/)を ご覧ください。
- お使いになる周辺機器のマニュアルもあわせてご覧ください。
- 電源を切った直後は、パソコン本体内部が熱くなっています。電源を切り、電源ケーブル を抜いた後、充分に待ってから作業を始めてください。 やけどの原因となります。
- 操作に必要な箇所以外は触らないでください。故障の原因となります。
- 周辺機器の取り付け/取り外しは、Windowsのセットアップが完了してから行ってくださ い。
- お使いになる周辺機器によっては、取り付けた後にドライバーなどのインストールや設定 が必要な場合があります。詳しくは周辺機器のマニュアルをご覧ください。
- 一度に取り付ける周辺機器は1つだけにしてください。一度に複数の周辺機器を取り付け ると、ドライバーのインストールなどが正常に行われないことがあります。1つの周辺機 器の取り付けが終了して、動作確認を行った後、別の周辺機器を取り付けてください。
- 一般的には周辺機器の電源を入れてからパソコン本体の電源を入れ、パソコン本体の電源 を切ってから周辺機器の電源を切ります。ただし、周辺機器によっては逆の順序が必要な 場合があります。詳しくは周辺機器のマニュアルをご覧ください。

# <span id="page-44-0"></span>3.2 本体カバー

パソコン本体内部に周辺機器を取り付けたり取り外したりする場合には、本体カ バーを取り外す必要があります。ここでは本体カバーの取り付け/取り外し方法に ついて説明しています。

必ず「3.1 周辺[機器を取り付ける](#page-43-0)前に」(→P.44)をお読みになってから作業をし てください。

### 3.2.1 注意事項

- ●本体カバーを取り外す、または取り付けるときは、必ずパソコン本体の電源を切り、電源 ケーブルを抜いてください。電源の切り方については、「2.5.2 電源を切[る」\(→](#page-27-0)P.28)を ご覧ください。 また、本体カバーを取り外した状態では、電源ケーブルをパソコン本体に接続しないでく ださい。
- 作業はパソコン本体が滑らないような平らな台の上で行ってください。
- <span id="page-44-1"></span>● 本体カバーを取り外す、または取り付けるときは、指をはさんだり、つめを傷付けたりし ないように注意してください。

### 3.2.2 本体カバーを取り外す

- 1 パソコン本体および接続されている周辺機器の電源を切り、電源プラグをコ ンセントから抜きます。
- 2 フット (→P.12) を取り付けている場合は、フットを取り外します。
- 3 パソコン本体を横置きにします。

### 18重要

- ▶ 電源ボタン側の本体カバーを取り外します。 イラストのようにパソコン本体を横に倒してください。
- 4 パソコン本体背面のロック金具を矢印の向きに動かし、ロックを外します。

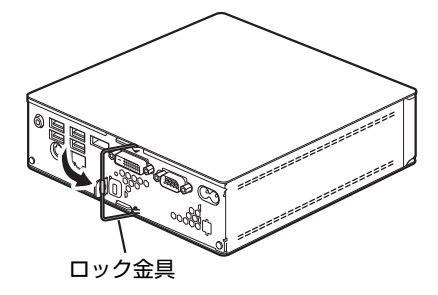

5 (1) パソコン本体背面のツメを上に押し上げながら、(2) 本体カバーをパソコ ン本体前面側に(5mm程度)スライドさせ、(3)そのまま本体カバーを上に 持ち上げます。

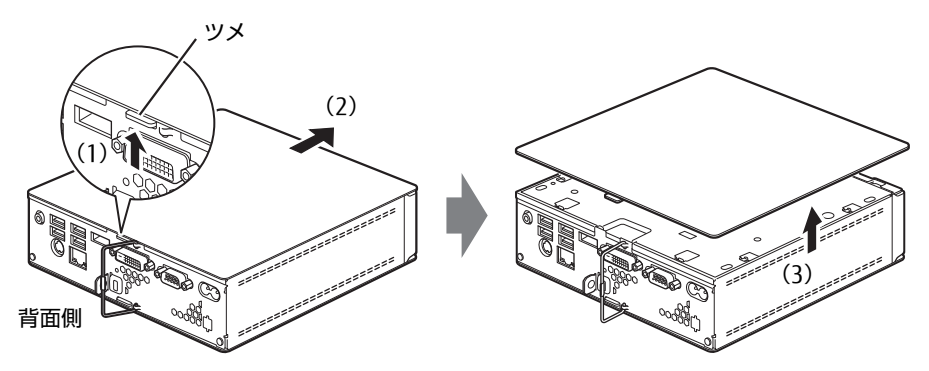

- 6 メモリカバーを取り外します。
	- 1. メモリカバーの横にある緑色のツメを、矢印の方向に押します。
	- 2. そのまま緑色のタブを引っ張りながらメモリカバーを開きます。

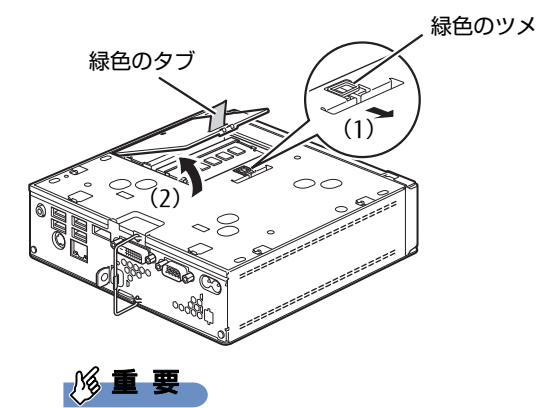

▶ メモリカバーを取り外すときに、指をはさんだり、ぶつけたりしないように注意してくだ さい。けがの原因になります。

# 3.2.3 本体カバーを取り付ける

- この部分を先に差し込む
- 2 (1) 本体カバーをまっすぐに下ろし、(2) 本体背面側にスライドさせます。

<span id="page-46-0"></span>1 メモリカバーの点線部をパソコン本体に差し込み、メモリカバーを閉じます。

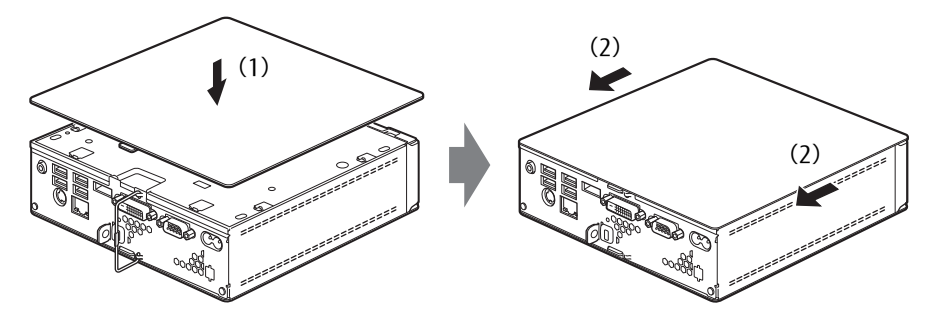

3 ロック金具を倒し、ロックします。

# <span id="page-47-0"></span>3.3 メモリ

ここでは、本パソコンにメモリを取り付ける方法について説明しています。 必ず「3.1 周辺[機器を取り付ける](#page-43-0)前に」(→P.44)をお読みになってから作業をし てください。

### 3.3.1 注意事項

- メモリを取り付ける、または取り外すときは、必ずパソコン本体の電源を切り、電源ケー ブルを抜いてください。電源の切り方については、「2.5.2 電源を切[る」\(→](#page-27-0)P.28)をご覧 ください。
- メモリは静電気に対して非常に弱い部品で構成されており、人体にたまった静電気により 破壊される場合があります。メモリを取り扱う前に、一度金属質のものに手を触れて、静 電気を放電してください。
- メモリはふちを持ち、端子やICなどそれ以外の箇所に触れないようにしてください。また、 メモリに強い力をかけないようにしてください。故障や接触不良の原因となります。
- メモリは何度も抜き差ししないでください。故障の原因となります。

## 3.3.2 取り付けられるメモリ

メモリを増設するときは、次の表でメモリの容量とメモリスロットの組み合わせを確認し、 正しく取り付けてください。この表の組み合わせ以外で、メモリを取り付けないでください。

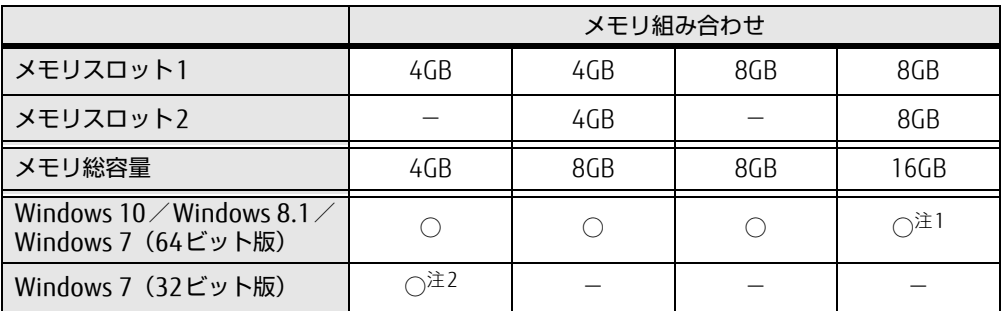

<span id="page-47-1"></span>注1: 次の場合は、最大8GBまでのメモリ容量でお使いください。

<span id="page-47-2"></span>・ Windows 10/Windows 7(Windows 10ダウングレード)で、「フラッシュメモリディスク128GB」搭載機種 注2: OSが使用可能な領域は約3GBになります。

## 3.3.3 メモリを取り付ける

1 <sup>本</sup>体カバーを取り外しま[す\(→P.45\)](#page-44-1)。

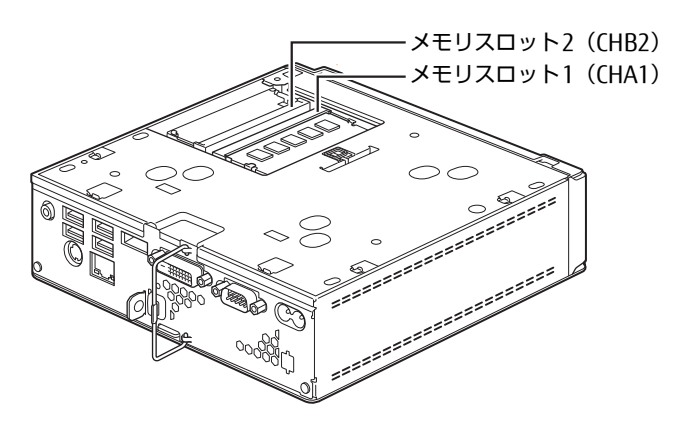

- 2 メモリを取り付けるメモリスロットにメモリが取り付けられている場合は取 り外します。
	- 1. メモリスロットの両側のフックを外側に開いてメモリの固定を解除します。
	- 2. メモリのふちを持って斜め上にまっすぐ引き抜きます。

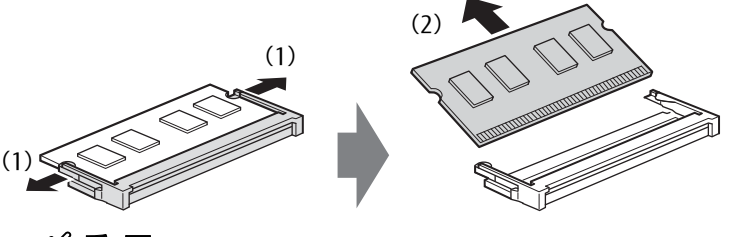

# 18重要

- ▶ メモリスロット部の透明カバーをめくって、メモリの取り付け/取り外しを行ってください。 また、透明カバーはメモリを保護するために付いているので、絶対に破ったり取り外した りしないでください。
- ▶ メモリスロット2のメモリを取り外すときに、左右のフックを広げるとメモリが勢いよく起き 上がり、メモリのふちがパソコン本体にぶつかることがあります。メモリのふちがパソコン 本体のメモリカバー開口部とぶつからないよう、次の手順で取り外してください。
	- 1. 透明カバーの上からメモリ中央付近を指で押さえて左右のフックを広げます。
	- 2. メモリを押さえながら徐々にメモリを起こします。
	- 3. メモリが起き上がったら、透明カバーをめくって斜め上に引き抜きます。

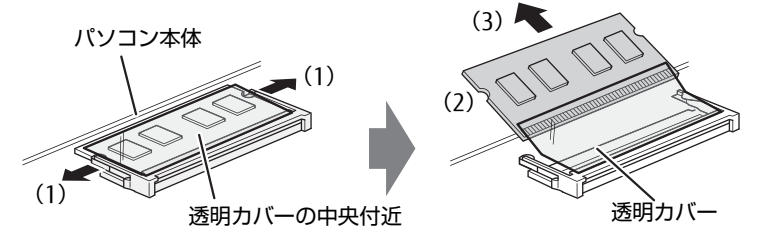

メモリのふちがパソコン本体のメモリカバー開口部とぶつかってしまった場合は、無理に 起こさず、いったんメモリを正常に取り付けた状態に戻してから、もう一度手順をやり直 してください。

#### 3 メモリを取り付けます。

- 1. メモリの欠けている部分とメモリスロットの突起を合わせ、斜め上から奥まで差 し込みます。
- 2. メモリのふちを押しながらメモリを下に倒します。メモリスロット両側のフックが メモリを固定していることを確認してください。

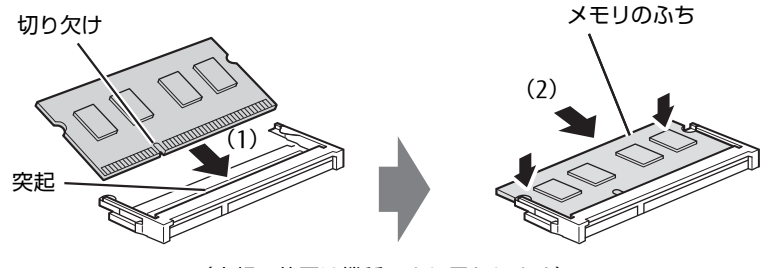

(突起の位置は機種により異なります)

#### 1%重要

- ▶ メモリがうまく取り付けられないときは、無理に取り付けず、いったんメモリを抜いてか らもう一度メモリを取り付けてください。
- 4 <sup>本</sup>体カバーを取り付けま[す\(→P.4](#page-46-0)7)。
- 5 BIOSセットアップを起動して、メモリが正しく認識されていることを確認し ます。

「5.2 BIOSセ[ットアップの操作のしかた」\(→](#page-69-0)P.70)をご覧になり、「メイン」メニュー →「システム情報」を表示してメモリ容量を確認してください。

### 18重要

▶ メモリが正しく取り付けられていないと、電源を入れたときにエラーメッセージが表示さ れたり、画面に何も表示されなかったりすることがあります。その場合は電源ボタンを4 秒以上押して本パソコンの電源を切り、メモリを取り付け直してください。それでも本パ ソコンが起動しない場合は、故障している可能性があります。「富士通ハードウェア修理 相談センター」、またはご購入元にご連絡ください。

### 3.3.4 メモリを取り外す

メモリを取り外す場合も、取り付ける手順をご覧ください。

#### | | 後重 要

▶ 取り外したメモリは、静電気防止袋に入れて大切に保管してください。

# <span id="page-50-0"></span>3.4 コネクタの接続/取り外し

ここでは、周辺機器を接続したり、取り外したりする一般的な方法について説明し ています。

接続する周辺機器やケーブルのマニュアルもあわせてご覧ください。また、それぞ れのコネクタの仕様については、「8.1 本体仕様[」\(→P.112\)](#page-111-0)をご覧ください。 必ず「3.1 周辺[機器を取り付ける](#page-43-0)前に」(→P.44)をお読みになってから作業をし てください。

### 3.4.1 注意事項

- ご購入時の構成によっては、記載されているコネクタの一部は搭載されていません。
- 周辺機器のコネクタの形状によっては、接続できなかったり、隣接するコネクタに接続さ れた周辺機器と干渉したりする場合があります。周辺機器を接続する前に確認してくださ い。
- 周辺機器によっては、接続したり取り外したりするときに、コネクタの仕様にかかわらず パソコン本体の電源を切る必要があるものがあります。詳しくは周辺機器のマニュアルを ご覧ください。

# 3.4.2 ディスプレイコネクタ

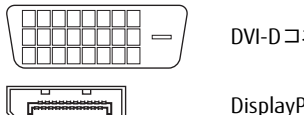

DVI-Dコネクタ

DisplayPortコネクタ

ディスプレイを接続します。パソコン本体の電源を切ってから接続してください。

### ■ 接続する

- 1 パソコン本体の電源を切ります。
- 2 ディスプレイコネクタに、ディスプレイのケーブルを接続します。 コネクタの形を互いに合わせまっすぐに差し込んでください。 次のコネクタをお使いの場合、コネクタのネジを締めてください。 ・DVI-Dコネクタ
- 3 ディスプレイの電源を入れてから、パソコン本体の電源を入れます。

■取り外す

### 18重要

▶ マルチディスプレイ機[能\(→P.21\)](#page-20-0)をお使いになっている場合は、取り外すディスプレ イに画面が表示されないようにしてからディスプレイを取り外してください。

#### □ DVI-Dコネクタ

- 1 パソコン本体の電源を切ってから、ディスプレイの電源を切ります。
- 2 ケーブルのコネクタをまっすぐに引き抜きます。 コネクタのネジを緩めてからケーブルを引き抜いてください。

#### □ DisplayPortコネクタ

- 1 パソコン本体の電源を切ってから、ディスプレイの電源を切ります。
- 2 コネクタのツメを押さえながら、まっすぐに引き抜きます。

### 3.4.3 USBコネクタ

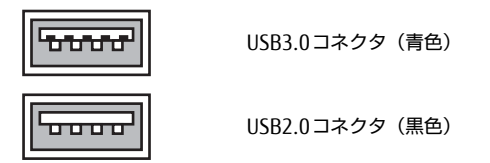

USB対応周辺機器を接続します。パソコン本体の電源を入れたまま接続、取り外しできます。

#### ■ 接続する

1 USBコネクタに、USB対応周辺機器のケーブルを接続します。 コネクタの形を互いに合わせまっすぐに差し込んでください。

### ■取り外す

#### 重 要

- ▶ USB対応周辺機器によっては、取り外す前に「ハードウェアの安全な取り外し」の操作が 必要になる場合があります。詳しくはお使いのUSB対応周辺機器のマニュアルをご覧く ださい。
- 1 「ハードウェアの安全な取り外し」が必要な場合は次の操作を行います。
	- 1. デスクトップ画面右下の通知領域にある「ハードウェアの安全な取り外し」アイコ ン るまたは ねをクリックします。
	- 2. 取り外すデバイスをクリックし、表示されるメッセージに従ってデバイスを停止 します。
- 2 ケーブルのコネクタをまっすぐに引き抜きます。

### 3.4.4 オーディオ端子

オーディオ機器を接続します。パソコン本体の電源を入れたまま接続、取り外しできます。

### 8重要

▶ マイク兼用ラインイン端子にオーディオ機器を接続したり取り外したりするときは、オー ディオ機器の再生音量を小さくするか、再生を停止してください。

### ■ 接続する

1 ヘッドフォン兼用ラインアウト端子またはマイク兼用ラインイン端子に、 オーディオ機器のケーブルを接続します。 まっすぐに差し込んでください。

### ■ 取り外す

1 ケーブルのコネクタをまっすぐに引き抜きます。

## 3.4.5 LANコネクタ

<span id="page-53-0"></span>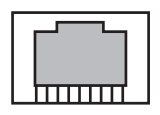

LANケーブルを接続します。パソコン本体の電源を入れたまま接続、取り外しできます。 ただし、電源を入れたまま接続すると、LANが使用可能になるまで時間がかかる場合があり ます。

LEDの意味は、次のとおりです。

l ∫∏ LED

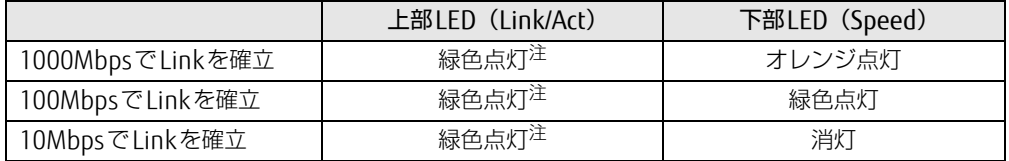

<span id="page-53-1"></span>注:データ転送中は緑色点滅

### 8重要

- 1000BASE-Tの通信を行うためには、1000BASE-Tに対応したネットワーク機器とエンハ ンスドカテゴリー 5 (カテゴリー 5E)以上のLANケーブルを使用してください。

### ■ 接続する

1 LANコネクタにネットワーク機器のケーブルを接続します。 コネクタの形を互いに合わせ、「カチッ」と音がするまでまっすぐに差し込んでください。

### ■ 取り外す

1 コネクタのツメを押さえながら、まっすぐに引き抜きます。

## 3.4.6 シリアルコネクタ

# $\begin{bmatrix} 0 & 0 & 0 & 0 & 0 \\ 0 & 0 & 0 & 0 & 0 \\ 0 & 0 & 0 & 0 & 0 \end{bmatrix}$

シリアル対応周辺機器を接続します。パソコン本体の電源を切ってから接続または取り外し を行ってください。

### ■ 接続する

- 1 パソコン本体の電源を切ります。
- 2 シリアルコネクタにシリアル対応周辺機器のケーブルを接続します。 コネクタの形を互いに合わせまっすぐに差し込み、コネクタのネジを締めてください。
- 3 シリアル対応周辺機器の電源を入れてから、パソコン本体の電源を入れます。

### ■ 取り外す

- 1 パソコン本体の電源を切ってから、シリアル対応周辺機器の電源を切ります。
- 2 コネクタのネジを緩め、ケーブルのコネクタをまっすぐに引き抜きます。

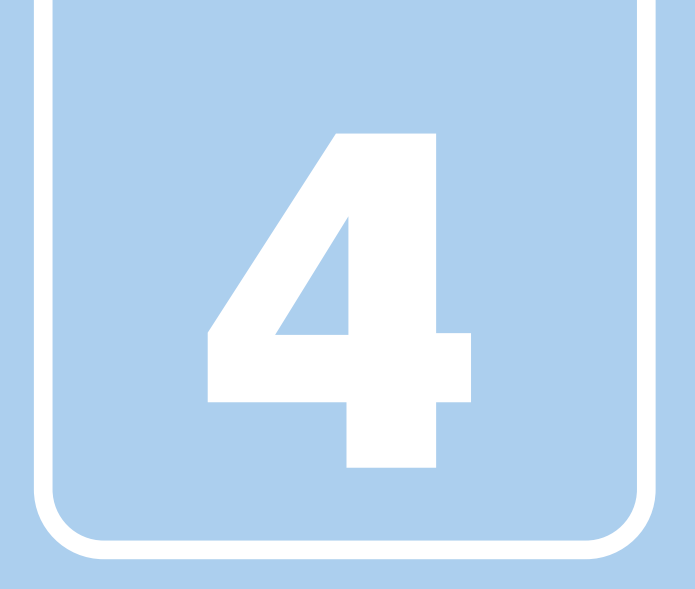

第4章

# ソフトウェア

本パソコンにプレインストール(添付)されているソ フトウェアの概要や、インストール、アンインストー ル方法を説明しています。

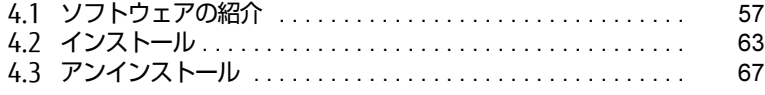

# <span id="page-56-0"></span>4.1 ソフトウェアの紹介

ここでは、本パソコンにプレインストールまたは添付されているソフトウェアの概 要と、ご購入時の提供形態を説明しています。

ご購入時にインストールされているソフトウェアは、削除してしまったり、データ やファイルが破損したりした場合に再インストールできるように、「ドライバーズ ディスク」などに格納されています。

また、ご購入時にはインストールされておらず、お使いになる前にCドライブなど からインストールするソフトウェアもあります。

各ソフトウェアの格納場所は、次ページ以降の一覧表で確認してください。

その他の情報については次をご覧ください。

- ソフトウェアの使い方 ヘルプまたは「Readme.txt」などの説明ファイルをご覧ください。 ヘルプは、【F1】キーを押したり「ヘルプ」をクリックしたりすることで表示されます。
- インストール方法 「4.2 [インストール」\(→](#page-62-0)P.63)をご覧ください。
- カスタムメイドのソフトウェアおよび一部のソフトウェア インターネット上のマニュアル([http://www.fmworld.net/biz/fmv/support/](http://www.fmworld.net/biz/fmv/support/fmvmanual/) [fmvm](http://www.fmworld.net/biz/fmv/support/fmvmanual/)anual/)の機能別のマニュアルをご覧ください。

## <span id="page-56-1"></span>4.1.1 一覧表の見かた

ソフトウェア一覧表の欄にある項目や記号について説明します。

● OSについて

お使いのパソコンに該当するOSの欄をご覧ください。

- ・Win10 :Windows 10
- ・Win8.1:Windows 8.1
- ・Win7 :Windows 7
- 提供形態について
	- ●: ご購入時にインストール済み
	- ◇: Cドライブに格納 (ご購入時にはインストールされていません)
	- ▲:「ドライバーズディスク」または各ソフトウェアのディスクに格納
	- ■: Windows 10の場合、起動メニューより選択 Windows 8.1/Windows 7の場合「トラブル解決ナビディスク」に格納
	- -:搭載されていないか、対象となる機種がありません

「ドライバーズディスク」や各ソフトウェアのディスクは、本パソコンのハードディスク に格納されています。ディスクがお手元にない場合はハードディスクからディスクを作成 してください。作成方法については『リカバリガイド』をご覧ください。

 $\overline{\phantom{a}}$ 

# 4.1.2 セキュリティ関連のソフトウェア

| 名称                  | 概要/提供形態                                                                                                    | Win10 | Win8.1 | Win7 |
|---------------------|----------------------------------------------------------------------------------------------------|-------|--------|------|
| i-フィルター             | インターネット上の有害なコンテンツをブロックするソ<br>フトウェアです。有害サイトヘアクセスしようとすると、<br>表示できない主旨のメッセージ画面が自動的に表示され<br>ます。フリーソフトのため、サポートは行っておりません。<br>・「i-フィルター  の利用期間は、初回起動時から90日間 <br>です。利用期間が経過すると、フィルター機能は利用<br>できなくなります。継続して利用する場合は、オンラ<br>インにてユーザー登録、シリアルIDの購入が必要です。 | ◇     | ◇      |      |
| Portshutter Premium | USBポート(内蔵USBデバイスを含む)や光学ドライブ<br>などの接続ポートの有効・無効を設定します。不要な機<br>器の使用を制限することで、情報漏えいを防止できます。<br>詳しくは、「トラブル解決ナビ」内のマニュアルをご覧く<br>ださい。                                                                                                    |       |        |      |
| マカフィー リブセーフ 丨       | コンピューターウイルスを検出・駆除します。無償サ<br>ポート、無償アップデートの期間は、使用開始から60日<br>間です。<br>インストールの方法については「4.2.2 「マカフィー リ<br>ブセーフ  のインストール  (→P.65) を、その他のお問<br>い合わせは「7.3.1 お問い合わせ先」(→P.110) をご覧<br>ください。                                                             | ∧     | ◇      |      |
| ハードディスクデータ<br>消去    | ハードディスク内のデータを消去します。<br>詳しくは、「ハードディスクデータ消去」(→P.126) をご<br>覧ください。                                                                                                    |       |        |      |

表内の記号について[は「4.1.1 一覧表の見かた」\(→P.57\)](#page-56-1)をご覧ください。

# 4.1.3 サポート関連のソフトウェア

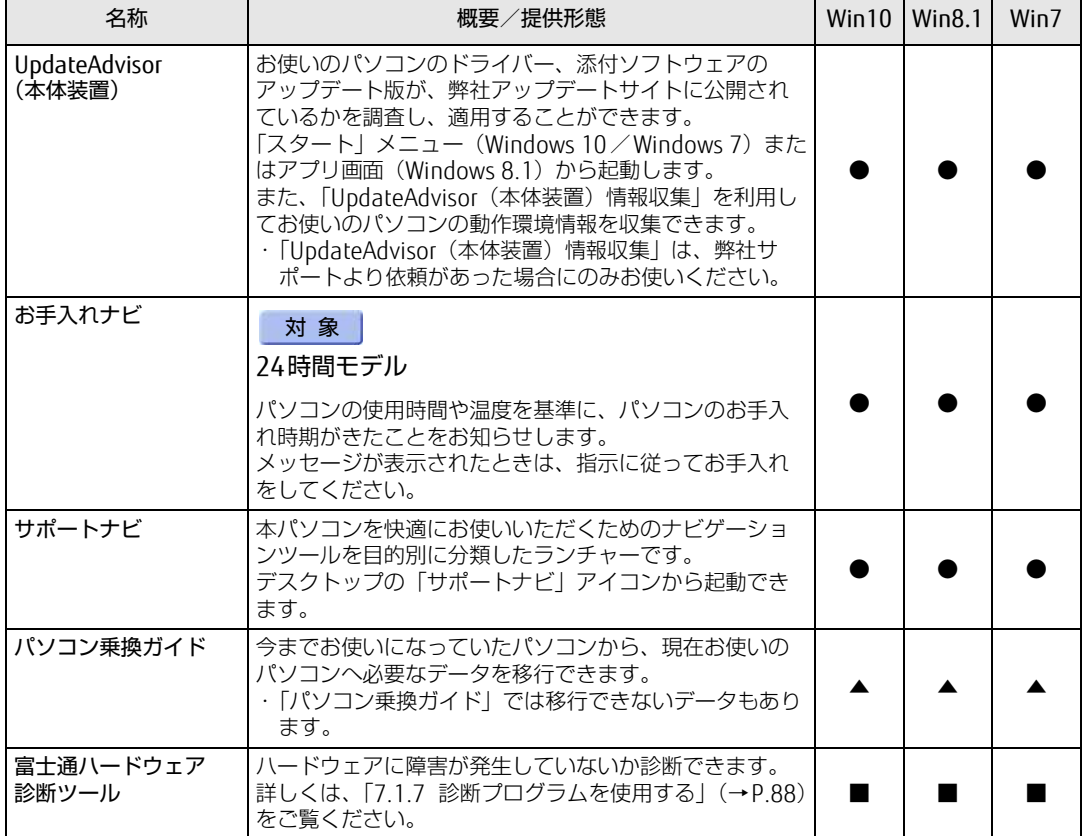

表内の記号について[は「4.1.1 一覧表の見かた」\(→P.57\)](#page-56-1)をご覧ください。

# 4.1.4 ユーティリティ

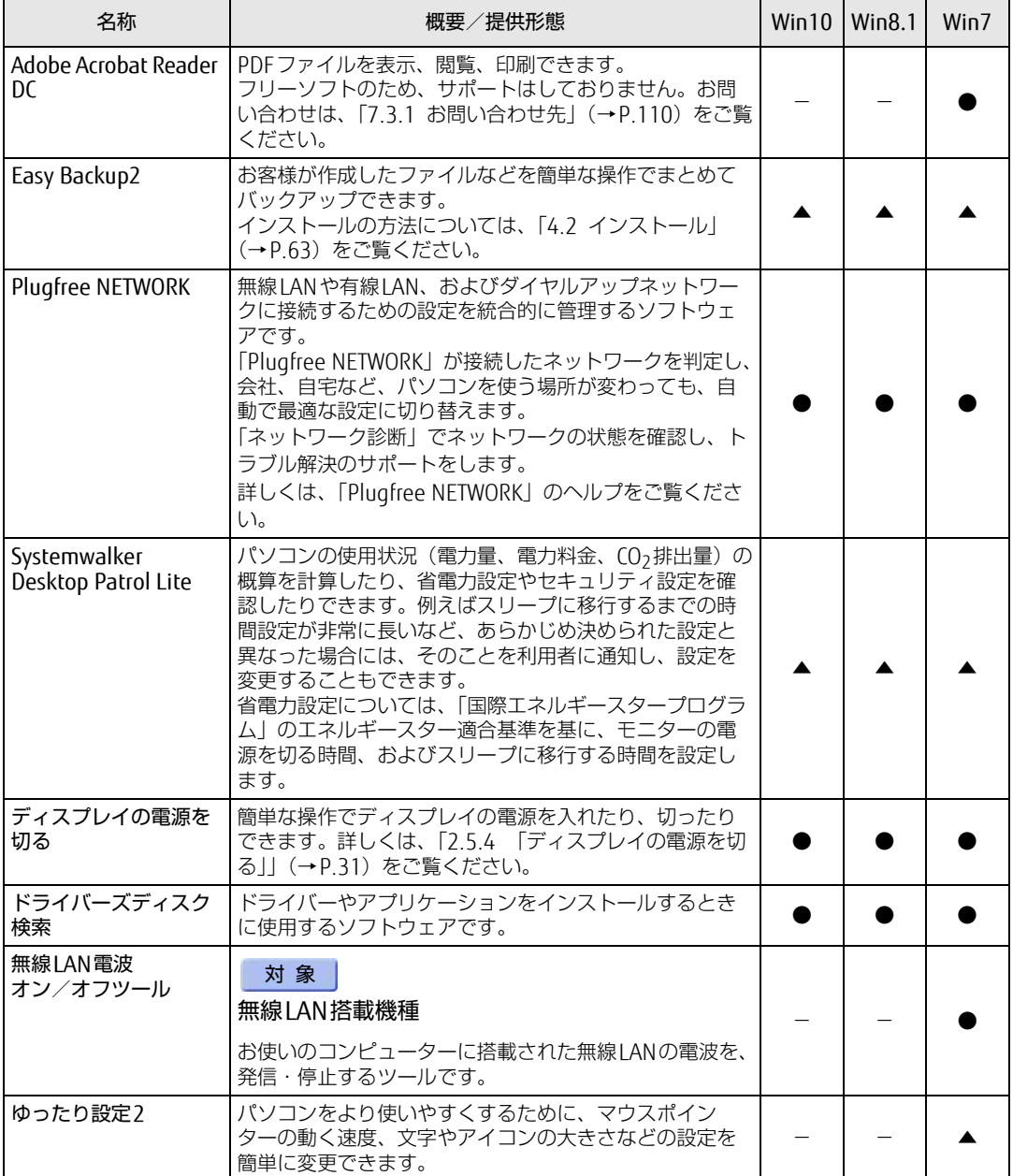

表内の記号について[は「4.1.1 一覧表の見かた」\(→P.57\)](#page-56-1)をご覧ください。

# <span id="page-60-0"></span>4.1.5 CD/DVD関連のソフトウェア

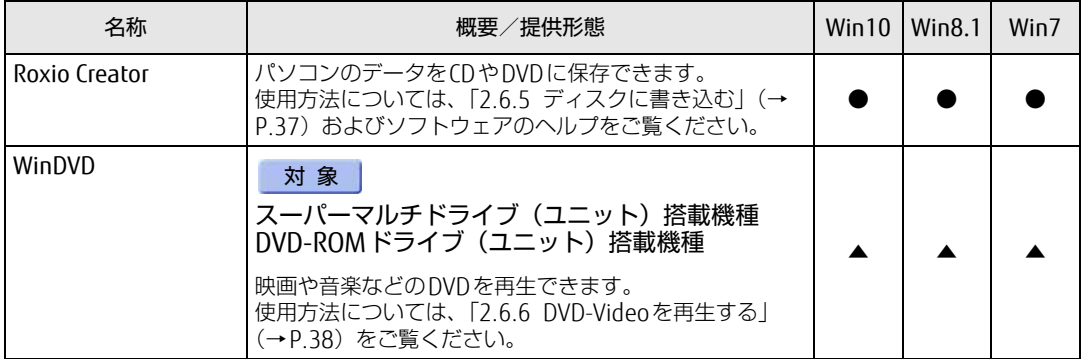

表内の記号について[は「4.1.1 一覧表の見かた」\(→P.57\)](#page-56-1)をご覧ください。

# 4.1.6 Office製品

カスタムメイドで選択したソフトウェアをご覧ください。

ご購入時にOfficeはインストールされています。Officeをお使いになる場合は、プロダクト キーの入力とライセンス認証が必要です。詳しくは、「4.2.4 [Office製品のインストール」](#page-65-0) (→P[.66\)](#page-65-0) またはソフトウェアに添付のマニュアルをご覧ください。

### $\rho$  point  $\overline{\phantom{a}}$

- ▶ お客様が作成したリカバリデータディスクでリカバリを実行した場合
	- ・Windows 10のリカバリデータディスクから、Officeはインストールされません。
	- ・Windows 8.1/Windows 7のリカバリデータディスクから、Officeはインストールさ れます。
- ▶ ご購入時に添付されているリカバリデータディスクを使用してリカバリを実行した場合、 Officeはインストールされません。マイクロソフト社のホームページ(htt[p:](http://www.office.com/jppipcsetup/)// [www.office.co](http://www.office.com/jppipcsetup/)m/jppipcsetup/)からOffice製品をダウンロードしてください。

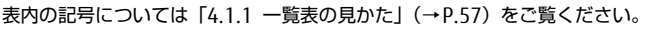

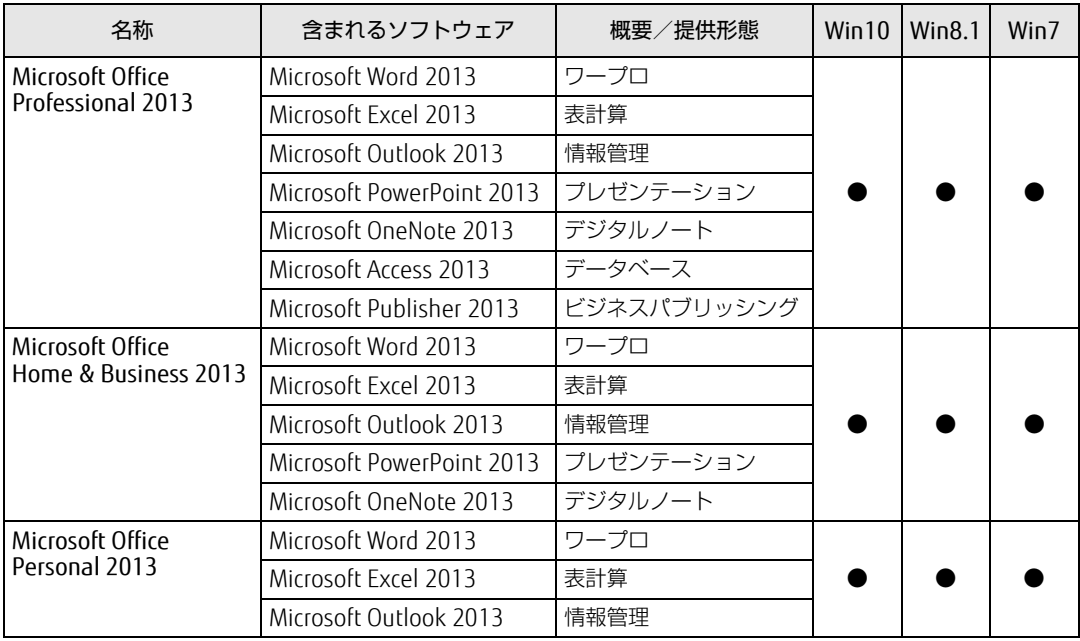

# <span id="page-62-0"></span>4.2 インストール

インストール方法はお使いになるソフトウェアにより異なります。 データの格納されたフォルダー内にある「Readme.txt」などの説明ファイルや、 機能別マニュアル、ソフトウェアに添付のマニュアルなどを必ずご確認のうえ、手 順に従ってインストールしてください。

### 8重要

- ▶ 誤ったドライバーをインストールした場合、本パソコンが正しく動作しなくなり、リカバ リが必要となることがありますので、必ずOSや機種名を確認し、正しいドライバーを使 用してください。
- ▶ すでにインストールされているドライバーについては、特に問題がない限りインストール しないでください。
- ▶ 管理者アカウントでWindowsにサインイン(ログオン)してからインストールしてくだ さい。

# 4.2.1 「ドライバーズディスク検索」からのインストール

次のディスクまたはハードディスクに格納されているソフトウェアまたはドライバーは、「ド ライバーズディスク検索」を使ってインストールできます。

- ・ドライバーズディスク
- ・「Corel® WinDVD®」ディスク

### **必重要**

- ▶ これらのディスクは、本パソコンのハードディスクに格納されています。ディスクがお手 元にない場合はハードディスクからディスクを作成してください。作成方法については 『リカバリガイド』をご覧ください。
- ▶ ドライバーやソフトウェアのアップデート版は、弊社アップデートサイトに公開されてい ます。システムの安定稼働のため、常に最新版のドライバーやユーティリティを適用する ことをお勧めします。なお、本パソコンに搭載されているすべてのドライバーやソフト ウェアが公開されているわけではありません。

#### 1 次の操作を行います。

#### ●ディスクからインストールする場合

1. ディスクをセットします。 「ドライバーズディスク検索」が起動します。

#### $\overline{P}$  POINT

- Windows 10/Windows 8.1でメッセージ(Windows 10は画面右下、Windows 8.1は画 面右上)が表示された場合は、そのメッセージをクリックし、続けて「DRVCDSRC.exeの 実行」をクリックしてください。
- ▶ Windows 7で「自動再生」ウィンドウが表示された場合は、「DRVCDSRC.exeの実行」を クリックしてください。
- ▶ 「ドライバーズディスク検索」が起動しない場合は、次のように操作してください。
	- 1. 次の操作を行います。
	- Windows 10の場合
		- 1. 「スタート」ボタン→「エクスプローラー」の順にクリックします。
		- 2. ウィンドウ左の「PC」をクリックします。
	- Windows 8.1の場合
		- 1. アプリ画[面\(→P.8\)](#page-7-0)を表示し、「Windows システムツール」の「PC」をクリッ クします。
	- Windows 7の場合
		- 1. 「スタート」ボタン→「コンピューター」の順にクリックします。
	- 2. ディスクをセットしたドライブのアイコンを右クリックし、表示されたメニューから 「自動再生を開く」をクリックします。
	- 3. 「DRVCDSRC.exeの実行」をクリックします。
- ●ハードディスクのデータからインストールする場合
	- Windows 10の場合
- 1.「スタート」ボタン→「すべてのアプリ」→「Fujitsu -ドライバーズディスク検索」 →「ドライバーズディスク検索(ハードディスク)」の順にクリックします。
- 2. メッセージが表示されたら、「OK」をクリックします。
- Windows 8.1の場合
- 1. アプリ画面 (→P[.8\)](#page-7-0) を表示し、「Fuiitsu -ドライバーズディスク検索 (ハード ディスク)」をクリックします。
- Windows 7の場合
- 1.「スタート」ボタン→「すべてのプログラム」→「Fujitsu -ドライバーズディスク 検索」→「ドライバーズディスク検索(ハードディスク)」の順にクリックします。 「ドライバーズディスク検索」が起動します。
- 2 「ソフトウェアの検索条件」で機種名が選択できる場合は、お使いの機種名<sup>を</sup> 選択します。
- 3 「ソフトウェアの検索条件」でお使いのOSを選択します。
- 4 「種別」に「すべて」を選択します。
- 5 インストールするソフトウェアを選択します。 「内容」に、インストールするソフトウェアのフォルダーが表示されます。
- 6 「インストール方法の確認」をクリックします。 Readmeなどのテキストファイルを選択するウィンドウが表示されます。

#### 7 テキストファイルを選択し、「開く」をクリックします。

テキストファイルの手順に従って、ドライバーをインストールしてください。 ドライバーのインストール完了後、本パソコンが再起動します。

次のソフトウェアはインストール方法が異なりますのでご注意ください。

#### ● Portshutter Premium

・デバイス制御

「PortshutterPremiumDevice」にある「操作マニュアル .pdf」をご覧ください。 ・ネットワーク制御

「PortshutterPremiumNetwork」にある「操作マニュアル .pdf」をご覧ください。 ●WinDVD

表示されたフォルダー内の「DVDreadme.txt」をご覧ください。

# <span id="page-64-0"></span>4.2.2 「マカフィー リブセーフ」のインストール

#### $\overline{P}$  POINT

- ▶ 「マカフィー リブセーフ」をインストールしていると、お使いのソフトウェアによっては 正常にインストールされなかったり、不具合が発生したりすることがあります。
- 1 デスクトップにある「マカフィー リブセーフをインストール」アイコンをダ ブルクリックします。
- 2 インストールが完了したら本パソコンを再起動します。

### 18重要

- ▶ ウイルス定義ファイルは、常に最新の状態でお使いください。詳しくは「マカフィー リブ セーフ」のヘルプをご覧ください。
- ▶ ウイルス定義の更新は、システム管理者の指示に従って実行してください。
- ▶ 定義を更新するには、インターネットに接続できる環境が必要です。

# 4.2.3 「i-フィルター」のインストール

Cドライブに格納されています。次のファイルをご覧になり、インストールしてください。 C:\Fujitsu\Bundle\I-Filter\Readme.txt

## <span id="page-65-0"></span>4.2.4 Office製品のインストール

### 8重要

- ▶ インターネットに接続し、インストールしてください。
- ▶ Microsoftアカウントが必要となります。
- 1 Officeを起動します。
	- ●Windows 10の場合
	- 1.「スタート」ボタン→「すべてのアプリ」→「Microsoft Office」の順にクリック します。
	- ●Windows 8.1の場合
	- 1. アプリ画面(→P[.8\)](#page-7-0)を表示し、「Microsoft Office」をクリックします。
	- ●Windows 7の場合
	- 1.「スタート」ボタン→「すべてのプログラム」→「Microsoft Office」の順にクリッ クします。
- 2 この後は、画面に従って操作します。
	- ・プロダクトキーの入力 プロダクトキーは、パッケージの中のプロダクトキーカードに貼付されています。 ・使用許諾契約の同意 ライセンス条項を表示して必ずお読みください。

インストール後は「Windows Update」を利用するなどして、ソフトウェアを最新の状態に 更新してください。

### 重 要

▶ ご購入時に添付のディスクを使ってリカバリを実行した場合、Office製品はインストール されません。マイクロソフト社のホームページからOffice製品をダウンロードしてくださ い。

インストール方法については、次のホームページをご覧ください。 http://www.office.com/jppipcsetup/

# <span id="page-66-0"></span>4.3 アンインストール

## 4.3.1 注意事項

- ソフトウェアをアンインストールする場合は、次の点に注意してください。
- ソフトウェアをすべて終了してからアンインストールを始めること
- DLLファイルは削除しないこと アンインストール時に次のようなメッセージが表示されることがあります。 「このDLLは複数のソフトウェアで使用されている可能性があります。削除を行いますか」 このDLLファイルを削除すると、他のソフトウェアが正常に動作しなくなることがありま す。ソフトウェアのマニュアル、ヘルプ、または「Readme.txt」などの説明ファイルで、 特に指示がない場合はDLLファイルは削除しないことをお勧めします。

# 4.3.2 アンインストール方法

一般的に、次の方法があります。

- アンインストール機能を使用する ソフトウェアにアンインストール機能が用意されている場合があります。
- ●「プログラムのアンインストールまたは変更」機能を使用する 「コントロールパネル」ウィンドウ→「プログラム」の「プログラムのアンインストール」 機能を使用して、ソフトウェアを削除できます。

アンインストール方法はソフトウェアによって異なります。詳しくは、各ソフトウェアのマ ニュアル、ヘルプ、または「Readme.txt」などの説明ファイルをご覧ください。

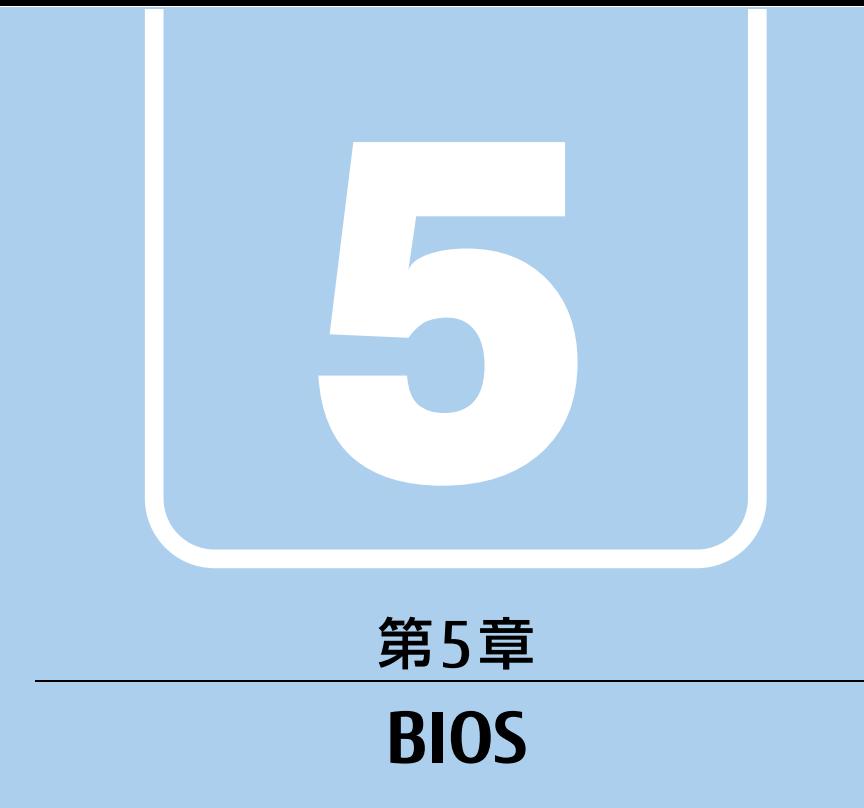

## BIOSセットアップについて説明しています。

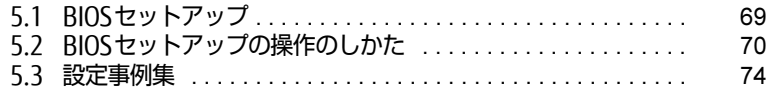

# <span id="page-68-0"></span>5.1 BIOSセットアップ

BIOSセットアップは、メモリやハードディスクなどのハードウェアの環境を設定す るためのプログラムです。

本パソコンご購入時には、すでに最適なハードウェア環境に設定されています。次 のような場合にBIOSセットアップの設定を変更します。

- ・特定の人だけが本パソコンを利用できるように、本パソコンにパスワードを設定 するとき
- ・起動デバイスを変更するとき
- ・セキュリティチップの設定を変更するとき
- ・Wakeup on LANの設定を変更するとき
- ・起動時の自己診断(POST)にBIOSセットアップをうながすメッセージが表示さ れたとき

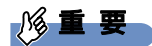

- BIOSセットアップの設定は、必ず電源を切ってから行ってください。電源の切り方は、 [「2.5.2 電源を切る」\(→P.28\)](#page-27-0)をご覧ください。
- ▶ BIOSセットアップは正確に設定してください。 設定を間違えると、本パソコンが起動できなくなったり、正常に動作しなくなったりする ことがあります。 このような場合には、変更した設定値を元に戻すか、ご購入時の設定に戻して本パソコン を再起動してください。
- ▶ 起動時の自己診断中は、電源を切らないでください。
- ▶ 次の場合は、Bluetoothワイヤレステクノロジーで、キーボード/マウスを接続すること ができません。
	- ・BIOSセットアップ
	- ・起動メニュー
	- ・トラブル解決ナビ(Windows 8.1/Windows 7)

これらの操作には、PS/2キーボードまたはUSBキーボード、USBマウスを用意してくだ さい。

# <span id="page-69-0"></span>5.2 BIOSセットアップの操作のしかた

ここでは、BIOSセットアップの起動と終了、および基本的な操作方法について説明 しています。

### 5.2.1 BIOSセットアップを起動する

- 1 【F2】キーまたは【Delete】キーを押したまま、本パソコンの電源を入れます。
- 2 BIOSセットアップ画面が表示されたら、【F2】キーまたは【Delete】キーを 離します。

パスワード入力画面が表示されたらパスワードを入力[\(→](#page-75-0)P.76)し、すぐに【F2】 キーまたは【Delete】キーを押してください。

#### $P$  POINT

- ▶ Windowsが起動してしまった場合は、本パソコンの電源を完全に切ってからもう一度操 作してください。電源の切り方は[、「2.5.2 電源を切る」\(→P.28\)](#page-27-0)をご覧ください。
- ▶ 次の操作でも、BIOSセットアップを起動できます。
	- 1. 電源ボタンを2秒押し、ピッと音が鳴ったら電源ボタンを離します。
	- 2. 「<ESC>キーまたは<F2>キーを押すとBIOSセットアップを起動します。」と表示さ れたら【F2】キーを押します。
	- なお、そのまま電源ボタンを4秒以上押すと電源が切れます。

### 5.2.2 BIOSセットアップ画面

BIOSセットアップ画面の各部の名称と役割は、次のとおりです。 各項目についての説明は「項目ヘルプ」を、操作方法は「5.2.4 各[キーの](#page-70-0)役割」(→P.71) をご覧ください。

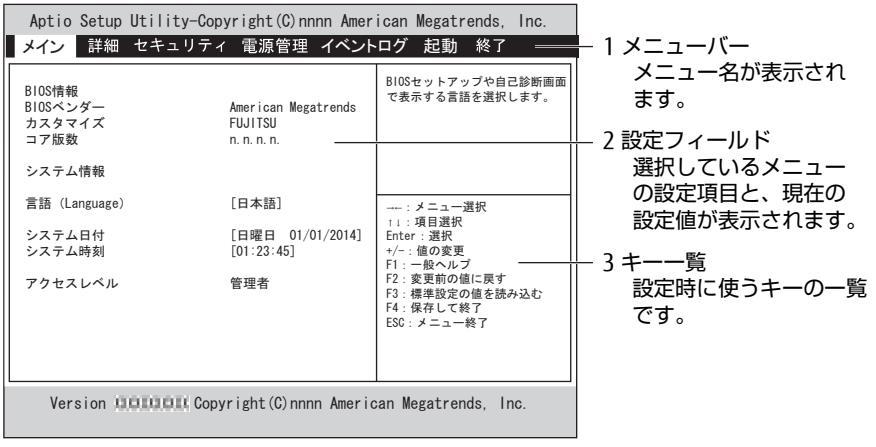

(機種により表示が異なる場合があります)

# 5.2.3 BIOSセットアップメニュー

BIOSの各種設定を行います。

本パソコンのBIOSセットアップメニューについては、『BIOSセットアップメニュー 一覧』を ご覧ください。

### <span id="page-70-0"></span>5.2.4 各キーの役割

BIOSセットアップで使う、主なキーの役割は次のとおりです。

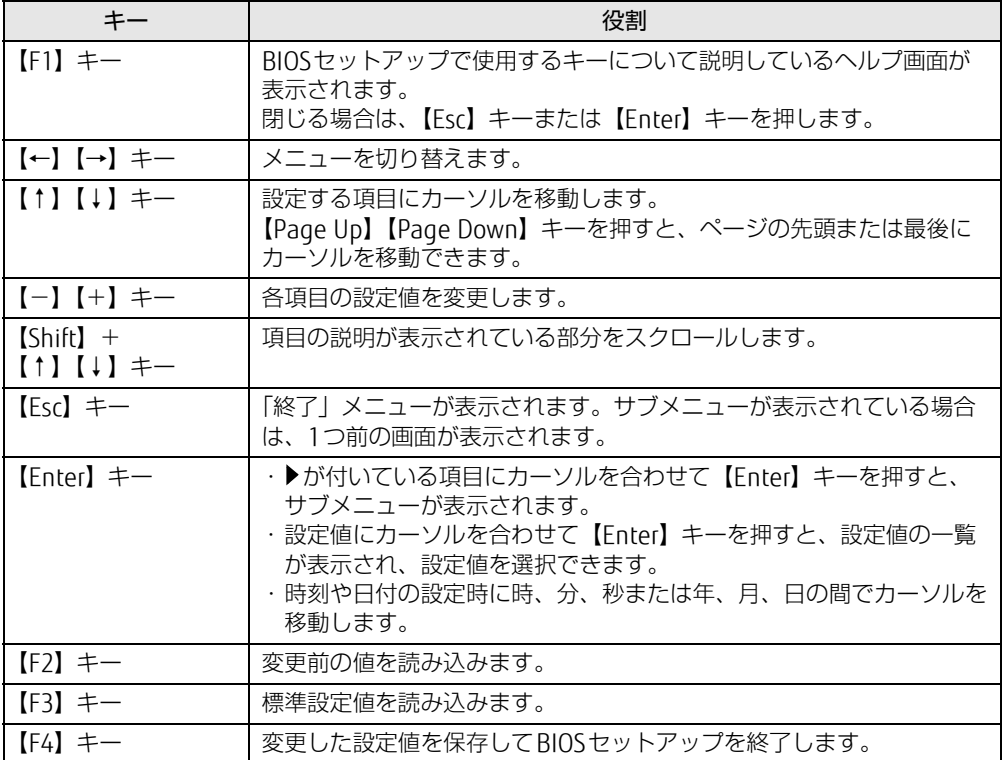

### 5.2.5 BIOSセットアップを終了する

### ■ 変更を保存して終了する

- 1 「終了」メニューを選択します。 サブメニューが表示されている場合は、メニューバーに「終了」メニューが表示される まで【Esc】キーを数回押してから、「終了」メニューを選択してください。
	- $\heartsuit$  POINT
	- ▶ 【Esc】キーを押し続けると、「変更を保存せずに終了しますか?」と表示されます。 表示されたときは、もう一度【Esc】キーをして画面を消してから、「終了」メニューを選 択してください。
- 2 「変更を保存して終了する(再起動)」または「変更を保存して終了する(電 源OFF)」を選択し、【Enter】キーを押します。 確認メッセージが表示されます。
- 3 「はい」を選択し、【Enter】キーを押します。 BIOSセットアップが終了します。「変更を保存して終了する(再起動)」を選択した場 合はWindowsが起動し、「変更を保存して終了する(電源OFF)」を選択した場合はパ ソコンの電源が切れます。

### ■ 変更を保存せずに終了する

- 1 「終了」メニューを選択します。 サブメニューが表示されている場合は、メニューバーに「終了」メニューが表示される まで【Esc】キーを数回押してから、「終了」メニューを選択してください。
- 2 「変更を保存せずに終了する(再起動)」を選択し、【Enter】キーを押します。 確認メッセージが表示されます。
- 3 「はい」を選択し、【Enter】キーを押します。 BIOSセットアップが終了し、Windows が起動します。
### 5.2.6 起動メニューを使用する

起動するデバイスを選択して本パソコンを起動します。「リカバリ起動ディスク(Windows 10)」や「トラブル解決ナビディスク(Windows 8.1/Windows 7)」から本パソコンを起動 する場合などに使用します。

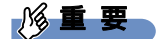

- ▶ BIOSセットアップの「起動」メニューの「起動メニュー」が「使用しない」の場合は、 起動メニューを使用できません。その場合は、「使用する」に設定し直してください。
- 1 【F12】キーを押したまま、本パソコンの電源を入れます。
- 2 起動メニューが表示されたら、【F12】キーを離します。 パスワード入力画面が表示されたらパスワードを入力[\(→](#page-75-0)P.76)し、すぐに【F12】キー を押してください。

 $\overline{P}$  POINT

- ▶ Windowsが起動してしまった場合は、本パソコンの電源を完全に切ってからもう一度操 作してください。電源の切り方は[、「2.5.2 電源を切る」\(→P.28\)](#page-27-0)をご覧ください。
- 3 カーソルキーで起動するデバイスを選択し、【Enter】キーを押します。 選択したデバイスから本パソコンが起動します。

 $\overline{P}$  POINT

▶ 光学ドライブから起動する場合、光学ドライブにディスクをセットしてから操作してくだ さい。

UEFI起動メディアから起動する場合は、「UEFI:(光学ドライブ名)」を選択してください。 「UEFI:(光学ドライブ名)」が表示されていないときは、次の操作を行い、本パソコンを 再起動してください。

- 1. ディスクをセットしたまま【Ctrl】+【Alt】+【Delete】キーを押し、続けて 【F12】キーを押したままにします。
- 2. 起動メニューが表示されたら【F12】キーを離します。
- ▶ 光学ドライブから起動する場合、光学ドライブのデータの読み出しが停止していることを 確認してから【Enter】キーを押してください。 光学ドライブのデータの読み出し中に【Enter】キーを押すと、光学ドライブから正常に 起動できない場合があります。
- 起動メニューを終了して通常の方法で起動する場合は、【Esc】キーを押してください。

## 5.3 設定事例集

ここでは、よく使われる設定について、その設定方法を記載しています。お使いの 状況にあわせてご覧ください。

- ・BIOSのパスワード機能を使う[\(→P.](#page-73-0)74)
- ・起動デバイスを変更す[る\(→P.](#page-76-0)77)
- ・セキュリティチップの設定を変更す[る\(→P.](#page-77-0)78)
- ・Wakeup on LANを有効にする[\(→P.](#page-78-0)79)
- ・イベントログを確認す[る\(→P.](#page-78-1)79)
- ・イベントログを消去す[る\(→P.80\)](#page-79-0)
- ・ご購入時の設定に戻[す\(→P.80\)](#page-79-1)

### <span id="page-73-0"></span>5.3.1 BIOSのパスワード機能を使う

#### ■ パスワードの種類

本パソコンで設定できるパスワードは次のとおりです。

#### □ 管理者用パスワード

システム管理者用のパスワードです。パスワード機能を使う場合は、必ず設定してください。

#### □ ユーザー用パスワード

一般利用者用のパスワードです。管理者用パスワードが設定されている場合のみ設定できます。 ユーザー用パスワードでBIOSセットアップを起動した場合は、設定変更のできる項目が制限 されます。制限された設定項目はグレー表示になり、変更できません。

#### $\heartsuit$  POINT

- 管理者用パスワードが削除された場合、ユーザー用パスワードも削除されます。

#### □ ハードディスクパスワード

本パソコンのハードディスクを、他のユーザーが使用したり、他のコンピューターで使用し たりできないようにするためのパスワードです。管理者用パスワードを設定してからハード ディスクパスワードを設定することをお勧めします。

#### ■ パスワード入力が必要となる場合

管理者用パスワードを設定することにより、次の場合に入力が必要となります。 ・BIOSセットアップを起動するとき

- ユーザー用パスワードを設定することにより、次の場合に入力が必要となります。
	- ・本パソコンを起動するとき
	- ・休止状態からレジュームするとき

必要に応じて、管理者用またはユーザー用パスワードを入力してください。

### ■ パスワードを設定/変更/削除する

#### 18重要

- ▶ ハードディスクパスワードを設定する場合は、電源オフ状態から作業を開始してください。 本パソコンを再起動してBIOSセットアップを起動した場合、ハードディスクパスワードを 設定することはできません。
- 「管理者用パスワード」を変更するには、BIOSセットアップを「管理者用パスワード」で 起動する必要があります。
- 1 <sup>ハ</sup>ードディスクパスワードを設定する場合は、次の操作を行います。
	- 1. 本パソコンの電源が入っている場合は、電源を切ります(→P[.28\)](#page-27-0)。
	- 2. BIOSセットアップを起動します (→P[.70\)](#page-69-0)。
- 2 「セキュリティ」メニューで次の項目を選択し、【Enter】キーを押します。 ●管理者用パスワード/ユーザー用パスワードを設定する場合
	- ・「管理者用パスワード設定」
	- ・「ユーザー用パスワード設定」
	- ●ハードディスクパスワードを設定する場合
	- ・「ハードディスクセキュリティ設定」→「Pn:(ハードディスクドライブ名)」の 「ユーザーパスワード設定」
- 3 すでにパスワードが設定されている場合は、現在のパスワードを入力します。 「新しいパスワードを入力してください」にカーソルが移ります。
- <span id="page-74-0"></span>4 <sup>新</sup>しいパスワードを入力します。

管理者用パスワード/ユーザー用パスワードは3~32桁、ハードディスクパスワード は1~32桁まで入力できます。 パスワードを削除する場合は、何も入力せずに【Enter】キーを押します。 「新しいパスワードを確認してください」にカーソルが移ります。

### 1%重要

- ▶ パスワードには次の文字を使用できます。
	- ・半角英数字(a-z、A-Z、0-9)
	- ・半角スペース
	- ・半角記号 (「"|、「¥|、「\(バックスラッシュ)| は除く)

複数の種類のキーボードを接続する場合は、アルファベットと数字を使用することをお勧 めします。

また、接続するキーボードの種類にあわせ、事前にBIOSセットアップの「メイン」メニュー の「キーボードレイアウト」を設定する必要があります。設定後は、「終了」メニューの 「変更を保存して終了する(再起動)」または「変更を保存して終了する(電源OFF)」を実 行してください。

- ▶ 入力した文字は表示されず、代わりに「\*」が表示されます。
- ▶ 数字だけでなく英字を入れたり、定期的に変更したりするなど、第三者に推測されないよ うに工夫してください。
- ▶ 本パソコンの修理が必要な場合は、必ずパスワードを解除してください。パスワードがか かった状態では、保証期間にかかわらず、修理は有償となります。

5 <sup>手</sup>[順4](#page-74-0)で入力したパスワードをもう一度入力します。 と表示され、パスワードが変更されます。

#### $\heartsuit$  POINT

- 再入力したパスワードが間違っていた場合は、警告メッセージが表示されます。 【Enter】キーを押してウィンドウを消去し[、手順4](#page-74-0)からやり直してください。
- 6 変更を保存して、BIOSセットアップを終了します。 「5.2.5 BIOSセ[ットアップを](#page-71-0)終了する」(→P.72)

### <span id="page-75-0"></span>■ パスワードを使用する

設定したパスワードは、BIOSセットアップの設定により、次の場合に入力が必要になります。

#### $P$  POINT

- ▶ 本パソコンを起動するときや休止状態からレジュームするときに誤ったパスワードを3回 入力すると、エラーメッセージが表示されます。この場合は、電源ボタンを押して本パソ コンの電源を切ってください。その後、10秒以上待ってからもう一度電源を入れて、正 しいパスワードを入力してください。
- 管理者用パスワード/ユーザー用パスワード
	- ・BIOSセットアップを起動するとき
	- ・本パソコンを起動するとき
	- ・休止状態からレジュームするとき

次の入力画面が表示されたら、管理者用パスワードまたはユーザー用パスワードを入力し てください。

- パスワードを入力してください -

● ハードディスクパスワード ・本パソコンを起動するとき 次の入力画面が表示されたら、対応するドライブのハードディスクパスワードを入力して ください。

— P0:(ハードディスク名) — ハードディスクのパスワードを入力してください:

### <span id="page-76-3"></span>■ パスワードを忘れてしまったら

### 18重要

▶ ハードディスクパスワードは、盗難などによる不正使用を防止することを目的とした強固 なセキュリティです。ハードディスクパスワードを忘れてしまった場合、修理をしても ハードディスク内のデータやプログラムは復元できず、消失してしまいます。パスワード の管理には充分ご注意ください。

#### □ 対処が可能な場合

● ユーザー用パスワードを忘れてしまった 管理者用パスワードを削除すると、ユーザー用パスワードも削除されます。

#### □対処が不可能な場合

次の場合は、修理が必要です。「富士通ハードウェア修理相談センター」またはご購入元にご 連絡ください。修理は保証期間にかかわらず、有償になります。

- 管理者用パスワードを忘れてしまった
- ハードディスクパスワードを忘れてしまった

### <span id="page-76-0"></span>5.3.2 起動デバイスを変更する

本パソコンの起動時にOSを読み込むデバイスの順序は、「起動」メニューの「起動デバイス の優先順位」で設定します。 「起動デバイス」に設定されている順にOSを検索します。 変更したデバイスの順序は、再起動後に反映されます。

- 1 「起動」メニューを選択します。
- 2 「起動デバイスの優先順位」を選択し、【Enter】キーを押します。
- <span id="page-76-1"></span>3 設定を変更したい順位を選択し、【Enter】キーを押します。
- <span id="page-76-2"></span>4 設定したいデバイスを選択し、【Enter】キーを押します。 選択したデバイスの順位が入れ替わります。
- 5 希望する順番になるまで手[順3](#page-76-1)[~4](#page-76-2)を繰り返します。
- 6 変更を保存して、BIOSセットアップを終了します。 「5.2.5 BIOSセ[ットアップを](#page-71-0)終了する」(→P.72)

### <span id="page-77-0"></span>5.3.3 セキュリティチップの設定を変更する

#### ■ セキュリティチップをクリアする

### 18重要

- ▶ セキュリティチップをクリアすると、セキュリティチップで保護されたデータなどは利用 できなくなります。 セキュリティチップをクリアする前に保護を解除してください。
- 1 「詳細」メニューを選択します。
- 2 「TPM(セキュリティチップ)設定|を選択し、【Enter】キーを押します。
- 3 「TPM状態の変更内容」を選択し、【Enter】キーを押します。

#### $\overline{P}$  POINT  $\overline{P}$

- ▶ 「TPM状態の変更内容」を選択するためには、「TPM状態の変更」が「有効にする」に設定 されている必要があります。
- 4 「クリア」を選択し、【Enter】キーを押します。
- 5 「終了」メニューの「変更を保存して終了する(再起動)」を選択し、【Enter】 キーを押します。 確認メッセージが表示されます。
- 6 「はい」を選択し、【Enter】キーを押します。 起動時の自己診断が実行された後、セキュリティチップの状態が変更されます。

#### ■ ソフトウェアからの変更を反映する

Windows上のソフトウェアを使ってセキュリティチップの状態を変更する場合、本パソコン の再起動後に、変更が有効になっていることがあります。 再起動を要求するメッセージが表示されたら、本パソコンを再起動してください。起動時の 自己診断が実行された後、セキュリティチップの状態が変更されます。

### <span id="page-78-0"></span>5.3.4 Wakeup on LANを有効にする

WoL機能とは、他のコンピューターから有線LAN経由で本パソコンを起動・レジュームする 機能です。WoL機能には、電源オフ状態から起動する機能と、省電力状態からレジュームす る機能があります。ここでは、電源オフ状態から起動するための設定について説明します。 電源を切る方法については、「2.5.2 電源を切[る」\(→](#page-27-0)P.28)をご覧ください。 省電力状態からレジュームする機能については、「■ W[oL機能によるレジュームの設定を変](#page-26-0) [更する」\(→](#page-26-0)P.27)をご覧ください。

- 1 「電源管理」メニューを選択します。
- 2 「待機時の省電力」を選択し、【Enter】キーを押します。
- 3 「使用しない」を選択し、【Enter】キーを押します。
- 4 「LAN」を選択し、【Enter】キーを押します。
- 5 「使用する」を選択し、【Enter】キーを押します。
- 6 変更を保存して、BIOSセットアップを終了します。 「5.2.5 BIOSセ[ットアップを](#page-71-0)終了する」(→P.72) Windows 10/Windows 8.1の場合は、続けて次の操作を行います。
- 7 コントロールパネルの「電源オプション」を開きます。 「ハードウェアとサウンド」→「電源オプション」
- 8 ウィンドウ左の「スリープ解除のパスワード保護」、または「電源ボタンの動 作を選択する」をクリックします。
- 9 「現在利用可能ではない設定を変更します」をクリックします。
- 10 「シャットダウン設定」の「高速スタートアップを有効にする(推奨)」の チェックを外します。
- 11 「変更の保存」をクリックします。

### <span id="page-78-1"></span>5.3.5 イベントログを確認する

- 1 「イベントログ」メニューを選択します。
- 2 「イベントログの表示」を選択し、【Enter】キーを押します。 記録されているイベントログが表示されます。

イベントログに記録されるメッセージについては、「7.2.5 エラーメッセ[ージ一覧」\(→](#page-105-0)P.106) の「■BIOSイベントログに記録されるエラーメッセージ」をご覧ください。

### <span id="page-79-0"></span>5.3.6 イベントログを消去する

- 1 「イベントログ」メニューを選択します。
- 2 「イベントログ設定」を選択し、【Enter】キーを押します。
- 3 「イベントログの消去」を選択し、【Enter】キーを押します。
- 4 <sup>次</sup>回起動時に消去する場合は「次回起動時に消去します」を、毎回起動時に<sup>消</sup> 去する場合は「毎回起動時に消去します」をそれぞれ選択し、【Enter】キーを 押します。
- 5 変更を保存して、BIOSセットアップを終了します。 「5.2.5 BIOSセ[ットアップを](#page-71-0)終了する」(→P.72)
	- $\heartsuit$  POINT
	- ▶ 「イベントログの消去」に「次回起動時に消去します」を選択した場合、再起動すると設 定値は「いいえ」になります。

### <span id="page-79-1"></span>5.3.7 ご購入時の設定に戻す

- <span id="page-79-2"></span>1 「終了」メニューを選択します。
- 2 「標準設定値を読み込む」を選択し、【Enter】キーを押します。 確認メッセージが表示されます。
- 3 「はい」を選択して【Enter】キーを押します。 次の項目を除くすべての設定が、ご購入時の設定値に戻ります。
	- 「標準設定値を読み込む」で変更されない項目
		- ・日時の設定
		- ・言語設定
		- ・キーボードレイアウト
		- ・管理者用パスワード
		- ・ユーザー用パスワード
		- ・ハードディスクパスワード
		- ・起動デバイスの優先順位
- 4 Windows 10 / Windows 8.1の場合は、次の設定項目を変更します。
	- ・「ネットワークスタック」:使用する
	- ・「セキュアブート機能」:使用する
- 5 変更を保存して、BIOSセットアップを終了します。 「5.2.5 BIOSセ[ットアップを](#page-71-0)終了する」(→P.72)

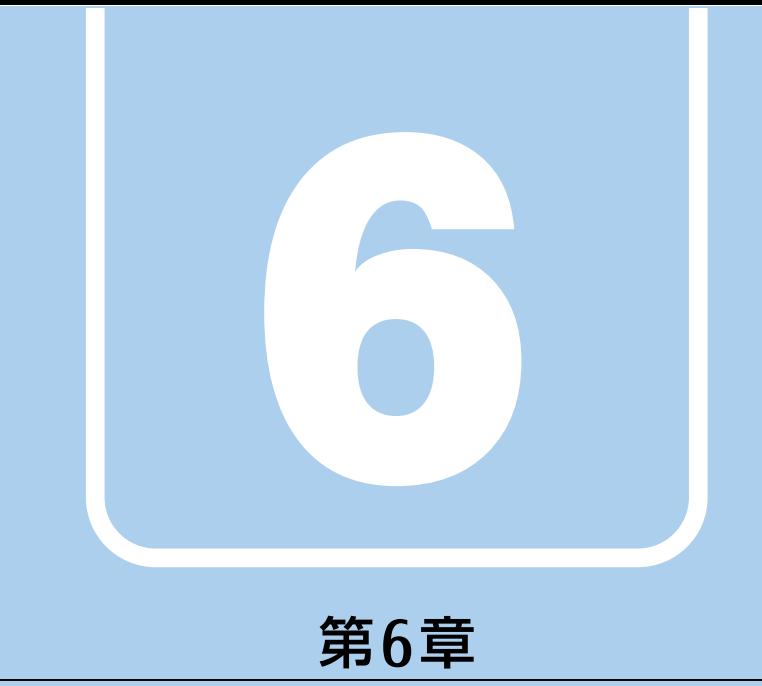

## <span id="page-80-0"></span>お手入れ

快適にお使いいただくためのお手入れ方法を説明し ています。

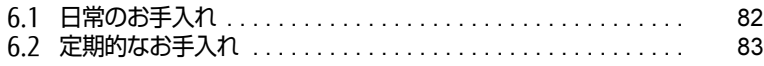

## <span id="page-81-0"></span>6.1 日常のお手入れ

パソコン本体や周辺機器を長時間使用していると、汚れが付いたり、ほこりがた まったりします。ここでは、日常のお手入れのしかたを説明しています。

### 6.1.1 パソコン本体、キーボード、マウスの表面の汚れ

乾いた柔らかい布で拭き取ってください。

汚れがひどい場合は、水または水で薄めた中性洗剤を含ませた布を、固く絞って拭き取って ください。中性洗剤を使用して拭いた場合は、水に浸した布を固く絞って中性洗剤を拭き 取ってください。

### 18重要

- ▶ 拭き取るときは、内部に水が入らないよう充分に注意してください。
- ▶ シンナーやベンジンなど揮発性の強いものや、化学ぞうきんは使わないでください。損傷 する原因となります。

#### ■ キーの間のほこり

キーボードのキーの間のほこりは、柔らかいブラシなどを使って取り除いてください。

#### 18重要

- ▶ ゴミは吹き飛ばして取らないでください。キーボード内部にゴミが入り、故障の原因とな ります。
- ▶ 掃除機などを使って、キーを強い力で引っ張らないでください。
- ▶ 毛先が抜けやすいブラシは使用しないでください。キーボード内部にブラシの毛などの異 物が入り、故障の原因となります。

## <span id="page-82-2"></span><span id="page-82-0"></span>6.2 定期的なお手入れ

長期間パソコンを使用していると、通風孔やパソコン内部にほこりがたまります。 ほこりがたまった状態で使用し続けると、故障の原因となりますので、定期的にお 手入れをしてください。

また、24時間モデルの場合は、本パソコンにインストールされているソフトウェア 「お手入れナビ」で、お手入れの時期をお知らせするメッセージを表示できます。

### 6.2.1 注意事項

- お手入れをする場合は、パソコン本体および接続されている機器の電源を切り、電源プラ グをコンセントから抜いた後に行うようにしてください。 この手順を守らずに作業を行うと、感電・火災または故障の原因となります。 電源の切り方については、「2.5.2 電源を切[る」\(→](#page-27-0)P.28)をご覧ください。
- 清掃時には、ほこりなどを口や鼻から吸い込まないように、窓を開けたり、換気扇を回し たりするなどして、充分に換気してください。
- 洗剤を使用しないでください。故障の原因となります。
- 清掃時に破損した場合は、保証期間にかかわらず修理は有償となります。取り扱いについ ては、充分にご注意ください。
- パソコン本体内部のお手入れをする前に、一度金属質のものに手を触れたり金属質のもの に掃除機の吸引口先端を触れさせたりして、静電気を放電してください。 パソコン本体内部は静電気に対して非常に弱い部品で構成されており、掃除機の吸引口や 人体にたまった静電気によって破壊される場合があります。

### <span id="page-82-1"></span>6.2.2 パソコン本体外部のほこりを取る

パソコン本体の通風孔(吸気や排気)、光学ドライブなどの開孔部にほこりがたまると、故障 の原因となります。

通風孔などに付着したほこりは、掃除機で吸い取ってください。

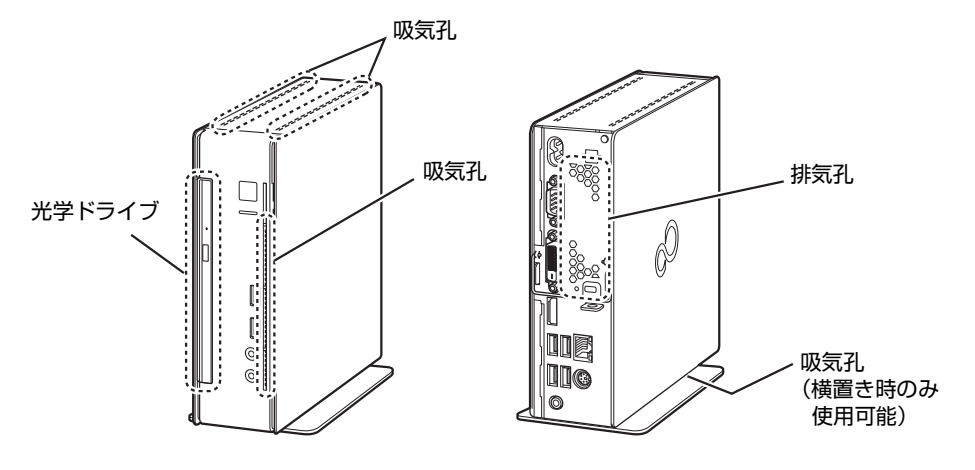

### 6.2.3 お手入れナビ

対 象 | 24時間モデル

#### ■ お手入れナビとは

パソコン本体内部や吸気孔のお手入れ時期や、ほこりが詰まっていることなどを自動的にお 知らせするソフトウェアです。

パソコン本体内部の温度や、本パソコンの総利用時間をチェックし、お手入れの時期をお知 らせします。

#### ■ 表示されるメッセージ

「お手入れナビ」の表示するメッセージには、次のものがあります。

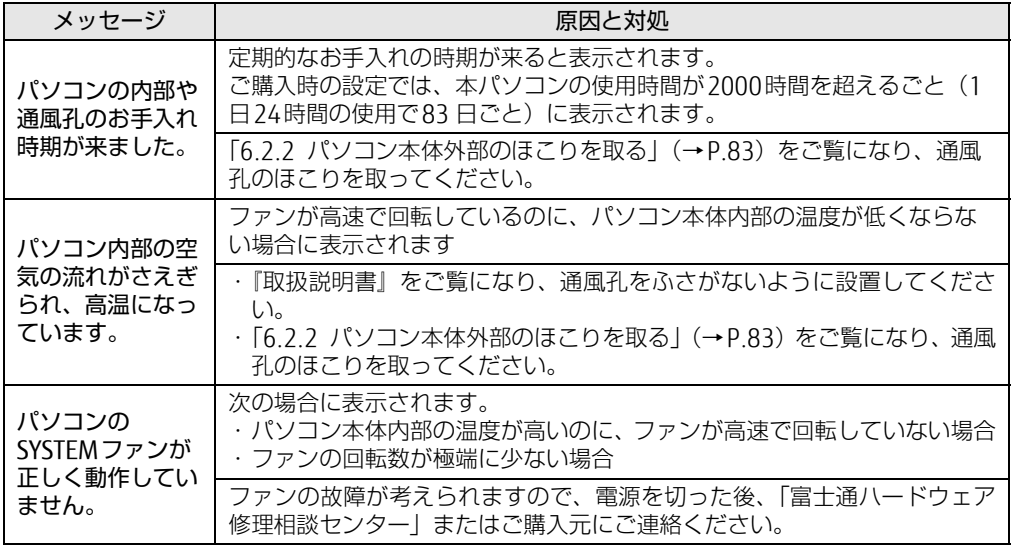

#### ■ 設定を変更する

本ソフトウェアの設定を変更することにより、パソコン本体内部や吸気孔のお手入れの通知 時期の変更や、メッセージを表示させないようにします。 通知時期を変更する方法については、「お手入れナビ」のヘルプをご覧ください。

#### $\rho$  point

- ▶ 「お手入れナビ」のヘルプは、次の操作で表示されます。
	- ・Windows 10の場合
	- 1. 「スタート」ボタン→「すべてのアプリ」→「FUJITSU お手入れナビ」→「ヘルプ」 の順にクリックします。
	- ・Windows 8.1の場合
	- 1. アプリ画[面\(→P.8\)](#page-7-0)を表示し、「FUJITSU お手入れナビ」の「ヘルプ」をクリック します。
	- ・Windows 7の場合
	- 1. 「スタート」ボタン→「すべてのプログラム」→「FUJITSU -お手入れナビ」→「ヘル プ」の順にクリックします。

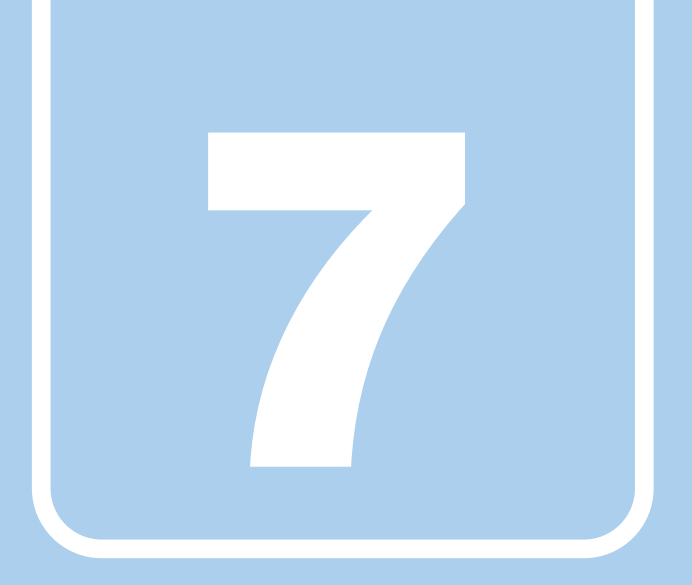

## 第7章

# トラブルシューティング

おかしいなと思ったときや、わからないことがあった ときの対処方法について説明しています。

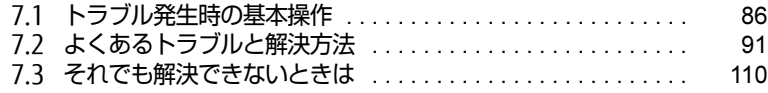

## <span id="page-85-0"></span>7.1 トラブル発生時の基本操作

トラブルを解決するにはいくつかのポイントがあります。トラブル発生時に対応し ていただきたい順番に記載しています。

### 7.1.1 状況を確認する

トラブルが発生したときは、直前に行った操作や現在のパソコンの状況を確認しましょう。

#### ■ メッセージなどが表示されたら控えておく

画面上にメッセージなどが表示されたら、メモ帳などに控えておいてください。マニュアル で該当するトラブルを検索する場合や、お問い合わせのときに役立ちます。

#### ■ パソコンや周辺機器の電源を確認する

電源が入らない、画面に何も表示されない、ネットワークに接続できない、などのトラブル が発生したら、まずパソコンや周辺機器の電源が入っているか確認してください。

- 電源ケーブルや周辺機器との接続ケーブルは正しいコネクタに接続されていますか?また 緩んだりしていませんか?
- 電源コンセント自体に問題はありませんか? 他の電器製品を接続して動作するか確認してください。
- 0Aタップを使用している場合、0Aタップ自体に問題はありませんか? 他の電器製品を接続して動作するか確認してください。
- 使用する装置の電源はすべて入っていますか? ネットワーク接続ができなくなった場合は、ネットワークを構成する機器(サーバー本体 やハブなど)の接続や電源も確認してください。
- キーボードの上にものを載せていませんか? キーが押され、パソコンが正常に動作しないことがあります。 このほか、「7.2.2 起動・終[了時のトラブル」\(→](#page-92-0)P.93)の「電源が入らない」、「画面に何も 表示されない」もあわせてご覧ください。

### 7.1.2 以前の状態に戻す

周辺機器の取り付けやソフトウェアのインストールの直後にトラブルが発生した場合は、 いったん以前の状態に戻してください。

- 周辺機器を取り付けた場合は、取り外します。
- ソフトウェアをインストールした場合は、アンインストールします。

その後、製品に添付されているマニュアル、「Readme.txt」などの補足説明書、インター ネット上の情報を確認し、取り付けやインストールに関して何か問題がなかったか確認して ください。

発生したトラブルに該当する記述があれば、指示に従ってください。

### <span id="page-86-0"></span>7.1.3 セーフモードで起動する(Windows 7の場合)

セーフモードで起動できるか確認してください。セーフモードは、Windowsが正常に起動で きないとき、必要最低限の機能で起動するモードです。そのためトラブルの原因を突き止め るのに適しています。 起動方法は次のとおりです。

8重要

- セーフモードで起動する場合は、完全に電源を切った状態から操作してください。 電源の切り方は[、「2.5.2 電源を切る」\(→P.28\)](#page-27-0)をご覧ください。
- 1 本パソコンの電源を入れます。
- 2 「FUIITSU」ロゴが消えたら、【F8】キーを押します。 「詳細ブートオプション」が表示されます。 【F8】キーは一度押しただけでは認識されない場合があります。しばらくの間押してく ださい。
- 3 「セーフモード」を選択し、【Enter】キーを押します。
- 4 管理者アカウントでログオンします。 パスワードを設定している場合は、パスワードを入力してログオンします。 Windowsがセーフモードで起動し、「Windowsヘルプとサポート」ウィンドウが表示 されます。

#### $\rho$  point  $\overline{\phantom{a}}$

▶ セーフモードでも起動できない場合 手順3で「前回正常起動時の構成(詳細)」を選択して、Windowsを「前回正常起動時の 構成」に戻してください。

### 7.1.4 トラブルシューティングで調べる

「7.2 [よくあるトラブルと解](#page-90-0)決方法|(→P.91)は、よくあるトラブルの解決方法が記載され ています。発生したトラブルの解決方法がないかご覧ください。

### 7.1.5 Windowsのヘルプで調べる

Windowsの機能については、Windowsのヘルプをご覧ください。

### 7.1.6 インターネットで調べる

よくあるQA一覧ページ [\(http://www.fmworld.net/biz/fmv/support/](http://www.fmworld.net/biz/fmv/support/qalist/index.html)qalist/index.html)で は、本パソコンで発生したトラブルの解決方法を提供しています。 また、富士通製品情報ページ[\(http://www.fmworld.net/biz/fmv/inde](http://www.fmworld.net/biz/fmv/index_support.html)x\_support.html)では、 本パソコンに関連したサポート情報や更新されたドライバーを提供しております。 注意事項や補足情報も公開していますので、解決方法がないかご覧ください。

### 7.1.7 診断プログラムを使用する

診断プログラムを使用して、ハードウェアに障害が発生していないか診断してください。 まずBIOSの起動メニューにある診断プログラムで簡単に診断し、異常が発見されなければ続 けて「富士通ハードウェア診断ツール」でデバイスを選んで詳しく診断します。 診断後にエラーコードが表示された場合は控えておき、「富士通ハードウェア修理相談セン ター」にご連絡ください。

診断時間は5~10分程度ですが、診断する内容やパソコンの環境によっては長時間かかる場 合があります。

### **修重 要**

- ▶ 診断プログラムを使用する場合は、完全に電源を切った状態から操作してください。 電源の切り方は[、「2.5.2 電源を切る」\(→P.28\)](#page-27-0)をご覧ください。
- ▶ BIOSの設定をご購入時の状態に戻してください。 診断プログラムを使用する前に、必ず、BIOSをご購入時の状態に戻してください。詳し くは、「5.3.7 ご購入時[の設定に戻す」\(→P.80\)](#page-79-2)をご覧ください。
- ▶ 診断プログラムを使用する前に周辺機器を取り外してください。 USBメモリや外付けハードディスクなど、ハードディスクやリムーバブルディスクと認識 される周辺機器は、診断を行う前に取り外してください。
- ▶ 診断プログラムは、Bluetoothのキーボードおよびマウスでの操作ができません。PS/2キー ボードまたはUSBキーボード、USBマウスを用意してください。また、ディスク取り出し ボタンも使用できません。ディスクを取り出す方法は[「ディスクが](#page-100-0)取り出せない」(→ [P.101\)](#page-100-0) をご覧ください。
- 1 【F12】キーを押したまま、本パソコンの電源を入れます。
- 2 起動メニューが表示されたら、【F12】キーを離します。

#### $\overline{P}$  POINT  $\overline{P}$

- BIOSセットアップの「起動」メニューの「起動メニュー」が「使用しない」の場合は、 起動メニューを使用できません。その場合は、「使用する」に設定し直してください。 BIOSセットアップについては[、「5.2.1 BIOSセットアップを起動する」\(→P.70\)](#page-69-0)をご覧 ください。
- ▶ 起動時のパスワードを設定している場合は、パスワードを入力し、すぐに【F12】キーを 押してください。
- ▶ 起動メニューが表示されずWindowsが起動してしまった場合は、本パソコンの電源を完 全に切ってからもう一度操作してください。電源の切り方は[、「2.5.2 電源を切る」\(→](#page-27-0) [P.28\)](#page-27-0) をご覧ください。

3 カーソルキーで「診断プログラム」または「Diagnostic Program」を選択し、 【Enter】キーを押します。 「診断プログラムを実行しますか?」と表示されます。

4 【Y】キーを押します。

ハードウェア診断が始まります。

ハードウェア診断が終了したら、診断結果が表示されます。診断結果が表示される前 に、自動的にパソコンが再起動する場合があります。

- 5 次の操作を行います。
	- ●トラブルが検出されなかった場合

【Enter】キーを押してください。続けて「富士通ハードウェア診断ツール」が起動 します。

「富士通ハードウェア診断ツール」ウィンドウと「注意事項」ウィンドウが表示され ます[。手順6](#page-88-0)へ進んでください。

- ●トラブルが検出された場合 [手順6](#page-88-0)以降の「富士通ハードウェア診断ツール」での診断は不要です。画面に表示 された内容を控え、お問い合わせのときにお伝えください。その後、【Y】キーを押 してパソコンの電源を切ってください。 電源が自動で切れない場合は、電源ボタンを押して電源を切ってください。
- <span id="page-88-0"></span>6 「注意事項」ウィンドウの内容を確認し、「OK」をクリックします。
- 7 診断したいアイコンにチェックが付いていることを確認し、「実行」をクリッ クします。

ハードウェア診断が始まります。

 $\rho$  point

- ▶ 「[ハードウェア名] に [媒体] をセットしてください」などと表示された場合、「リカバリ データディスク」や「トラブル解決ナビディスク」など、『リカバリガイド』に従って作成 したディスクをセットしてください。音楽CDなどでは診断できない場合があります。 診断を取りやめる場合は、「スキップ」をクリックしてください。
- 8 「診断結果」ウィンドウに表示された内容を確認します。 表示された内容に従って操作してください。エラーコードが表示された場合には控え ておき、お問い合わせのときにお伝えください。
- 9 「診断結果」ウィンドウで「閉じる」をクリックします。 「富士通ハードウェア診断ツール」ウィンドウに戻ります。
- 10 「終了」をクリックします。 「終了」ウィンドウが表示されます。
- 11 「はい」をクリックします。 ●Windows 10の場合 電源が切れ、診断プログラムが終了します。 ●Windows 8.1 / Windows 7の場合 「トラブル解決ナビ」ウィンドウが表示されます[。手順12](#page-89-0)へ進んでください。
- <span id="page-89-0"></span>12 「トラブル解決ナビ」ウィンドウで「終了」をクリックし、終了を確認する画 面で「OK」をクリックします。 パソコンが再起動します。

### 7.1.8 サポートの窓口に相談する

本章をご覧になり、トラブル解決のための対処をした後も回復しない場合には、「7.[3 そ](#page-109-0)れで も解決[できないときは」\(→](#page-109-0)P.110)をご覧になりサポートの窓口に相談してください。

## <span id="page-90-0"></span>7.2 よくあるトラブルと解決方法

### 7.2.1 トラブル一覧

#### ■ 起動 ・ 終了時のトラブル

- 「電源が入らない」 (→ P.93)
- **●「ビープ音が鳴[った」\(→](#page-92-3)P.93)**
- 「メッセージが表示された」 (→P.93)
- 「画面に何も表示されない」 (→ P.94)
- 「Windowsが起動しない」 (→ P.94)
- 「Windowsが動[かなくなってしまい、](#page-93-2)電源が切れない」(→P.94)

#### ■ Windows ・ ソフトウェア関連のトラブル

- -「ソフトウェアが動[かなくなってしまった」\(→](#page-94-0)P.95)
- ●「頻繁にフリーズするなど動作が不安定になる| (→P.95)
- 「Windows やソフトウェアの動作が遅くなった」 (→P.95)
- -「「デバイスマネージャー」に「不[明なデバイス」がある」\(→](#page-95-0)P.96)

#### ■ ハードウェア関連のトラブル

#### $\Box$  BIOS

● 「BIOSで設定したパスワードを忘れてしまった」 (→P.96)

#### □ メモリ

●「仮想メモリが足[りない」\(→](#page-96-0)P.97)

#### □ LAN

- 「ネットワークに接続できない」 (→P.98)
- 「通信速度が遅い」 (→P.98)
- ●「持ち運ぶと、接続が切断されたり不安定になったりする| (→P.99)

#### □ Bluetoothワイヤレステクノロジー

- 「B[luetoothのキーボードやマウスの接続が](#page-98-1)切れやすい」(→P.99)
- 「B[luetoothのキーボードやマウスが使用できない」\(→](#page-99-1)P.100)

#### □ ハードディスク

●「ハ[ードディスクからカリカリ](#page-99-2)音がする| (→P.100)

#### □ デバイス

●「機器が使用できない」 (→ P.100)

#### □ CD/DVD

- 「ディスクからデータの読み出しができない」 (→P.101)
- ●[「ディスクが取り](#page-100-0)出せない」(→P.101)
- ●「WinDVDが起動[しない」\(→](#page-100-2)P.101)
- ●「ディスクが再生[されない、ディスクの](#page-100-3)再生が円滑に行われない」(→P.101)

#### □ ディスプレイ

- 「画面に何も表示されない」 (→ P.102)
- 「表示が乱れる」 (→ P.102)

#### □ サウンド

- ●「スピーカーから音が出ない、音が小[さい、または](#page-101-2)音が割れる| (→P.102)
- ●[「マイクからうまく](#page-102-0)録音ができない」(→P.103)

#### □ キーボード

●「キーボードが動[作しない」\(→](#page-102-1)P.103)

#### □ ポインティングデバイス

●「マウスポインターが動[かない、正しく](#page-103-1)動作しない」(→P.104)

#### $\Box$  USB

- ●「USB[デバイスが使えない」\(→](#page-103-0)P.104)
- ●「USBデバイスが使えず、「デバイスマネージャー」で確認すると「!! が表示される| (→ P[.10](#page-104-0)5)

#### □ プリンター

●「プリンタ[ーを使用できない」\(→](#page-104-1)P.105)

#### □ パソコン本体のお手入れ (お手入れナビ搭載機種)

- ●「「パソコン内部の空気の流れがさえぎられ、高温[になっています。」「パソコンの](#page-104-3)空冷用通 風路にほこりが詰まっている可能性[があります。」というメッ](#page-104-3)セージが表示された」(→ P[.10](#page-104-3)5)
- ●「「パソコンのCPUファンが正しく動[作していません。」というメッ](#page-104-4)セージが表示された |  $(\rightarrow P.105)$

#### □その他

●「「ジー|「キーン」という音がする| (→P.105)

### <span id="page-92-0"></span>7.2.2 起動・終了時のトラブル

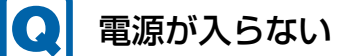

- <span id="page-92-1"></span>● 電源ケーブルは接続されていますか?
- パソコン本体背面のメインスイッチはオンになっていますか? (メインスイッチ搭載機種)
- 電源スイッチのあるOAタップをお使いの場合、OAタップの電源は入っていますか?

ビープ音が鳴った

<span id="page-92-3"></span>● 電源を入れた後の自己診断(POST)時に、ビープ音が鳴る場合があります。 ビープ音によるエラー通知は、「ピーッ」「ピッ」「ピッピッ」「ピッピッピッ」のように、 1回または連続したビープ音の組み合わせにより行われます。 ビープ音が鳴る原因と対処方法は、次のとおりです。 ・メモリのテストエラー

メモリが正しく取り付けられていないか、本パソコンでサポートしていないメモリを取 り付けている可能性があります。 メモリテストエラーの場合、画面には何も表示されません。

メモリが正しく取り付けられているか確認してください。

上記のことを確認してもビープ音が鳴る場合は、「富士通ハードウェア修理相談センター」、 またはご購入元にご連絡ください。市販のメモリを増設している場合は、製造元・販売元 に確認してください。

## <span id="page-92-2"></span>メッセージが表示された

● 電源を入れた後の自己診断(POST)時に、画面にメッセージが表示される場合がありま す。[「7.2.5 エラーメッセージ一覧」\(](#page-105-1)→P.106)の「■ 起動時に表示されるエラーメッ セージ」で該当するメッセージを確認し、記載されている処置に従ってください。 一部のメッセージはBIOSイベントログに記録され、BIOSセットアップから確認できます。 「7.2.5 エラーメッセ[ージ一覧」\(→](#page-105-1)P.106)の「■ BIOSイベントログに記録されるエラー メッセージ」をご覧ください。

上記の処置をしてもまだエラーメッセージが発生する場合は、本パソコンが故障している可能 性があります。「富士通ハードウェア修理相談センター」、またはご購入元にご連絡ください。

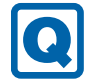

### <span id="page-93-0"></span>画面に何も表示されない

- 電源ランプが点灯していますか? 電源ボタンを押して動作状態にしてください。それでも、画面が表示されない場合は「[電](#page-92-1) 源[が入らない」\(→](#page-92-1)P.93)をご覧ください。
- ディスプレイに関して、次の項目を確認してください。
	- ・ディスプレイケーブルのコネクタのピンが破損していませんか?
	- ・ディスプレイのブライトネス/コントラストボリュームは、正しく調節されていますか?
	- ・デジタルディスプレイや複数台のディスプレイを接続している場合、パソコン本体の電 源を入れる前に、ディスプレイの電源を入れていますか? 必ずパソコン本体の電源を入れる前にディスプレイの電源を入れてください。 パソコン本体の電源を入れた後にディスプレイの電源を入れると、画面が表示されない ことがあります。そのような場合は、いったん電源を切ってから入れ直してください。

<span id="page-93-1"></span>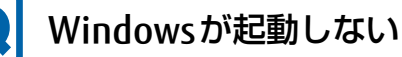

● Windows 起動時に「スタートアップ修復」ウィンドウが表示された場合は、Windowsが 起動するまでそのままお待ちください。

Windowsを正常に終了できなかった場合、次回起動時に「スタートアップ修復」ウィンド ウが表示され、Windowsの修復が行われることがあります。修復後は自動的に再起動され ます。

● 0Sを変更しましたか? OSを変更した場合、BIOSの設定も変更する必要があります。BIOSの設定については、『リ カバリガイド』をご覧ください。

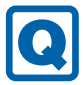

### <span id="page-93-2"></span>Windowsが動かなくなってしまい、電源が切れない

- 次の手順でWindowsを終了させてください。
	- 1.【Ctrl】+【Alt】+【Delete】キーを押し、画面右下の「シャットダウン」アイコン をクリックします。

この操作で強制終了できないときは、電源ボタンを4秒以上押して電源を切り、30秒以上 待ってから電源を入れてください。

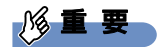

- ▶ 強制終了した場合、プログラムでの作業内容を保存することはできません。
- ▶ 強制終了した場合は、ハードディスクのチェックをお勧めします。

### 7.2.3 Windows・ソフトウェア関連のトラブル

ここでは、Windows、ソフトウェアに関連するトラブルを説明しています。トラブルにあわ せてご覧ください。

### <span id="page-94-0"></span>ソフトウェアが動かなくなってしまった

●「Windowsタスクマネージャー」から、動かなくなったソフトウェアを強制終了してくだ さい。

 $\heartsuit$  POINT

- ▶ ソフトウェアを強制終了した場合、ソフトウェアでの作業内容を保存することはできません。
- ▶ ソフトウェアを強制終了した場合は、ハードディスクのチェックをお勧めします。

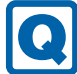

### <span id="page-94-1"></span>頻繁にフリーズするなど動作が不安定になる

- 次の項目を確認してください。
	- ・ウイルス対策ソフトウェアでハードディスクをスキャンする 定期的にハードディスクをスキャンすることをお勧めします。
	- ・Cドライブの空き容量が充分か確認する Windowsのシステムファイルが格納されているCドライブの空き容量が少ないと、 Windowsの動作が不安定になることがあります。 Cドライブの空き容量が少ない場合は、空き容量を増やしてください。空き容量を増や すには次の方法があります。
		- ・ごみ箱を空にする
		- ・不要なファイルやソフトウェアを削除する
		- ・ディスクのクリーンアップを行う
	- ・ハードディスクのエラーチェックを行う

それでもトラブルが頻繁に発生する場合は、リカバリを実行してください。詳しくは『リ カバリガイド』をご覧ください。

#### <span id="page-94-2"></span>O Windowsやソフトウェアの動作が遅くなった

- 通風孔などにほこりが付着し、パソコンの内部が高温になっている可能性があります。
	- ・「6.2 定期的[なお手入れ」\(→](#page-82-2)P.83)をご覧になり、パソコンのお手入れをしてください。 ・再起動してください。問題が解決する場合があります。

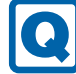

### <span id="page-95-0"></span>「デバイスマネージャー」に「不明なデバイス」がある

●「FUI02E3デバイスドライバー」がインストールされていない可能性があります。 「デバイスマネージャー」の「システムデバイス」に「Fujitsu FUJ02E3 Device Driver」が

表示されているかを確認してください。

表示されていない場合は、次の手順で「FUJ02E3 デバイスドライバー」をインストールして ください。

- 1.「ドライバーズディスク」をセットします。 「ドライバーズディスク検索」が起動します。
- 2.「機種名」にお使いの機種を、「OS」にお使いのOSを設定します。
- 3.「種別」に「必須」を設定します。
- 4.「ソフトウェア」から「FUJ02E3 デバイスドライバー」を選択します。
- 5.「インストール」をクリックします。

詳しくは、「ドライバーズディスク」に格納されている「readme.jp-JP.txt」をご覧ください。

#### **POINT**

▶ ハードディスクからドライバーをインストールすることもできます。 インストール方法は、「4.2.1 「ドライバーズディスク検索[」からのインストール」\(→](#page-62-0) [P.63\)](#page-62-0)をご覧ください。

### 7.2.4 ハードウェア関連のトラブル

### ■ BIOS

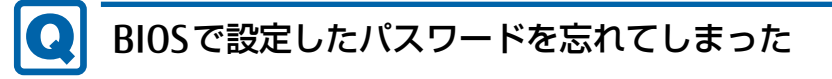

<span id="page-95-1"></span>● 管理者用パスワードを忘れると、項目の変更やパスワード解除ができなくなります。 ハードディスクパスワードを忘れると、ハードディスクが使えなくなったり、ハードディ スクのセキュリティ機能を解除できなくなったりします。 いずれの場合も修理が必要となります。 ユーザー用パスワードを忘れた場合は、修理の必要はありません。 詳しくは、「■ パスワードを忘[れてしまったら」\(→](#page-76-3)P.77)をご覧ください。

■ メモリ

### <span id="page-96-0"></span>仮想メモリが足りない

● 仮想メモリ(ページングファイル)を設定してください。

仮想メモリの設定を行うには、仮想メモリの「最大サイズ」分の空き容量がハードディス クに必要です。

ただし、ブートパーティション以外に設定する場合、あるいはページングファイルサイズ が小さい場合などは、メモリダンプをファイルに出力できなくなります。ダンプファイル を取得するには、システムドライブに最低でも物理メモリ+1MB(仮想メモリの容量は含 まず)の空き容量が必要です。

- $\heartsuit$  POINT
- ▶ 搭載メモリサイズによっては、推奨サイズを設定できない場合があります。その場合は、 ページングファイルを保存するドライブを変更してください。
- ▶ 仮想メモリを小さい値に設定した場合、性能に影響があります。最良のシステム効率を得 るには、「初期サイズ」に、「すべてのドライブの総ページング ファイル サイズ」の「推 奨」に表示されている数値以上の値を設定してください。システムの搭載メモリ総量の 1.5倍の値に設定することをお勧めします。 ただし、メモリを大量に消費するソフトウェアを定期的に使用する場合は、必要に応じて サイズを大きい値に設定してください。

仮想メモリのサイズは次の手順で変更します。

- 1. コントロールパネルの「システム」を開きます。 「システムとセキュリティ」→「システム」
- 2. ウィンドウ左の「システムの詳細設定」をクリックします。
- 3.「パフォーマンス」の「設定」をクリックします。
- 4.「詳細設定」タブをクリックし、「仮想メモリ」の「変更」をクリックします。
- 5.「すべてのドライブのページングファイルのサイズを自動的に管理する」のチェックを 外します。
- 6. ページングファイルを保存するドライブを変更する場合は、「ドライブ」で保存する ドライブをクリックします。 システムドライブに充分な空き容量がある場合は、ドライブの変更は必要ありません。
- 7.「カスタムサイズ」をクリックします。
- 8.「初期サイズ」および「最大サイズ」を入力し、「設定」をクリックします。 「初期サイズ」には「すべてのドライブの総ページングファイルサイズ」に表示されて いる「推奨」の値より大きい値を設定してください。また、「最大サイズ」には「初期 サイズ」に設定した値より大きい値を設定してください。
- 9.「OK」をクリックし、すべてのウィンドウを閉じます。
- 10. 再起動のメッセージが表示された場合は、メッセージに従って本パソコンを再起動し ます。

■ LAN

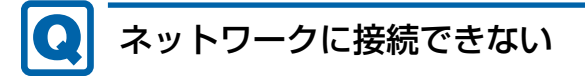

- <span id="page-97-0"></span>● ネットワークケーブルは正しく接続されていますか?
- ネットワークケーブルに関して、次の項目を確認してください。 ・ケーブルのコネクタやケーブルは損傷していませんか? ・使用するネットワーク環境に合ったケーブルを使っていますか?
- 無線LAN電波オン/オフツールでオンに設定されていますか?

ネットワークの設定については、ネットワーク管理者に確認してください。

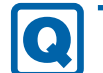

### <span id="page-97-1"></span>通信速度が遅い

● ネットワーク機器の電源を入れてから本パソコンの電源を入れてください。また、本パソ コンの使用中にLANケーブルを抜いたり、ネットワーク機器の電源をオフにしたりしない でください。

ネットワーク機器との接続ができなくなったり、通信速度が極端に低下したりする場合が あります。

- 例:1000Mbpsで通信していたのに10Mbpsの速度になる
- ネットワーク機器との接続ができない場合は、ネットワーク機器の電源が入っているこ
- と、およびLANケーブルで本パソコンとネットワーク機器が接続されていることを確認 後、パソコン本体を再起動してください。

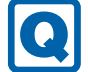

### <span id="page-98-0"></span>持ち運ぶと、接続が切断されたり不安定になったりする

● 電波状態によってローミング<sup>(※)</sup>がうまく行われず、通信が切断されたり不安定になっ たりすることがあります。

(※)同じ設定をもった複数のアクセスポイント間の接続を切り替える仕組み。

複数の無線LANアクセスポイントを同じSSID設定で使用している場合、パソコンの設置 場所によってはローミングが頻繁に行われ接続が不安定になることがあります。 この場合は、次の手順でローミングの設定を変更し、頻度を調整してください。

- 1. コントロールパネルの「デバイスマネージャー」を開きます。 「システムとセキュリティ」→「システム」の「デバイスマネージャー」
- 2.「ネットワーク アダプター」をダブルクリックして、次のデバイスをダブルクリック します。

・Intel(R) Dual Band Wireless-AC 8260

3.「詳細設定」タブをクリックし、次のプロパティ内の設定を変更します。

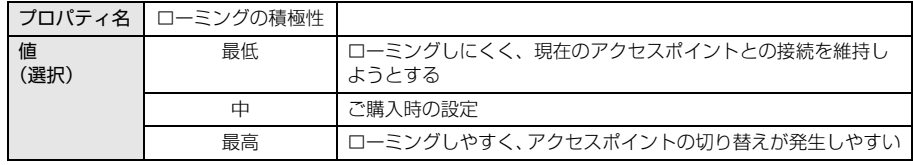

4.「OK」をクリックします。

### ■ Bluetooth ワイヤレステクノロジー

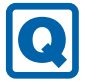

### <span id="page-98-1"></span>Bluetoothのキーボードやマウスの接続が切れやすい

- 次の手順で設定を変更してください。
	- 1.「コントロールパネル」の「デバイスマネージャー」を開きます。 「システムとセキュリティ」→「システム」の「デバイスマネージャー」
	- 2.「Bluetooth」をダブルクリックし、「インテル(R) ワイヤレス Bluetooth(R)」をダブ ルクリックします。
	- 3.「電源の管理」タブをクリックし、「電力の節約のために、コンピューターでこのデバ イスの電源をオフにできるようにする」のチェックを外します。

#### <span id="page-99-1"></span> $|{\bf Q}|$ Bluetoothのキーボードやマウスが使用できない

- 次の場合は、Bluetoothワイヤレステクノロジーで、キーボード/マウスを接続すること ができません。
	- ・BIOSセットアップ
	- ・起動メニュー
	- ・トラブル解決ナビ(Windows 8.1/Windows 7)

これらの操作には、PS/2キーボードまたはUSBキーボード、USBマウスを用意してください。

### ■ ハードディスク

## ハードディスクからカリカリ音がする

- <span id="page-99-2"></span>● 次のような場合に、ハードディスクからカリカリという音がすることがあります。
	- ・Windowsを終了した直後
	- ・省電力状態(スリープ、休止状態)にした直後
	- ・パソコンの操作を一時中断した場合(ハードディスクアクセスが数秒間なかった場合)
	- ・中断した状態から再度パソコンを操作した場合
	- · パソコンを操作しない場合でも、常駐しているソフトウェアなどが動作した場合(ハー ドディスクアクセスされた場合)

これらはハードディスクの特性です。故障ではありませんので、そのままお使いください。

### $\blacksquare$  デバイス

<span id="page-99-0"></span>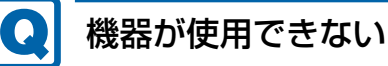

- 「Portshutter Premium」のポート設定は、有効になっていますか? 次の機器を搭載した機種では、情報漏えいや不正プログラムの導入を防ぐために、 「Portshutter Premium」を使用して接続ポートを無効に設定している場合があります。 システム管理者に確認してください。
	- ・USB(内蔵USBデバイスを含む)
	- ・CD/DVD
	- ・シリアル

■ CD/DVD

## <span id="page-100-1"></span>ディスクからデータの読み出しができない

- ディスクが正しくセットされていますか? ディスクの表裏を間違えないよう、正しくセットしてください。詳しくは[、「2.6.](#page-34-0)3 ディ スクをセ[ットする」\(→](#page-34-0)P.35)をご覧ください。
- ディスクが汚れていたり、水滴が付いたりしていませんか? 汚れたり水滴が付いたりしたときは、少し湿らせた布で中央から外側へ向かって拭いた 後、乾いた布で拭き取ってください。
- ディスクが傷付いていたり、極端に反っていたりしませんか? ディスクを交換してください。
- 規格外のディスクを使用していませんか? 規格にあったディスクをお使いください。詳しくは、「2.6.2 [使用できるディスク」\(→](#page-31-0) P.3[2\)を](#page-31-0)ご覧ください。

#### <span id="page-100-0"></span>**[O]** ディスクが取り出せない

● パソコン本体は動作状態になっていますか? 本パソコンの光学ドライブは電子ロックのため、パソコン本体が動作状態の場合のみディ スクのセット/取り出しが可能です。

なお、なんらかの原因でトレーが出ない場合は、「2.6.4 [ディスクを取り](#page-35-0)出す」(→P.36)を ご覧ください。

#### <span id="page-100-2"></span>QI WinDVDが起動しない

- 市販されているウイルス対策ソフトウェアを起動していませんか? 市販されているウイルス対策ソフトウェアと「WinDVD」を同時に起動することはできませ ん。ウイルス対策ソフトウェアを終了してから、「WinDVD」を起動してください。なお、 本パソコンに添付の「マカフィー リブセーフ」は問題ありません。
- 自動検索機能付のウイルス対策ソフトウェア (市販) をインストールしていませんか? 自動検索機能付のウイルス対策ソフトウェアをインストールしていると、「WinDVD」を起 動することはできません。 ウイルス対策ソフトウェアをアンインストールしてから「WinDVD」を起動してください。 なお、本パソコンに添付の「マカフィー リブセーフ」は問題ありません。

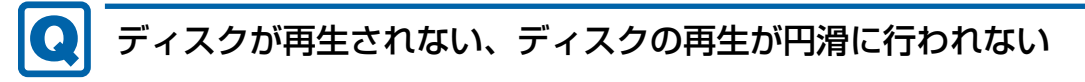

<span id="page-100-3"></span>●「WinDVD」を使用して、ディスクを再生していますか? 「WinDVD」以外のソフトウェアで再生した場合、円滑に再生できないことがあります。 ■ ディスプレイ

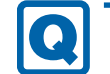

### <span id="page-101-0"></span>画面に何も表示されない

- [7.2.2 起動・終了時のトラブル」(→P.93) の「電源が入らない」、「画面に何も表示され ない」をご覧ください。
- 省電力状態になっていませんか? 本パソコンには省電力機能が設定されており、一定時間入力がないと省電力状態に移行し ます。

詳しくは「2.5 省電力」(→P[.26\)を](#page-25-0)ご覧ください。

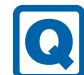

### <span id="page-101-1"></span>表示が乱れる

- 解像度、発色数、リフレッシュレートが正しく設定されていますか? 「2.2.2 解像度[を変更する」\(→](#page-18-0)P.19)をご覧になり、正しく設定してください。 外部ディスプレイの場合は、外部ディスプレイのマニュアルをご覧ください。
- ソフトウェアを使用中に、アイコンやウィンドウの一部が画面に残ってしまった場合は、 次の手順でウィンドウを再表示してください。
	- 1. ソフトウェアを最小化します。
	- 2. 最小化したソフトウェアを元のサイズに戻します。

#### $\heartsuit$  POINT

- ▶ 次のような場合に表示が乱れることがありますが、動作上は問題ありません。
	- ・Windows起動時および画面の切り替え時 ・DirectXを使用した一部のソフトウェア使用時
- 近くにテレビなどの強い磁界が発生するものがありませんか? 強い磁界が発生するものは、ディスプレイやパソコン本体から離して置いてください。
- ドライバーが正しくインストールされていますか? 「4.2 [インストール」\(→](#page-62-1)P.63) をご覧になり、ディスプレイドライバーを再インストール してください。

Windows 7の場合、Windowsが起動しないときは、セーフモードで起動してからインス トールしてください[\(→](#page-86-0)P.87)。

### ■ サウンド

<span id="page-101-2"></span>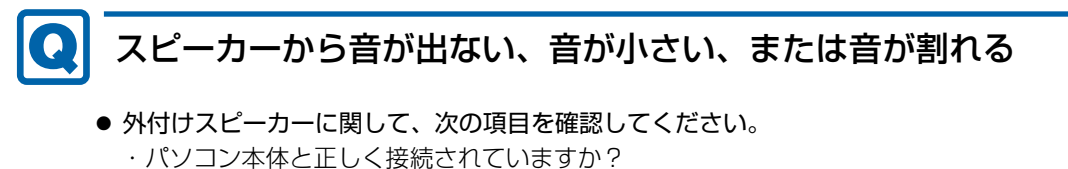

- ・スピーカーの電源ケーブルは接続されていますか?
- ・スピーカーの電源ボタンは入っていますか?
- ・音量ボリュームは正しく調節されていますか?
- ・ヘッドホン・ラインアウト兼用端子、またはヘッドホン端子にヘッドホン(または他の デバイス)が接続されていませんか?
- ミュートや音量などを確認してください。 詳しくは、「2.4 サ[ウンド」\(→](#page-22-0)P.23)をご覧ください。
- 音が割れる場合は、音量を小さくしてください。
- オーディオ端子の機能が正しく設定されていますか? 「2.4.4 オーディオ端子[の機能を](#page-24-0)切り替える」(→P.25)をご覧になり、オーディオ端子の 機能を正しく切り替えてください。
- サウンドドライバーが正しくインストールされていますか? 必要に応じて、「4.2 [インストール」\(→](#page-62-1)P.63)をご覧になり、再インストールしてください。

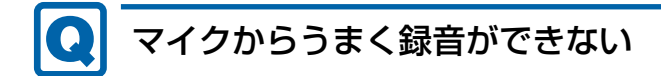

- <span id="page-102-0"></span>● 音量は調節されていますか? 音量を設定するウィンドウで録音の項目を有効にし、音量を調節してください。詳しくは、 「2.4 サ[ウンド」\(→](#page-22-0)P.23)をご覧ください。
- オーディオ端子の機能が正しく設定されていますか? 「2.4.4 オーディオ端子[の機能を](#page-24-0)切り替える」(→P.25)をご覧になり、オーディオ端子の 機能を正しく切り替えてください。

■ キーボード

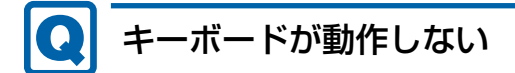

- <span id="page-102-1"></span>● キーボードは正しく接続されていますか?
	- ・PS/2キーボードをお使いの場合は、電源ボタンを軽く1回押して電源を切り、キーボー ドのコネクタを一度抜き接続し直してください。このとき、電源ボタンは4秒以上押さ ないでください。4秒以上押すと、Windowsが正常終了せずにパソコン本体の電源が切 れてしまいます。
	- ・USBキーボードをお使いの場合は、電源を切らずにキーボードのUSBコネクタを一度抜 き、接続し直してください。
	- ・Bluetoothのキーボードをお使いの場合は、プロファイルの仕様を確認し、接続し直して ください。詳しくは、『Bluetoothワイヤレステクノロジーご利用ガイド』をご覧ください。 また、次の場合は、Bluetoothワイヤレステクノロジーでキーボード/マウスを接続する ことができません。
		- ・BIOSセットアップ
		- ・起動メニュー
		- ・トラブル解決ナビ(Windows 8.1/Windows 7)
		- これらの操作には、PS/2キーボードまたはUSBキーボードを用意してください。

### ■ ポインティングデバイス

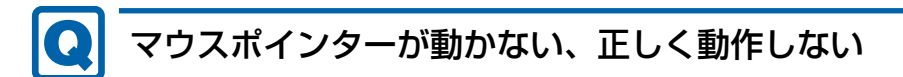

- <span id="page-103-1"></span>● マウスは正しく接続されていますか?
	- ・Bluetoothのマウスをお使いの場合は、プロファイルの仕様を確認し、接続し直してく ださい。詳しくは『Bluetoothワイヤレステクノロジーご利用ガイド』をご覧ください。 また、次の場合は、Bluetoothワイヤレステクノロジーでキーボード/マウスを接続す ることができません。
		- ・BIOSセットアップ
		- ・起動メニュー
		- ・トラブル解決ナビ(Windows 8.1/Windows 7)
	- これらの操作には、USBマウスを用意してください。
	- ・電源を切らずにマウスのUSBコネクタを一度抜き、接続し直してください。
- オプティカルセンサー部分が汚れていませんか? ・オプティカルセンサー部分をクリーニングしてください。
- 次のようなものの上で操作していませんか?
	- ・鏡やガラスなど反射しやすいもの
	- ・光沢のあるもの
	- ・濃淡のはっきりしたしま模様や柄のもの(木目調など)
	- ・網点の印刷物など、同じパターンが連続しているもの

### ■ USB

#### **CO** USBデバイスが使えない

- <span id="page-103-0"></span>● ケーブルは正しく接続されていますか?
- USBデバイスがUSBハブを経由して接続されていませんか? USBハブを経由すると問題が発生する場合があります。USBデバイスを本体のUSBコネク タに直接接続してみてください。
- USBデバイスに不具合はありませんか? USBデバイスに不具合がある場合、Windowsが正常に動作しなくなることがあります。 パソコンを再起動して、USBデバイスを接続し直してみてください。それでも正常に動作 しない場合は、USBデバイスのご購入元にご連絡ください。
- 「Portshutter Premium」のポート設定は、有効になっていますか? (→P[.100\)](#page-99-0)
- USB3.0コネクタにUSB3.0に対応していないUSBデバイスを接続していませんか? USB3.0コネクタにはUSB3.0に対応したUSBデバイスの接続をお勧めします。 USB2.0/USB1.1デバイスは、USB2.0コネクタに接続してください。

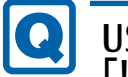

### <span id="page-104-0"></span>USBデバイスが使えず、「デバイスマネージャー」で確認すると 「!」が表示される

- デバイスドライバーに問題はありませんか?インストールされていますか? 必要なドライバーをインストールしてください。
- ●「Portshutter Premium」のポート設定は、有効になっていますか?(→P[.100\)](#page-99-0)

### ■ プリンター

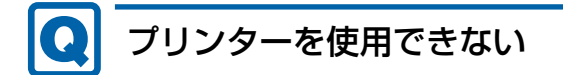

<span id="page-104-1"></span>● 「Portshutter Premium」のポート設定は、有効になっていますか? (→P[.100\)](#page-99-0) プリンターの使用方法については、プリンターのマニュアルをご覧ください。

■ パソコン本体のお手入れ (お手入れナビ搭載機種)

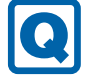

<span id="page-104-3"></span>「パソコン内部の空気の流れがさえぎられ、高温になっています。」 「パソコンの空冷用通風路にほこりが詰まっている可能性があり ます。」というメッセージが表示された

● ファンが高速に回転しているのに、パソコン本体内部の温度が低くならない場合に表示さ れます。

「今すぐシャットダウン」をクリックして電源を切った後、パソコンをお手入れしてくだ さい。お手入れ方法については、「6章 [お手入れ」\(→](#page-80-0)P.81)をご覧ください。

### <span id="page-104-4"></span>「パソコンのCPUファンが正しく動作していません。」というメッ セージが表示された

● パソコン本体内部の温度が高くなっているにもかかわらず、ファンの回転数が低下してい る場合に表示されます。 「今すぐシャットダウン」をクリックして電源を切った後、「富士通パーソナル製品に関す るお問い合わせ窓口」にお問い合わせください。

### ■ その他

<span id="page-104-2"></span>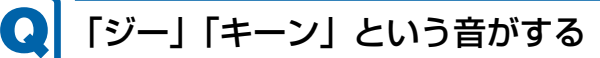

● 静かな場所では、「ジー」「キーン」というパソコン本体内部の電子回路の動作音が聞こえ る場合があります。 故障ではありませんので、そのままお使いください。

105

### <span id="page-105-1"></span>7.2.5 エラーメッセージ一覧

<span id="page-105-0"></span>ここでは、本パソコンが表示するメッセージと、その対処方法を説明しています。 エラーメッセージ一覧には、お使いのパソコンに搭載されているハードウェアによっては、 表示されないメッセージも含まれています。

本書に記載されていないエラーメッセージが表示された場合は、「富士通ハードウェア修理相 談センター」、またはご購入元にご連絡ください。

#### ■ 起動時に表示されるエラーメッセージ

起動時の自己診断(POST)で異常がみつかった場合に表示されるメッセージは、次のとおり です。

### 8重要

▶ エラーメッセージが表示された場合は、対処を行った後にBIOSセットアップを起動し、 「終了」メニューの「変更を保存して終了する(再起動)」または「変更を保存して終了す る(電源OFF)」を実行してください。

BIOSセットアップメニューについては、『BIOSセットアップメニュー 一覧』をご覧ください。

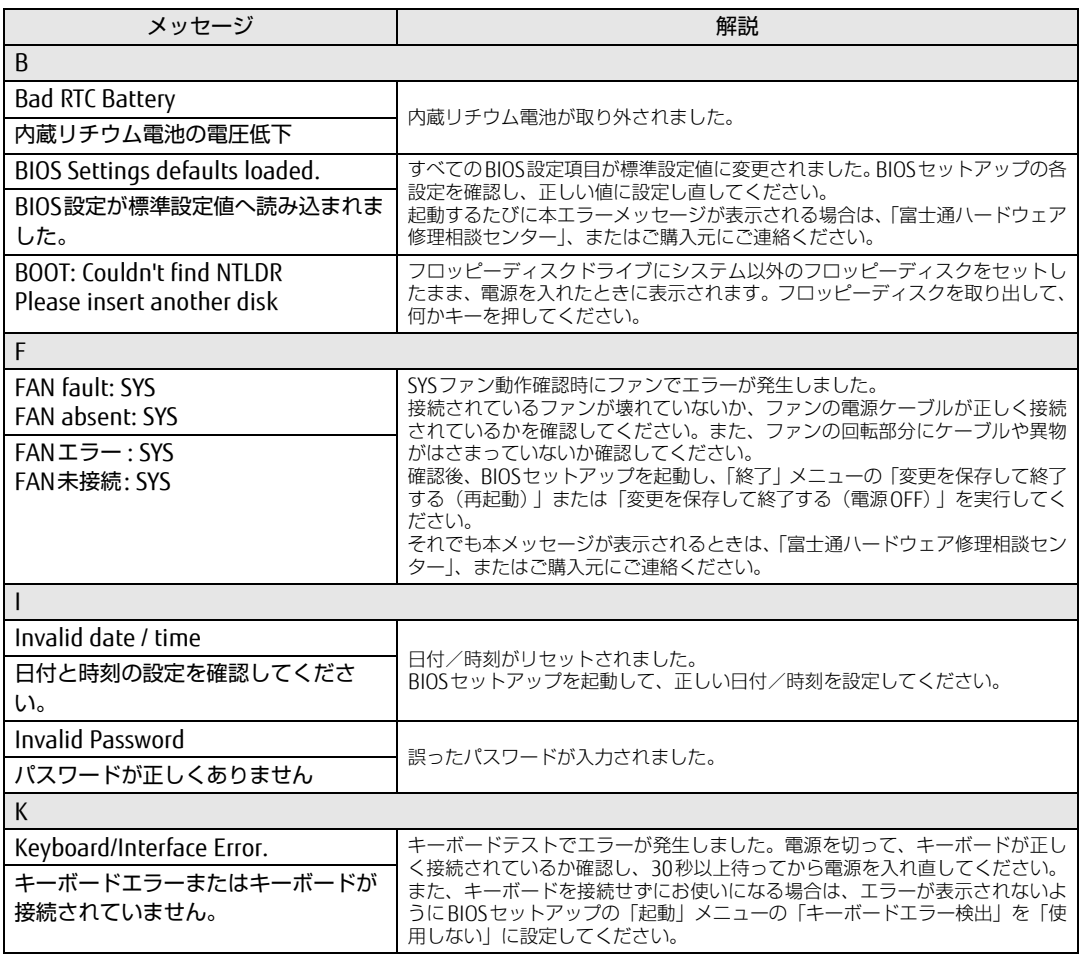

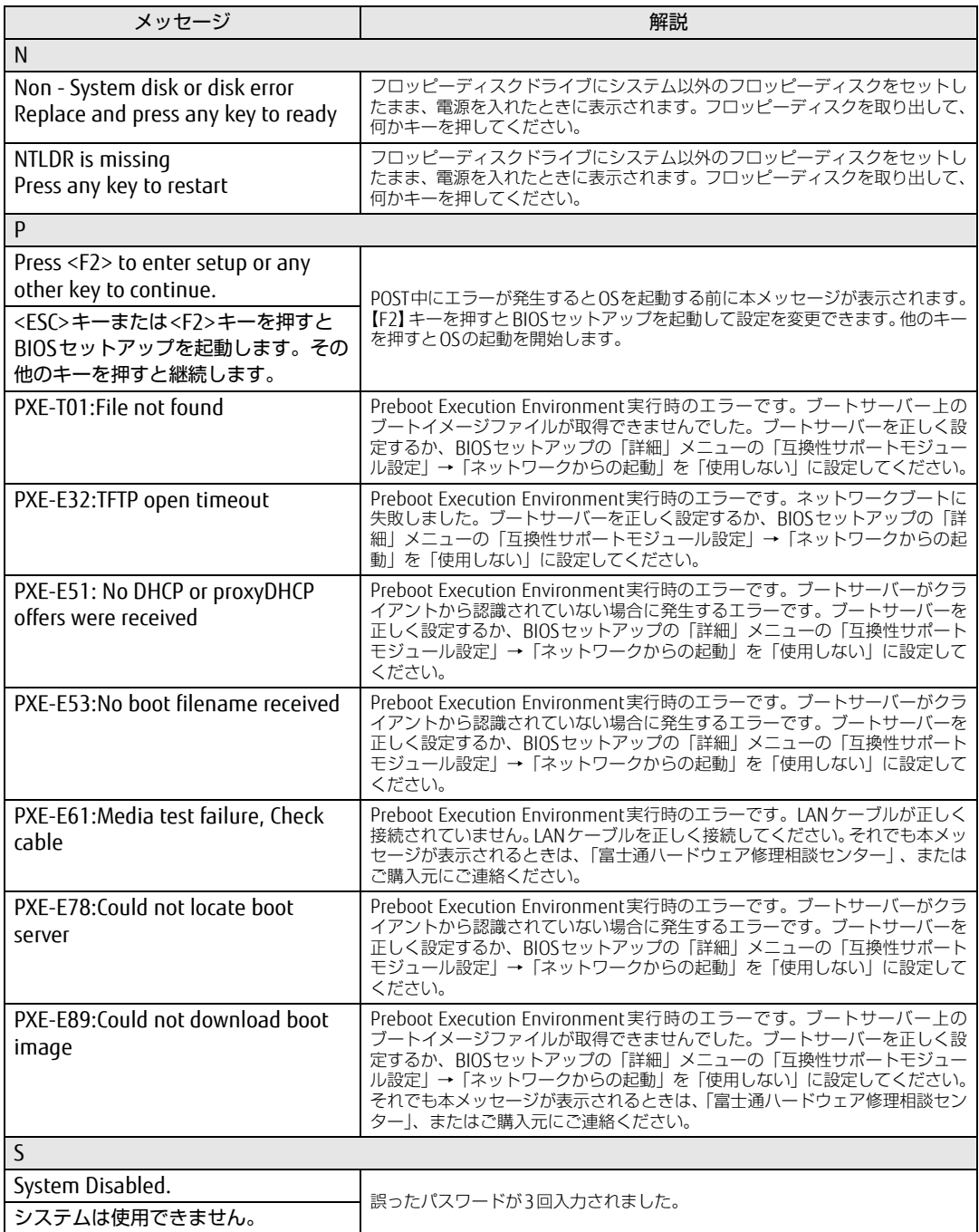

### ■ BIOSイベントログに記録されるエラーメッセージ

起動時の自己診断(POST)で、一部のエラーはBIOSイベントログに記録されます。 BIOSイベントログは、BIOSセットアップの「イベントログメニュー」の「イベントログの表 示」から確認できます。

BIOSセットアップメニューについては、『BIOSセットアップメニュー 一覧』をご覧ください。 BIOSイベントログに記録されるエラーメッセージは、次のとおりです。

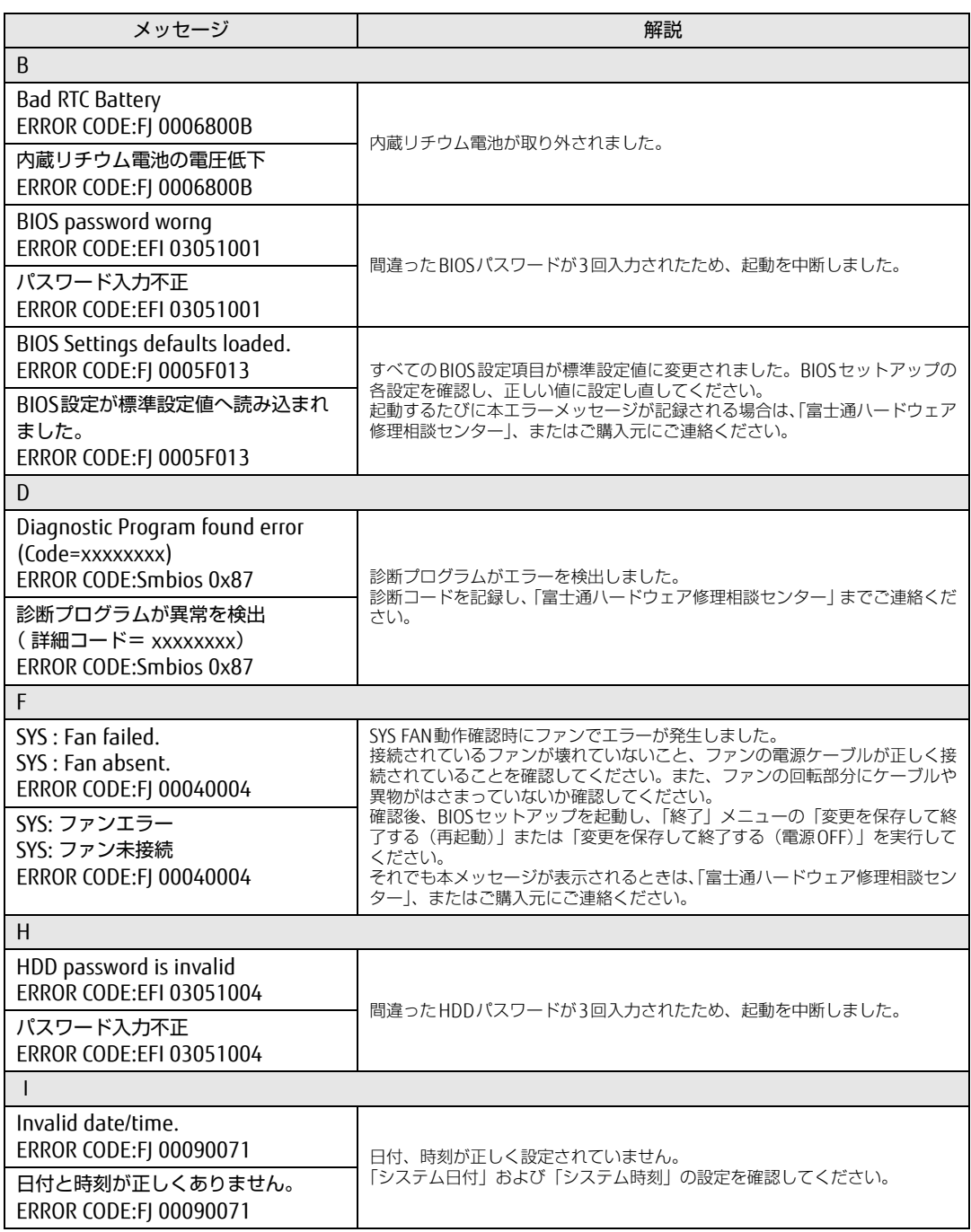
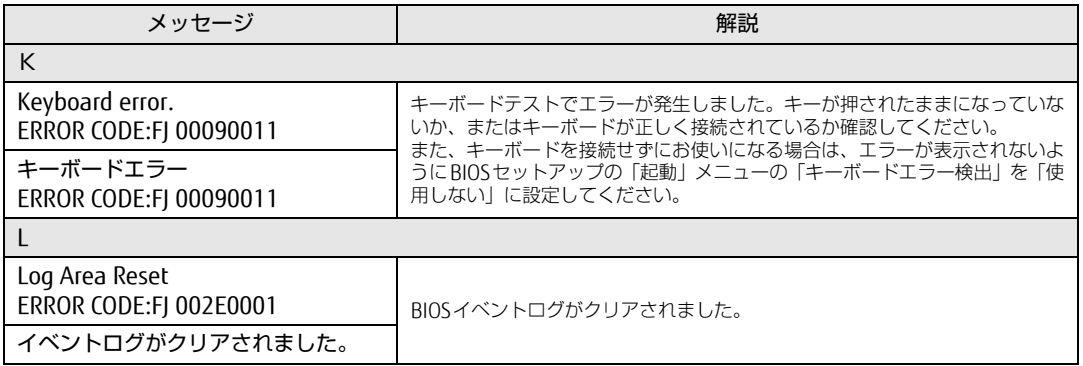

# 7.3 それでも解決できないときは

## <span id="page-109-2"></span>7.3.1 お問い合わせ先

### ■ 弊社へのお問い合わせ

故障かなと思われたときや、技術的なご質問・ご相談などについては、『取扱説明書』をご覧 になり、弊社までお問い合わせください。

### ■ ソフトウェアに関するお問い合わせ

本パソコンに添付されている、次のソフトウェアの内容については、各連絡先にお問い合わ せください。

電話番号などが変更されている場合は、『取扱説明書』をご覧になり、「富士通パーソナル製 品に関するお問い合わせ窓口」へお問い合わせください。

#### <span id="page-109-3"></span>● マカフィー リブセーフ

マカフィー株式会社

URL: http://www.mcafee.com/japa[n/home/support/](http://www.mcafee.com/japan/home/support/)

- (1)テクニカルサポートセンター インストール方法、製品削除など技術に関するお問い合わせ窓口 電話:0570-060-033(携帯電話からの場合:03-5428-2279) 受付時間:9:00 ~ 21:00(年中無休) お問い合わせフォーム:[http://www.mc](http://www.mcafee.com/japan/mlsts/)afee.com/japan/mlsts/
- (2)カスタマーサービスセンター ご契約の更新、ご契約期間の確認など、ご契約に関するお問い合わせ窓口 電話:0570-030-088(携帯電話からの場合:03-5428-1792) 受付時間: 9:00 ~ 17:00 (土・日・祝祭日を除く) お問い合わせフォーム:[http://www.mc](http://www.mcafee.com/japan/mlscs/)afee.com/japan/mlscs/ 60 日間の試用期間中、サポートいたします。
- <span id="page-109-1"></span>● i-フィルター

デジタルアーツ株式会社 サポートセンター 電話:0570-00-1334 受付時間:10:00~18:00(指定休業日を除く) URL[:http://www.d](http://www.daj.jp/faq/)aj.jp/faq/ お問い合わせフォーム[:http://www.d](http://www.daj.jp/ask/)aj.jp/ask/ 90日間の試用期間中、サポートいたします。

<span id="page-109-0"></span>· Adobe Acrobat Reader DC ソフトウェア提供会社より無償で提供されている製品のため、ユーザーサポートはござい ません。ご了承ください。

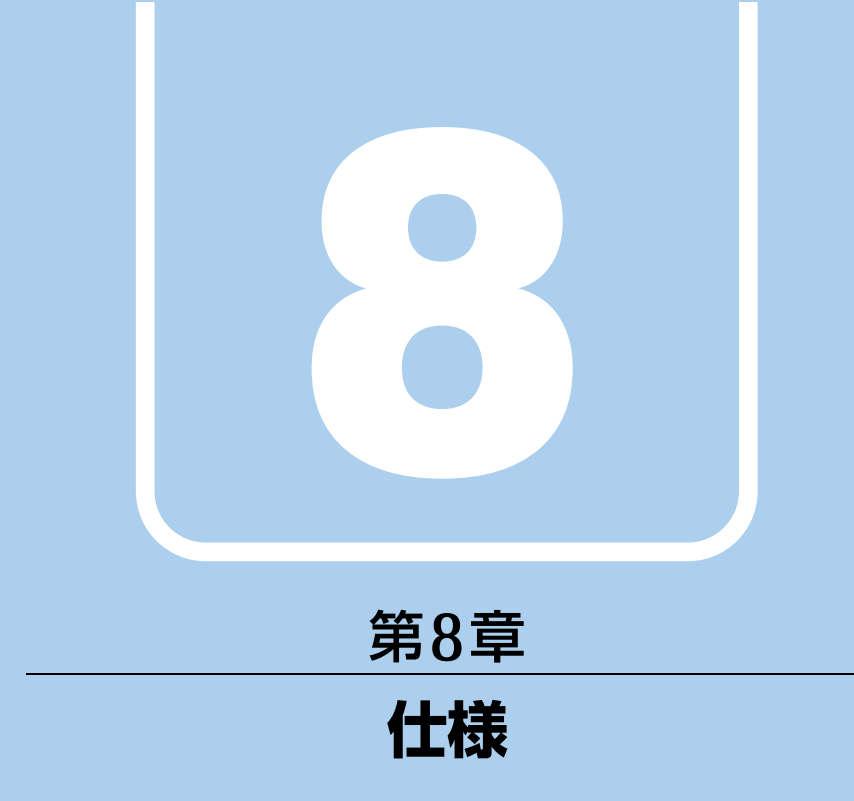

## 本製品の仕様を記載しています。

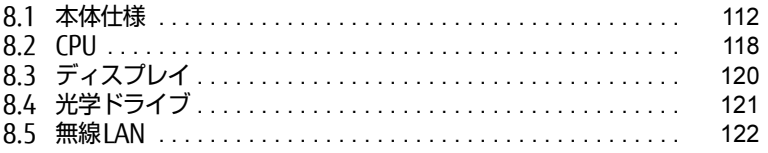

# <span id="page-111-1"></span><span id="page-111-0"></span>8.1 本体仕様

# 8.1.1 Q556/M (国際エネルギースター対応・ヘルスケアモデル)

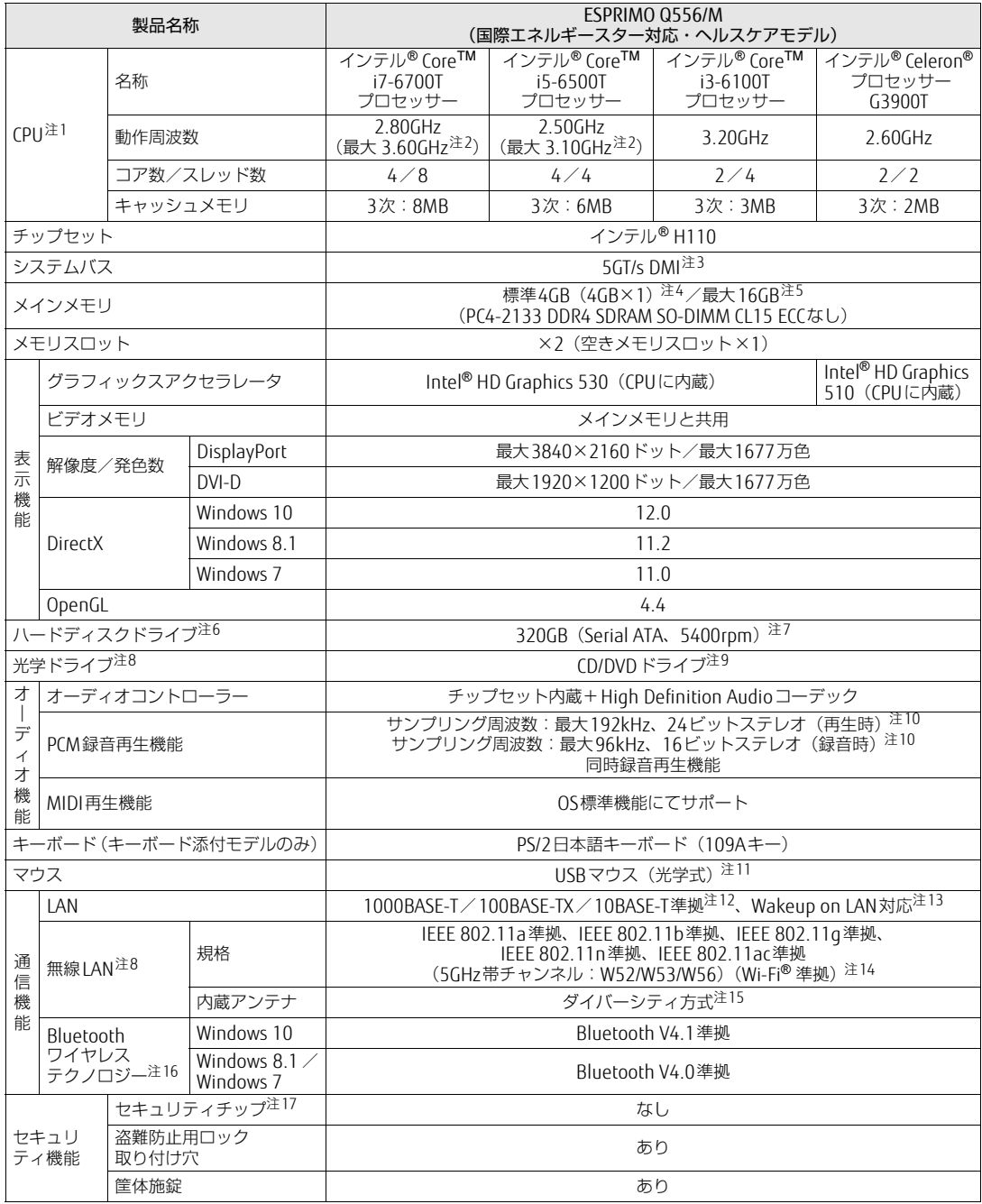

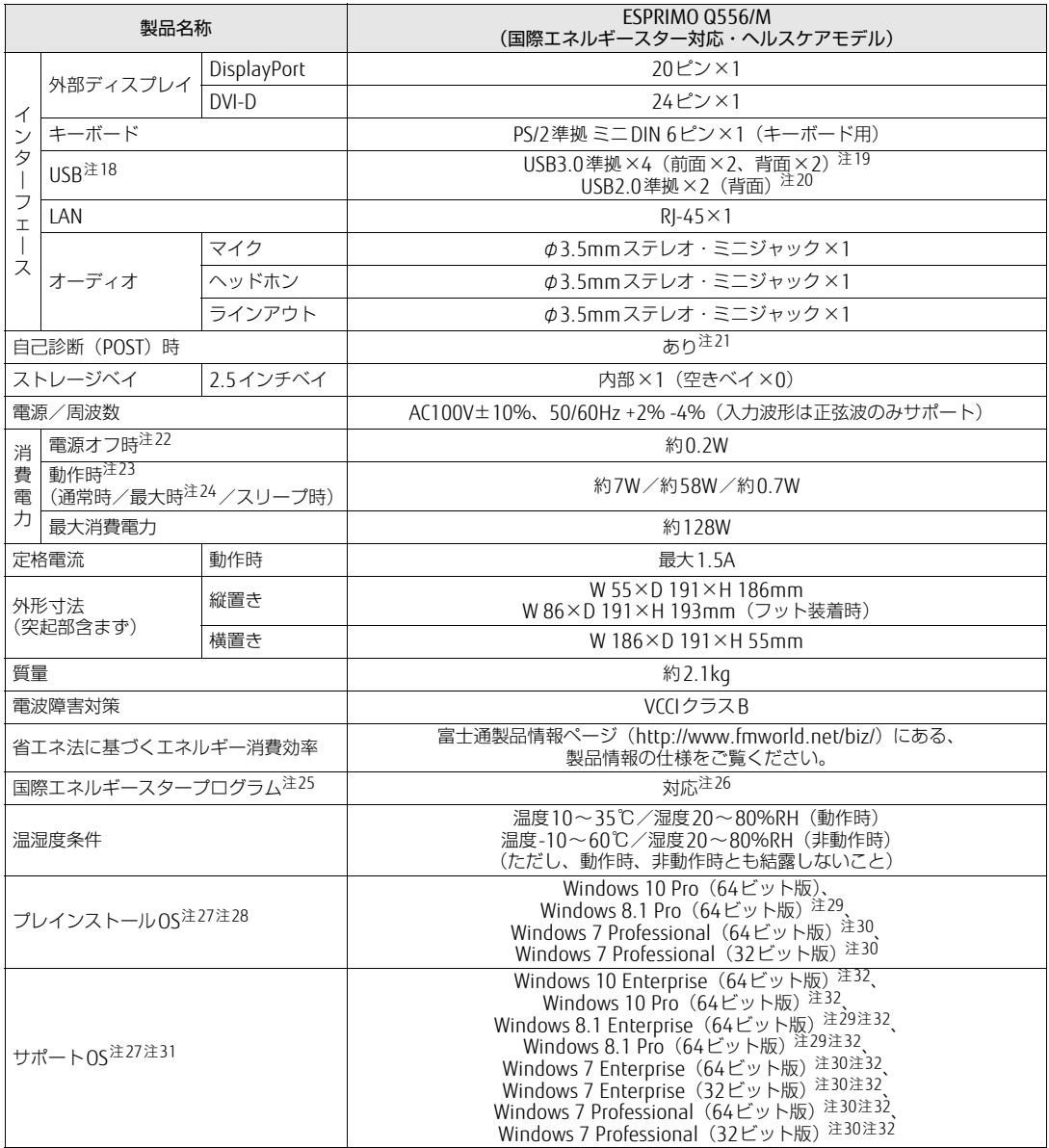

本パソコンの仕様は、改善のために予告なく変更することがあります。あらかじめご了承ください。

<span id="page-112-0"></span>注1 :· ソフトウェアによっては、CPU名表記が異なる場合があります。

・本パソコンに搭載されているCPUで使用できる主な機能については、「8.1 本体[仕様」\(→P.112\)](#page-111-1)をご覧ください。

- <span id="page-112-1"></span>注2 : インテル® ターボ・ブースト・テクノロジー 2.0 [\(→P.118\)](#page-117-1)動作時。
- <span id="page-112-2"></span>注3 : DMIはDirect Media Interfaceの略です。
- <span id="page-112-3"></span>注4 : Windows 10 (64ビット版) / Windows 8.1 (64ビット版) / Windows 7 (64ビット版) の場合は、カスタムメイドの 選択によって次の容量のメモリが搭載されています。  $·$  8GB (8GB $\times$ 1)
- <span id="page-112-4"></span>注5 : ・ Windows 7 (32ビット版) の場合、4GB搭載してもOSの画面上の表示にかかわらず、OSが使用可能な領域は約3GBに なります。 ただし、装置構成によってご利用可能なメモリ容量は異なります。

・ Windows 7(32ビット版)の場合、合計で2GBを超えるメモリを搭載したときは、完全メモリダンプを使用できません。

<span id="page-112-5"></span>注 $6$  : 容量は、1GB=1000 $3$ バイト換算値です。

- <span id="page-113-0"></span>注7 : カスタムメイドの選択によっては、次のドライブが搭載されています。
	- ・ 500GB(Serial ATA、5400rpm)
	- ・ フラッシュメモリディスク128GB(シリアルATA)
- <span id="page-113-1"></span>注8 : カスタムメイドの選択によって搭載されています。
- <span id="page-113-2"></span>注9 : 光学ドライブの仕様は、「8.4 光学ドライブ」 (→P.121) をご覧ください。
- <span id="page-113-3"></span>注10: 使用できるサンプリングレートは、ソフトウェアによって異なります。
- <span id="page-113-4"></span>注11: カスタムメイドの選択によってUSBマウス (レーザー式) が添付されます。
- <span id="page-113-5"></span>注12:・ 1000Mbpsは1000BASE-Tの理論上の最高速度であり、実際の通信速度はお使いの機器やネットワーク環境により変化 します。
	- ・ 1000Mbpsの通信を行うためには、1000BASE-Tに対応したハブが必要となります。また、LANケーブルには、 1000BASE-Tに対応したエンハンスドカテゴリー 5(カテゴリー 5E)以上のLANケーブルを使用してください。
- <span id="page-113-6"></span>注13:・ 1000Mbpsのネットワーク速度しかサポートしていないハブでは、Wakeup on LAN機能は使用できません。 ・Wakeup on LAN機能を使用する場合は、次の両方でリンク速度とデュプレックス共に自動検出可能な設定(オートネ ゴシエーション)にしてください。
	- ・ 本パソコンの有線LANインターフェース
	- ・ 本パソコンの有線LANインターフェースと接続するハブのポート
	- この両方が自動検出可能な設定になっていない場合、本パソコンが省電力状態や電源オフ状態のときにハブやポートを つなぎ変えたり、ポートの設定を変えたりするとWakeup on LAN機能が動作しない場合があります。
	- ・ 省電力状態からのWakeup on LAN機能を使用するには、「■ [WoL機能によるレジュームの](#page-26-0)設定を変更する」(→P.27) をご覧ください。
	- ・ 電源オフ状態からのWakeup on LAN機能を使用するには、「5.3.4 Wakeup on LANを有効[にする」\(→P.7](#page-78-0)9)をご覧 ください。
- <span id="page-113-7"></span>注14: Wi-Fi® 準拠とは、無線LANの相互接続性を保証する団体 「Wi-Fi Alliance®」の相互接続性テストに合格していることを示 しています。
- <span id="page-113-8"></span>注15: IEEE 802.11n準拠またはIEEE 802.11ac準拠を使用したときは、MIMO方式にもなります。
- <span id="page-113-9"></span>注16: すべてのBluetoothワイヤレステクノロジー対応周辺機器の動作を保証するものではありません。
- <span id="page-113-10"></span>注17: Windows 10の場合は、チップセット内蔵のセキュリティ機能(Intel<sup>®</sup> PTT)を使用することができます。<br>セキュリティ機能をご利用になる前に、必ず所有者パスワードを変更し、パスワードのファイルを保存してください。 所有者パスワードがわからないままセキュリティ機能を使用し修理などした場合、セキュリティ機能で暗号化したファイ ルが読めなくなるなどの不具合が生じることがあります。
- <span id="page-113-11"></span>注18: すべてのUSB対応周辺機器の動作を保証するものではありません。
- <span id="page-113-12"></span>注19: USB3.0の場合、外部から電源が供給されないUSB対応周辺機器を接続するときの消費電流の最大容量は、1ポートにつき 900mAです。
	- 詳しくは、USB対応周辺機器のマニュアルをご覧ください。
- <span id="page-113-13"></span>注20: USB2.0の場合、外部から電源が供給されないUSB対応周辺機器を接続するときの消費電流の最大容量は、1ポートにつき 500mAです。 詳しくは、USB対応周辺機器のマニュアルをご覧ください。
- <span id="page-113-14"></span>注21: 起動時の自己診断(POST)で異常が見つかった場合に表示されるメッセージは「■ 起動時[に表示されるエラーメッセー](#page-105-0) [ジ」\(→P.106\)](#page-105-0)を参照してください。
- <span id="page-113-15"></span>注22: 消費電力を0にするには、電源ケーブルをコンセントから抜いてください。
- <span id="page-113-16"></span>注23:・ ご使用になる機器構成により値は変動します。
- ・ 標準構成でOSを起動させた状態での本体のみの測定値です。
- <span id="page-113-17"></span>注24:・ 本パソコンで選択可能なカスタムメイドの最大構成で測定しています。
- ・ 測定プログラムは当社独自の高負荷テストプログラムを使用しています。
- <span id="page-113-18"></span>注25:「国際エネルギースタープログラム」は、長時間電源を入れた状態になりがちなオフィス機器の消費電力を削減するための 制度です。
- <span id="page-113-19"></span>注26: 当社は、国際エネルギースタープログラムの参加事業者として本製品が国際エネルギースタープログラムの 対象製品に関する基準を満たしていると判断します。

<span id="page-113-20"></span>注27: 日本語版。

- <span id="page-113-21"></span>注28: いずれかのOSがプレインストールされています。
- <span id="page-113-22"></span>注29: Windows 8.1 update。
- <span id="page-113-23"></span>注30: Windows 7 Service Pack 1。
- <span id="page-113-24"></span>注31: 富士通は、本製品で「サポートOS」を動作させるために必要なBIOSおよびドライバーを提供しますが、すべての機能を 保証するものではありません。
- <span id="page-113-25"></span>注32: Windowsを新規にインストールする場合は、「付録2 Windowsの新規[インストールについて」\(→P.12](#page-128-0)9)をご覧ください。

# 8.1.2 Q556/M (24時間モデル/24時間・ヘルスケアモデル)

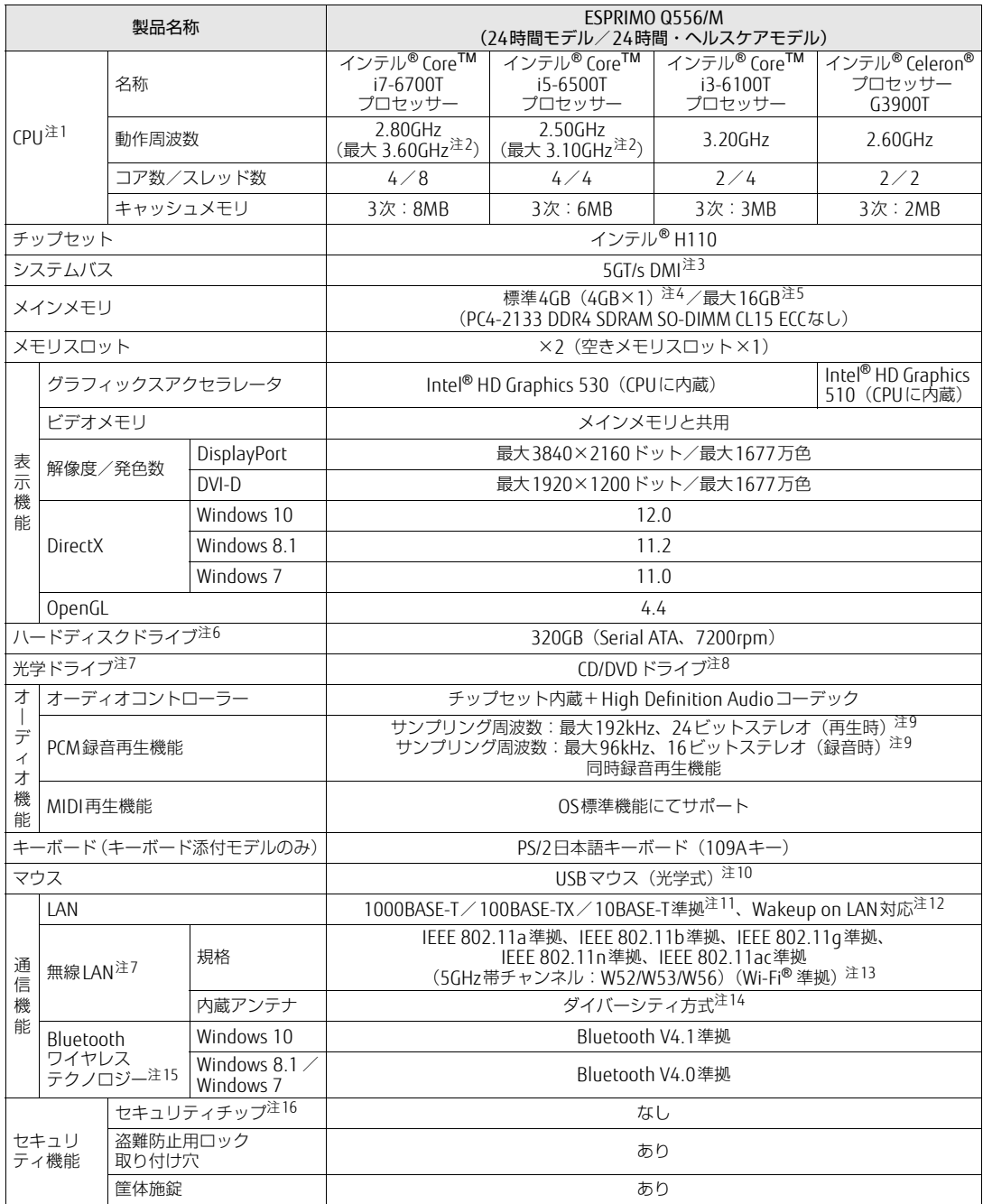

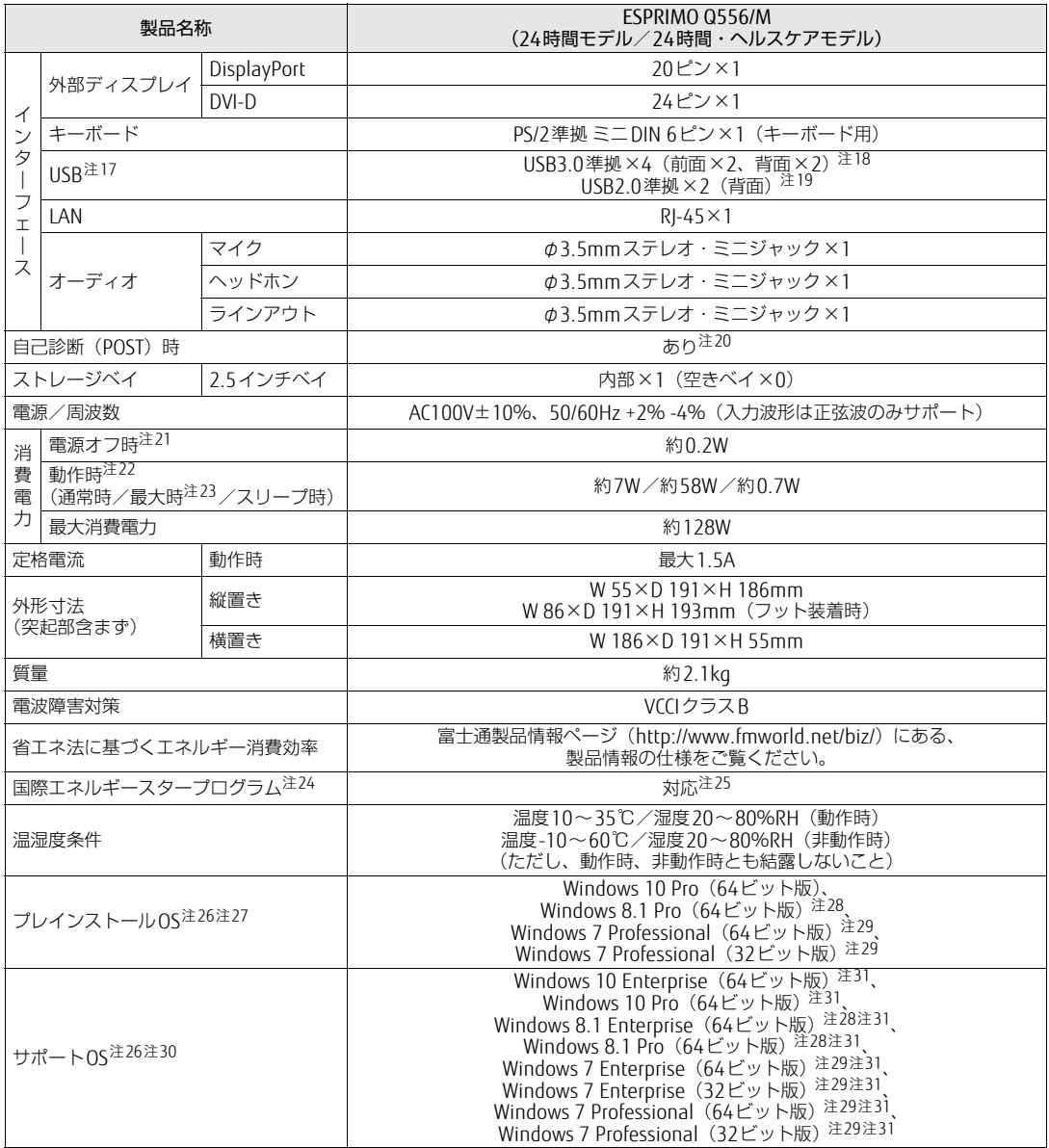

本パソコンの仕様は、改善のために予告なく変更することがあります。あらかじめご了承ください。

<span id="page-115-0"></span>注1 :· ソフトウェアによっては、CPU名表記が異なる場合があります。

・本パソコンに搭載されているCPUで使用できる主な機能については、「8.1 本体[仕様」\(→P.112\)](#page-111-1)をご覧ください。

- <span id="page-115-1"></span>注2 : インテル® ターボ・ブースト・テクノロジー 2.0 [\(→P.118\)](#page-117-1)動作時。
- <span id="page-115-2"></span>注3 : DMIはDirect Media Interfaceの略です。
- <span id="page-115-3"></span>注4 : Windows 10 (64ビット版) / Windows 8.1 (64ビット版) / Windows 7 (64ビット版) の場合は、カスタムメイドの 選択によって次の容量のメモリが搭載されています。  $\cdot$  8GB (8GB $\times$ 1)
- <span id="page-115-4"></span>注5 : ・ Windows 7 (32ビット版) の場合、4GB搭載してもOSの画面上の表示にかかわらず、OSが使用可能な領域は約3GBに なります。

ただし、装置構成によってご利用可能なメモリ容量は異なります。 ・ Windows 7(32ビット版)の場合、合計で2GBを超えるメモリを搭載したときは、完全メモリダンプを使用できません。

- <span id="page-115-5"></span>注 $6$  : 容量は、1GB=1000<sup>3</sup>バイト換算値です。
- <span id="page-115-6"></span>注7 : カスタムメイドの選択によって搭載されています。
- <span id="page-115-7"></span>注8 : 光学ドライブの仕様は、「8.4 光学ドライブ」 (→P.121) をご覧ください。
- <span id="page-116-0"></span>注9 : 使用できるサンプリングレートは、ソフトウェアによって異なります。
- <span id="page-116-1"></span>注10: カスタムメイドの選択によってUSBマウス(レーザー式)が添付されます。
- <span id="page-116-2"></span>注11:・ 1000Mbpsは1000BASE-Tの理論上の最高速度であり、実際の通信速度はお使いの機器やネットワーク環境により変化 します。
	- ・ 1000Mbpsの通信を行うためには、1000BASE-Tに対応したハブが必要となります。また、LANケーブルには、 1000BASE-Tに対応したエンハンスドカテゴリー 5(カテゴリー 5E)以上のLANケーブルを使用してください。
- <span id="page-116-3"></span>注12:・ 1000Mbpsのネットワーク速度しかサポートしていないハブでは、Wakeup on LAN機能は使用できません。
- Wakeup on LAN機能を使用する場合は、次の両方でリンク速度とデュプレックス共に自動検出可能な設定(オートネ ゴシエーション)にしてください。
	- ・ 本パソコンの有線LANインターフェース
	- ・ 本パソコンの有線LANインターフェースと接続するハブのポート
	- この両方が自動検出可能な設定になっていない場合、本パソコンが省電力状態や電源オフ状態のときにハブやポートを つなぎ変えたり、ポートの設定を変えたりするとWakeup on LAN機能が動作しない場合があります。
	- ・ 省電力状態からのWakeup on LAN機能を使用するには、「■ [WoL機能によるレジュームの](#page-26-0)設定を変更する」(→P.27) をご覧ください。
	- ・ 電源オフ状態からのWakeup on LAN機能を使用するには、「5.3.4 Wakeup on LANを有効[にする」\(→P.7](#page-78-0)9)をご覧 ください。
- <span id="page-116-4"></span>注13: Wi-Fi® 準拠とは、無線LANの相互接続性を保証する団体「Wi-Fi Alliance®」の相互接続性テストに合格していることを示 しています。
- <span id="page-116-5"></span>注14: IEEE 802.11n準拠またはIEEE 802.11ac準拠を使用したときは、MIMO方式にもなります。
- <span id="page-116-6"></span>注15: すべてのBluetoothワイヤレステクノロジー対応周辺機器の動作を保証するものではありません。
- <span id="page-116-7"></span>注16: Windows 10の場合は、チップセット内蔵のセキュリティ機能 (Intel® PTT) を使用することができます。 セキュリティ機能をご利用になる前に、必ず所有者パスワードを変更し、パスワードのファイルを保存してください。 所有者パスワードがわからないままセキュリティ機能を使用し修理などした場合、セキュリティ機能で暗号化したファイ ルが読めなくなるなどの不具合が生じることがあります。
- <span id="page-116-8"></span>注17: すべてのUSB対応周辺機器の動作を保証するものではありません。
- <span id="page-116-9"></span>注18: USB3.0の場合、外部から電源が供給されないUSB対応周辺機器を接続するときの消費電流の最大容量は、1ポートにつき 900mAです。
	- 詳しくは、USB対応周辺機器のマニュアルをご覧ください。
- <span id="page-116-10"></span>注19: USB2.0の場合、外部から電源が供給されないUSB対応周辺機器を接続するときの消費電流の最大容量は、1ポートにつき 500mAです。
	- 詳しくは、USB対応周辺機器のマニュアルをご覧ください。
- <span id="page-116-11"></span>注20: 起動時の自己診断(POST)で異常が見つかった場合に表示されるメッセージは「■ 起動時[に表示されるエラーメッセー](#page-105-0) [ジ」\(→P.106\)](#page-105-0)を参照してください。
- <span id="page-116-12"></span>注21: 消費電力を0にするには、電源ケーブルをコンセントから抜いてください。
- <span id="page-116-13"></span>注22:・ ご使用になる機器構成により値は変動します。
- ・ 標準構成でOSを起動させた状態での本体のみの測定値です。
- <span id="page-116-14"></span>注23:・ 本パソコンで選択可能なカスタムメイドの最大構成で測定しています。
- ・ 測定プログラムは当社独自の高負荷テストプログラムを使用しています。
- <span id="page-116-15"></span>注24:「国際エネルギースタープログラム」は、長時間電源を入れた状態になりがちなオフィス機器の消費電力を削減するための 制度です。
- <span id="page-116-16"></span>注25: 当社は、国際エネルギースタープログラムの参加事業者として本製品が国際エネルギースタープログラムの 対象製品に関する基準を満たしていると判断します。

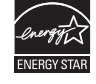

- <span id="page-116-17"></span>注26: 日本語版。
- <span id="page-116-18"></span>注27: いずれかのOSがプレインストールされています。
- <span id="page-116-19"></span>注28: Windows 8.1 update。
- <span id="page-116-20"></span>注29: Windows 7 Service Pack 1。
- <span id="page-116-21"></span>注30: 富士通は、本製品で「サポートOS」を動作させるために必要なBIOSおよびドライバーを提供しますが、すべての機能を 保証するものではありません。
- <span id="page-116-22"></span>注31: Windowsを新規にインストールする場合は、「付録2 Windowsの新規[インストールについて」\(→P.12](#page-128-0)9)をご覧ください。

# <span id="page-117-0"></span>8.2 CPU

本パソコンに搭載されているCPUで使用できる主な機能は、次のとおりです。

お使いのパソコン本体に搭載されているCPUの欄をご覧ください。

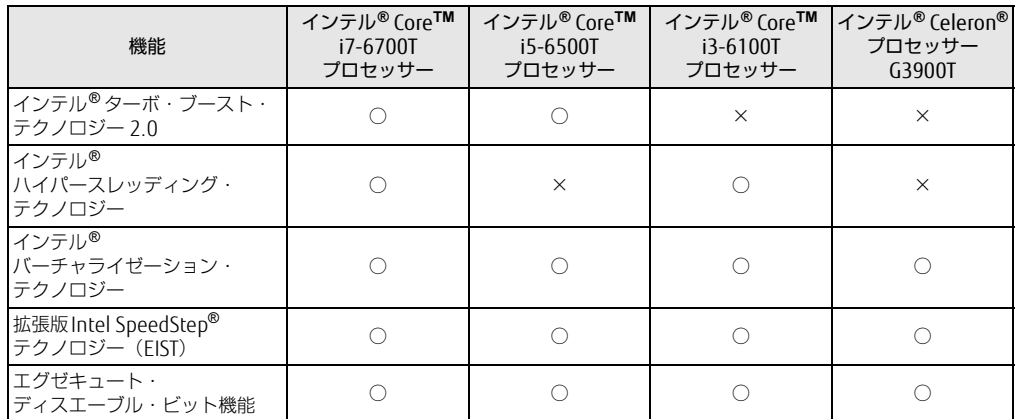

## <span id="page-117-1"></span>■ インテル(R)ターボ ・ ブースト ・ テクノロジー 2.0

インテル®ターボ・ブースト・テクノロジー 2.0は、従来のマルチコアの使用状況にあわせ てCPUが処理能力を自動的に向上させる機能に加え、高負荷時にパフォーマンスを引き上げ るように最適化された機能です。

#### $\heartsuit$  POINT

▶ OSおよびソフトウェアの動作状況や設置環境などにより処理能力量は変わります。性能 向上量は保証できません。

## <span id="page-117-3"></span>■ インテル(R) ハイパースレッディング ・ テクノロジー

インテル® ハイパースレッディング・テクノロジーは、OS上で物理的な1つのCPUコアを仮 想的に2つのCPUのように見せることにより、1つのCPUコア内でプログラムの処理を同時 に実行し、CPUの処理性能を向上させる機能です。複数のソフトウェアを同時に使っている 場合でも、処理をスムーズに行うことが可能です。

この機能はご購入時には有効に設定されています。設定はBIOSセットアップで変更できます。 『BIOSセットアップメニュー 一覧』の「詳細」メニューをご覧ください。

## <span id="page-117-2"></span>■ インテル(R) バーチャライゼーション ・テクノロジー

インテル® バーチャライゼーション・テクノロジーは、本機能をサポートするVMM(仮想<sup>マ</sup> シンモニター)をインストールすることによって、仮想マシンの性能と安全性を向上させる ための機能です。

この機能はご購入時には有効に設定されています。設定はBIOSセットアップで変更できます。 『BIOSセットアップメニュー 一覧』の「詳細」メニューをご覧ください。

## <span id="page-118-2"></span>■拡張版Intel SpeedStep(R) テクノロジー (EIST)

拡張版Intel SpeedStep® テクノロジーは、実行中のソフトウェアのCPU負荷に合わせて、 WindowsがCPUの動作周波数および動作電圧を自動的に低下させる機能です。

#### <span id="page-118-1"></span> $\overline{P}$  POINT  $\overline{P}$

▶ この機能により本パソコンの性能が低下することがあります。お使いの環境で性能の低下 が気になる場合は、電源プランを「高パフォーマンス」に切り替えてください。電源プラ ンを切り替えるには[、「■ 電源プランを切り替える」\(→P.30\)を](#page-29-0)ご覧ください。

### <span id="page-118-0"></span>■ エグゼキュート ・ ディスエーブル ・ ビット機能

エグゼキュート・ディスエーブル・ビット機能は、Windowsのデータ実行防止 (DEP) 機能 と連動し、悪意のあるプログラムが不正なメモリ領域を使用すること(バッファー・オーバー フロー脆弱性)を防ぎます。

データ実行防止(DEP)機能がウイルスやその他の脅威を検出した場合、「[ソフトウェア名 称]は動作を停止しました」という画面が表示されます。「プログラムの終了」をクリックし、 表示される対処方法に従ってください。

# <span id="page-119-0"></span>8.3 ディスプレイ

## 8.3.1 解像度

<span id="page-119-4"></span>本パソコンが出力可能な解像度です。

お使いのディスプレイが対応している解像度のみ表示できます。お使いのディスプレイのマ ニュアルをご覧になり、表示可能な解像度を確認してください。 発色数はWindows 10/Windows 8.1の場合は「32ビット」(約1677万色)、Windows 7の 場合は「16ビット」(約6万5千色)または「32ビット」(約1677万色)が選択できます。

#### $\overline{P}$  POINT

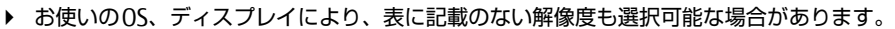

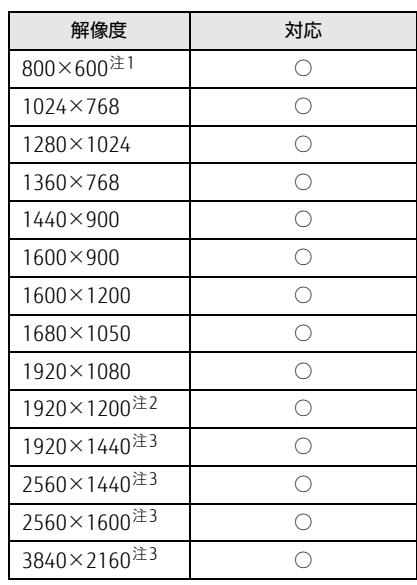

<span id="page-119-1"></span>注1 :Windows 7の場合のみ表示できます。

<span id="page-119-2"></span>注2 : DVI-D出力の最大サポート解像度は1920×1200ドット、60Hz (CVT RB: Coordinated Video Timings Reduced Blanking)です。 お使いのディスプレイがDVI-D入力での1920×1200ドット表示をCVT RBで対応していれば選択・表示できま すが、CVT RBではなく、Standard Timingsで対応している場合には選択できず、1920×1080、1680×1050 などの解像度が選択可能な解像度になります。<br>お使いのディスプレイのDVI-D入力の仕様については、ディスプレイメーカーに確認してください。

<span id="page-119-3"></span>注3 :DisplayPortコネクタを使用する場合のみ表示できます。

and the state of the state of the

# <span id="page-120-0"></span>8.4 光学ドライブ

#### 対 象 | 光学ドライブ搭載機種

各数値は仕様上の最大値です。使用するディスクや状況によって異なる場合があります。 お使いの光学ドライブの欄をご覧ください。

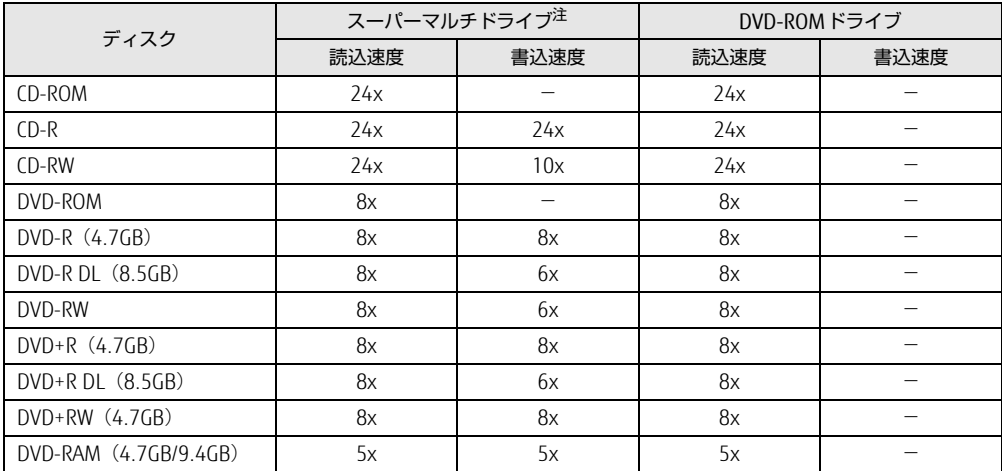

<span id="page-120-1"></span>注 : バッファーアンダーランエラー防止機能付

# <span id="page-121-0"></span>8.5 無線LAN

#### 本パソコンに搭載されている無線LANの仕様は次のとおりです。

## ■ Intel(R) Dual Band Wireless-AC 8260

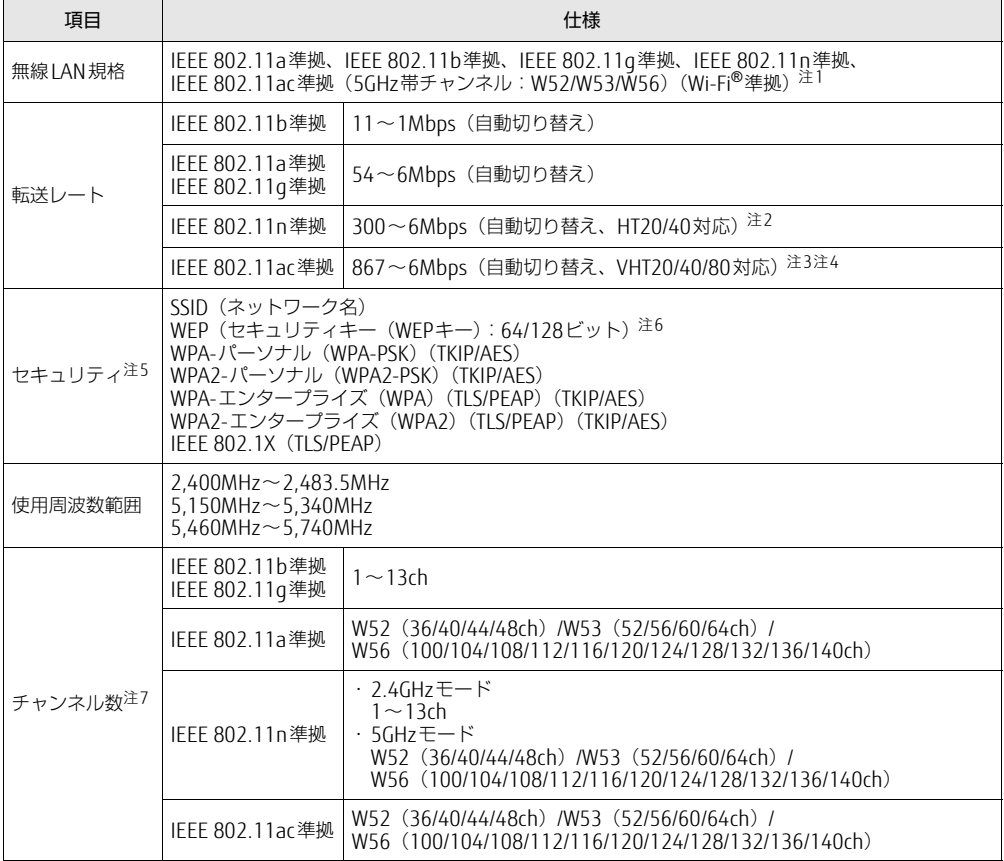

<span id="page-121-1"></span>注1 : Wi-Fi®準拠とは、無線LANの相互接続性を保証する団体「Wi-Fi Alliance®」の相互接続性テストに合格してい ることを示します。

- <span id="page-121-2"></span>注2 : ・ IEEE 802.11nではHT20/40に対応しています。HT40を利用するには、無線LANアクセスポイントもHT40 に対応している必要があります。
	- ・ IEEE 802.11nを使用する際の無線LANアクセスポイントの設定で、HT40の機能を有効にする場合には、周 囲の電波状況を確認して他の無線局に電波干渉を与えないことを事前に確認してください。万一、他の無線 局において電波干渉が発生した場合には、ただちにHT40の機能を無効にしてください。
- <span id="page-121-3"></span>注3 : IEEE 802.11acではVHT20/40/80に対応しています。VHT80を利用するには、無線LANアクセスポイントも VHT80に対応している必要があります。
- <span id="page-121-4"></span>注4 : IEEE 802.11acを使用する際の無線LANアクセスポイントの設定で、VHT40/80の機能を有効にする場合には、 周囲の電波状況を確認して他の無線局に電波干渉を与えないことを事前に確認してください。万一、他の無線 局において電波干渉が発生した場合には、ただちにVHT40/80の機能を無効にしてください。
- <span id="page-121-5"></span>注5 : IEEE 802.11n、IEEE 802.11acで接続するためには、パスフレーズ(PSK)をAESに設定する必要があります。
- <span id="page-121-6"></span>注6 : WEPによる暗号化は上記ビット数で行いますが、ユーザーが設定可能なビット数は固定長24ビットを引いた 40ビット/104ビットです。
- <span id="page-121-7"></span>注7 : このパソコンに搭載されている無線LANのIEEE 802.11bでは、無線チャンネルとしてチャンネル1~13を使用 しています。無線LANアクセスポイントのチャンネルを、1~13の間で設定してください。設定方法について は、無線LANアクセスポイントのマニュアルをご覧ください。

□5GHz帯のチャンネルについて IEEE802.11b/g/n IEEE802.11a/n/ac **JS2** W52 W53 W56 IEEE 802.11a/b/g/n/ac準拠の無線LANを搭載した機種では、5GHzの周波数帯において、 次のチャンネルを使用できます。 - W52:36(5,180MHz)/40(5,200MHz)/44(5,220MHz)/48(5,240MHz) ● W53:52(5,260MHz)/56(5,280MHz)/60(5,300MHz)/64(5,320MHz) ● W56:100(5,500MHz)/104(5,520MHz)/108(5,540MHz)/112(5,560MHz)/ 116(5,580MHz)/120(5,600MHz)/124(5,620MHz)/128(5,640MHz)/132(5,660MHz)/ 136(5,680MHz)/140(5,700MHz) 5GHz帯を使用する場合は、上記チャンネルを利用できる無線LAN製品とのみ通信が可能 です。

# <span id="page-123-0"></span>廃棄・リサイクル

## ■ 本製品の廃棄について

- ハードディスクのデータを消去していますか? パソコン本体に搭載されているハードディスクには、お客様の重要なデータ(作成した ファイルや送受信したメールなど)が記録されています。パソコンを廃棄するときは、 ハードディスク内のデータを完全に消去することをお勧めします。 ハードディスク内のデータ消去については、「付録1 [パソコン本](#page-124-0)体の廃棄・譲渡時の注意」 [\(→](#page-124-0)P.125)をご覧ください。
- 本製品(付属品を含む)を廃棄する場合は、「廃棄物の処理及び清掃に関する法律」の規 制を受けます。
	- ・法人、企業のお客様へ 本製品の廃棄については、弊社ホームページ「ICT製品の処分・リサイクル方法」 (http://www.fujitsu.com/jp/a[bout/environment/society/products/recycleinfo/](http://www.fujitsu.com/jp/about/environment/society/products/recycleinfo/))をご 覧ください。
	- ・個人のお客様へ 本製品を廃棄する場合は、弊社ホームページ「富士通パソコンリサイクル」([http://](http://azby.fmworld.net/recycle/) a[zby.fmworld.net/recycle/](http://azby.fmworld.net/recycle/))をご覧ください。

# <span id="page-124-0"></span>付録1 パソコン本体の廃棄 ・ 譲渡時の注意

ここでは、パソコンを廃棄・譲渡するときにデータが流出するのを防ぐための対策 について説明しています。

## パソコンの廃棄・譲渡時のハードディスク上のデータ消去に関する注意

パソコンは、オフィスや家庭などで、いろいろな用途に使われるようになってきています。 これらのパソコンの中のハードディスクという記憶装置に、お客様の重要なデータが記録さ れています。

したがって、そのパソコンを譲渡あるいは廃棄するときには、これらの重要なデータを消去 するということが必要です。

ところが、このハードディスク内に書き込まれたデータを消去するというのは、それほど簡 単ではありません。

「データを消去する」という場合、一般に

- ① データを「ごみ箱」に捨てる
- ②「削除」操作を行う
- ③「ごみ箱を空にする」コマンドを使って消す
- ④ ソフトで初期化(フォーマット)する
- ⑤ リカバリし、ご購入時の状態に戻す
- などの作業を行うと思います。

まず、「ごみ箱」にデータを捨てても、OSのもとでファイルを復元することができてしまい ます。さらに②~⑤の操作をしても、ハードディスク内に記録されたデータのファイル管理 情報が変更されるだけで、実際はデータが見えなくなっているだけの場合があります。 つまり、一見消去されたように見えますが、WindowsなどのOSのもとで、それらのデータを 呼び出す処理ができなくなっただけで、本来のデータは残っているという状態にあるのです。 したがいまして、特殊なデータ回復のためのソフトウェアを利用すれば、これらのデータを読 みとることが可能な場合があります。このため、悪意のある人により、このパソコンのハード ディスク内の重要なデータが読み取られ、予期しない用途に利用されるおそれがあります。 パソコンユーザーが、廃棄・譲渡等を行う際に、ハードディスク上の重要なデータが流出す るというトラブルを回避するためには、ハードディスクに記録された全データを、ユーザー の責任において消去することが非常に重要です。消去するためには、専用ソフトウェアある いはサービス(共に有償)を利用するか、ハードディスク上のデータを物理的・磁気的に破 壊して、読めなくすることを推奨します。

なお、ハードディスク上のソフトウェア (OS、アプリケーションソフトなど) を削除するこ となくパソコンを譲渡すると、ソフトウェアライセンス使用許諾契約に抵触する場合がある ため、充分な確認を行う必要があります。

### <span id="page-125-0"></span>ハードディスクデータ消去

<span id="page-125-1"></span>本パソコンには、専用ソフトウェア「ハードディスクデータ消去」が添付されています。 「ハードディスクデータ消去」は、WindowsなどのOSによるファイル削除やフォーマットと 違い、ハードディスクの全領域に固定パターンを上書きするため、データが復元されにくく なります。

ただし、特殊な設備や特殊なソフトウェアの使用によりデータを復元される可能性はありま す。あらかじめご了承ください。

#### ■ 注意事項

- パソコン本体にUSBメモリ、メモリーカード、外付けハードディスクなど周辺機器を接続 している場合は、「ハードディスクデータ消去」を実行する前に必ず取り外してください。
- データ消去を実行するとハードディスクに格納されているデータ (リカバリデータなど) も消去されます。 必要があれば「ハードディスクデータ消去」の前にリカバリデータディスクを作成してく ださい。作成方法は『リカバリガイド』をご覧ください。
- Windows 8.1/Windows 7の場合は、「トラブル解決ナビディスク」を起動してから、72 時間経過すると、本パソコンが自動的に再起動されます。そのため、「トラブル解決ナビ ディスク」を起動してから長時間放置した場合は、再起動してから「ハードディスクデー タ消去」を実行してください。
- 必要なデータはバックアップしてください。
- データ消去中に電源を切らないでください。ハードディスクが故障する可能性があります。
- Windows 8.1 / Windows 7の場合は、データ消去中に「トラブル解決ナビディスク」を取 り出さないでください。処理を継続できなくなる場合があります。
- Windows 8.1 / Windows 7で光学ドライブが搭載されていない機種をお使いの場合は、別 売の外付け光学ドライブを接続してください。外付け光学ドライブは、添付のACアダプタ を接続した状態で使用します。

外付け光学ドライブについては、富士通製品情報ページ内の「システム構成図」[\(http://](http://www.fmworld.net/biz/fmv/product/syskou/) [www.fmworld.net/biz/fmv/product/syskou/](http://www.fmworld.net/biz/fmv/product/syskou/))をご覧ください。

### ■ データ消去方法

□ Windows 10の場合

- 1 【F12】キーを押したまま、本パソコンの電源を入れます。
- 2 起動メニューが表示されたら、【F12】キーを離します。

#### $\overline{P}$  POINT  $\overline{P}$

- BIOSセットアップの「起動」メニューの「起動メニュー」が「使用しない」の場合は、 起動メニューを使用できません。その場合は、「使用する」に設定し直してください。 BIOSセットアップについては[、「5.2.1 BIOSセットアップを起動する」\(→P.70\)](#page-69-0)をご覧 ください。
- ▶ 起動時のパスワードを設定している場合は、パスワードを入力し、すぐに【F12】キーを 押してください。
- ▶ 起動メニューが表示されずWindowsが起動してしまった場合は、本パソコンの電源を完 全に切ってからもう一度操作してください。電源の切り方は[、「2.5.2 電源を切る」\(→](#page-27-0) [P.28\)](#page-27-0)をご覧ください。
- 3 カーソルキーで「診断プログラム」を選択し、【Enter】キーを押します。 「診断プログラムを実行しますか?」と表示されます。
- 4 【Y】キーを押します。 ハードウェア診断が始まります。 ハードウェア診断が終了したら、診断結果が表示されます。診断結果が表示される前 に、自動的にパソコンが再起動する場合があります。
- 5 次の操作を行います。
	- ●トラブルが検出されなかった場合 【Enter】キーを押してください。続けて「富士通ハードウェア診断ツール」が起動 します。

「富士通ハードウェア診断ツール」ウィンドウと「注意事項」ウィンドウが表示され ます[。手順6](#page-126-0)へ進んでください。

- ●トラブルが検出された場合 [手順6](#page-126-0)以降の「富士通ハードウェア診断ツール」での診断は不要です。画面に表示 された内容を控え、お問い合わせのときにお伝えください。その後、【Y】キーを押 してパソコンの電源を切ってください。 電源が自動で切れない場合は、電源ボタンを押して電源を切ってください。
- <span id="page-126-0"></span>6 「注意事項」ウィンドウの内容を確認し、「OK」をクリックします。
- 7 「ツール」タブをクリックます。

8 「データ消去」にチェックを付け「実行」をクリックします。 表示された画面に従って操作してください。 データの消去には数時間かかります。完了すると「消去が完了しました。」と表示され ます。

### 18重要

- ▶ フラッシュメモリディスク搭載機種の場合、ハードディスクデータを消去する方式は、必 ず「SSD対応(フラッシュメモリディスク用)」を選択してください。それ以外の方式を 選択すると、完全にデータを消去することができませんのでご注意ください。
- 9 「終了」をクリックします。 パソコン本体の電源が切れます。

8重要

▶ 電源が自動で切れない場合は、電源ボタンを4秒以上押して、電源を切ってください。

#### □ Windows 8.1/Windows 7の場合

「トラブル解決ナビディスク」を用意してください。

- 1 「トラブル解決ナビディスク」をセットします。
- 2 [「2.5.2 電源を切る」\(→P.28\)](#page-27-0)をご覧になり、パソコン本体の電源を切ります。
- 3 「5.2.6 [起動メニューを使用する」\(→P.](#page-72-0)73)をご覧になり、光学ドライブ<sup>か</sup> ら起動します。 「トラブル解決ナビ」ウィンドウが表示されます。
- 4 「ユーティリティ」タブをクリックし、「ハードディスクデータ消去」を選択し、 「実行」をクリックします。 「ハードディスクデータ消去」ウィンドウが表示されます。

5 画面の指示に従って「ハードディスクデータ消去」を実行します。 表示された画面に従って操作してください。 データの消去には数時間かかります。完了すると「消去が完了しました。」と表示され ます。

## 8重要

- ▶ フラッシュメモリディスク搭載機種の場合、ハードディスクデータを消去する方式は、必 ず「SSD対応(フラッシュメモリディスク用)」を選択してください。それ以外の方式を 選択すると、完全にデータを消去することができませんのでご注意ください。
- 6 「トラブル解決ナビディスク」を取り出します。
- 7 電源ボタンを4秒以上押して、電源を切ります。

# <span id="page-128-0"></span>付録2 Windowsの新規インストールについて

Windowsを新規にインストールするときに気を付けていただきたいことについて説明します。

## 注意事項

- Windowsを新規にインストールすると、ハードディスクのすべてのデータが削除されま す。必要に応じて事前にバックアップしてください。
- Windowsをインストールすることにより、今までお使いになっていた機能が使えなくなる ことがあります。
- ご購入後に増設・接続された周辺機器は、必ず取り外してください(カスタムメイドオプ ションを除く)。OSの新規インストールが完了してから、1つずつ取り付けてください。
- 新規インストール時は、Bluetoothワイヤレステクノロジーでキーボード/マウスを接続 することができません。これらの操作には、PS/2キーボードまたはUSBキーボード、USB マウスを用意してください。
- 「ドライバーズディスク」の「種別」- 「必須」に表示されるドライバーはすべてインス トールしてください。また、ご購入時に選択したカスタムメイドに合わせて、「カスタム メイド」に表示されるドライバーも必ずインストールしてください。インストールしな かった場合、パソコンが正常に動作しません。
- 最新版のドライバーやユーティリティは、富士通製品情報ページ [\(http://www.fmworld.net/biz/fmv/inde](http://www.fmworld.net/biz/fmv/index_support.html)x\_support.html)にて提供されている場合があり ます。システムの安定稼働のため、常に最新版のドライバーやユーティリティを適用する ことをお勧めします。
- 光学ドライブが搭載されていない場合は、別売の外付け光学ドライブを接続してください。
- USB3.0コネクタがOSのインストール時に使用できない場合があります。 USBキーボード、USBマウス、スーパーマルチドライブユニットなどのUSB機器は、USB2.0 コネクタに接続してください。

## ■ Windows 7の新規インストールを行う場合の注意

- 「インテル® マネージメント エンジン インターフェイス ドライバー」 をインストールする 前に「カーネルモード・ドライバー・フレームワーク1.11(KB2685811)」をインストー ルする必要があります。 OSを新規インストールする前に、「カーネルモード・ドライバー・フレームワーク1.11 (KB2685811)」を次のアドレスからダウンロードし、外付けの媒体(ハードディスクや CD/DVDなど)に保存しておいてください。 [http://support.microsoft.com/kb/26](http://support.microsoft.com/kb/2685811/ja)85811/ja
- USBデバイス (キーボード、マウス、外付け光学ドライブなど) を使用して新規インストー ルする場合は、あらかじめUSB3.0ドライバーがプレインストールされたインストールディ スクを作成する必要があります。このディスクを使用しないと、Windows 7の新規インス トール中にUSBデバイスが動作せず、インストールを続行することができません。 ディスクの作成については、富士通製品情報ページ([http://www.fmworld.net/biz/fmv/](http://www.fmworld.net/biz/fmv/index_support.html) index [support.html\)](http://www.fmworld.net/biz/fmv/index_support.html)内にある「OS関連情報」をご覧ください。

## 新規インストールの準備

### ■ BIOSの設定をご購入時の状態に戻す (→P[.80\)](#page-79-0)

■ セキュリティチップをクリアする (→P[.78\)](#page-77-0)

■ ハードディスクデータを消去する (→P[.126\)](#page-125-0)

### ■ Windowsをインストールする前にBIOSセットアップの設定を変更する

次の表をご覧になり、新規にインストールするOSの欄のとおりに設定を変更します。 BIOSセットアップについては、「5.2.1 BIOSセ[ットアップを](#page-69-0)起動する」(→P.70) をご覧く ださい。

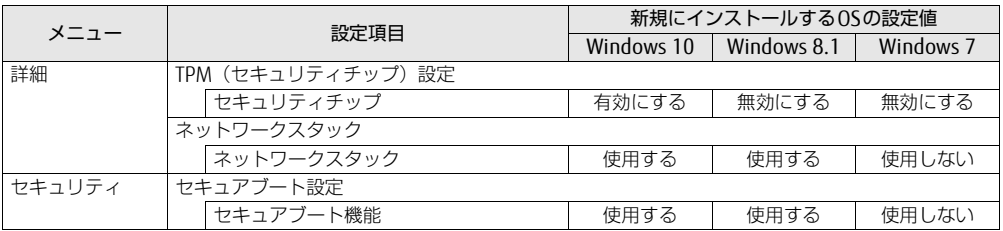

## ■ ディスクを用意する

- 正規のWindows 10、Windows 8.1またはWindows 7のインストールディスク
- ドライバーズディスク

## 新規インストール手順

- <span id="page-129-0"></span>1 Windows 10、Windows 8.1またはWindows 7のインストールディスクを起 動します。
	- 1.【F12】キーを押しながら、本パソコンの電源を入れます。
	- 2. 起動メニューが表示されたら、【F12】キーを離します。
	- 3. インストールディスクをセットします。 Windows 10、Windows 8.1をインストールする場合は次[の手順](#page-129-0)4へ、その他の OSの場合は[、手順6](#page-129-1)へ進んでください。
	- 4.【Ctrl】+【Alt】+【Delete】キーを押して、続けて【F12】キーを押したままにします。 本パソコンが再起動します。
	- 5. 起動メニューが表示されたら、【F12】キーを離します。
	- 6. CD/DVDを選択して【Enter】キーを押します。
		- ・Windows 10/Windows 8.1の場合 「UEFI:[光学ドライブ名]」を選択してください。
		- ・Windows 7の場合
		- 「[光学ドライブ名]」を選択してください。

<span id="page-129-1"></span>「Press any key to boot from CD or DVD…」と表示された場合は、何かキーを押 してください。

- 2 画面の指示に従って、OSのインストールとセットアップを行います。 途中、「Windowsのインストール場所を選択してください。」と表示された場合は、 「プライマリ」と書かれたパーティションを選択してください。
- 3 Service Packをインストールします (Windows 7の場合)。
- 4 ドライバーおよびユーティリティをインストールします。
	- 1.「ドライバーズディスク」をセットします。 「ドライバーズディスク検索(DRVCDSRC.exe)」が起動します。 自動的に起動しない場合は、「DRVCDSRC.exe」を実行してください。
	- 2.「種別」から「必須」を選択します。
	- 3. 表示されたドライバーを、上から順にすべてインストールします。
	- 4.「種別」から「任意」または「すべて」を選択し、ご購入時に選択したカスタムメ イドにあわせて必要なドライバーをインストールします。

 $\heartsuit$  POINT

- ▶ すでにインストールされているドライバーおよびユーティリティは、グレー表示されます。
- ▶ インターネットに接続すると、自動的にインストールされるドライバーおよびユーティリ ティがあります。
- 5 修正プログラムのインストール(Windows 7(64ビット版)の場合のみ) セキュリティチップ TCG Ver2.0搭載機種は、次の修正プログラムをMicrosoft社の Webサイトからダウンロードして、必ずインストールしてください。

#### 重 要

▶ 修正プログラムをインストールするためには、Windows 7 Service Pack 1(SP1)がイン ストールされている必要があります。

修正プログラム:KB2920188

ダウンロードURL https://support.microsoft.com/ja-jp/kb/2920188(なお、このURL は変更されることがあります)

- ●インストール方法
- 1. 管理者アカウントでログオンします。
- 2. ダウンロードしたファイルを格納したフォルダーを開きます。
- 3. ダウンロードしたファイルをダブルクリックします。 実行ファイルが解凍されます。
- 4. 解凍された修正プログラムを実行します。 この後は、表示された画面に従って操作してください。
- 6 <sup>す</sup>べてのドライバーおよびユーティリティをインストールした後は、 Windows Updateを実行しWindowsを最新の状態に更新してください。 詳しくはWindowsのヘルプをご覧ください。
- 7 コントロールパネルから「デバイスマネージャー」を開きます。 「システムとセキュリティ」→「システム」の「デバイスマネージャー」
	- ●Windows 10/Windows 8.1の場合 [手順](#page-131-0)8へ進んでください。
	- ●Windows 7の場合
		- 1.「ユニバーサル シリアル バス コントローラー」→「インテル(R) USB3.0ルート ハブ」の順にダブルクリックします。 インテル(R) USB3.0ルートハブのプロパティが表示されます。
		- 2.「電源管理」タブで次のチェックを外します。 ・「電源の節約のために、コンピュータでこのデバイスの電源をオフにできるよう にする」
		- 3.「OK」をクリックします。
- <span id="page-131-0"></span>8 「ネットワーク アダプター」→ 「Realtek PCIe GBE Family Controller」の順 にダブルクリックします。 Realtek PCIe GBE Family Controllerのプロパティが表示されます。
- 9 「電源管理」タブで次のチェックを外します。 ・「このデバイスで、コンピューターのスタンバイ状態を解除できるようにする」
- 10 「OK」をクリックし、ウィンドウを閉じます。 無線LAN搭載機種の場合は、続けて次の操作を行います。
- 11 コントロールパネルから「デバイスマネージャー」を開きます。 「システムとセキュリティ」→「システム」の「デバイスマネージャー」
- 12 「ネットワーク アダプター」→「Intel(R) Dual Band Wireless-AC 8260」の 順にダブルクリックします。 Intel(R) Dual Band Wireless-AC 8260のプロパティが表示されます。
- 13 「電源管理」タブで次のチェックを外します。 ・「このデバイスで、コンピューターのスタンバイ状態を解除できるようにする」
- 14 「OK」をクリックし、ウィンドウを閉じます。

# 索引

# A

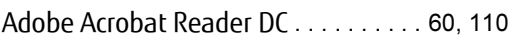

# B

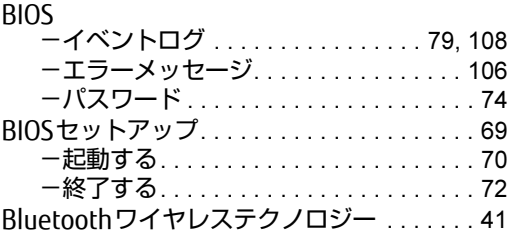

# $\mathsf{C}$

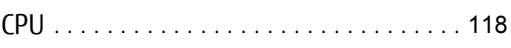

# D

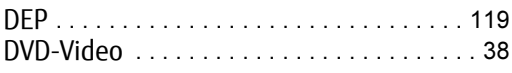

# E

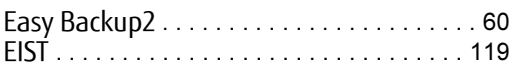

# I

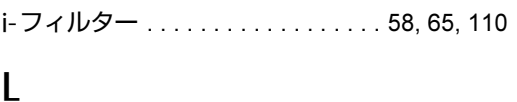

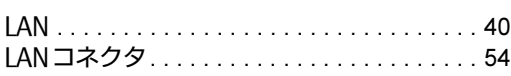

# M

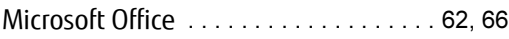

# P

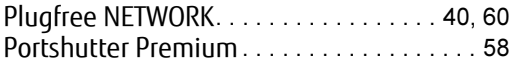

# R

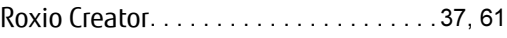

# S

```
Systemwalker Desktop Patrol Lite. . . . . . . .60
```
## U

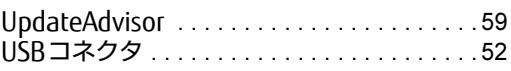

## W

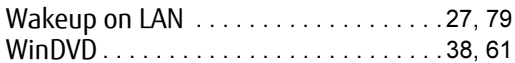

## あ行

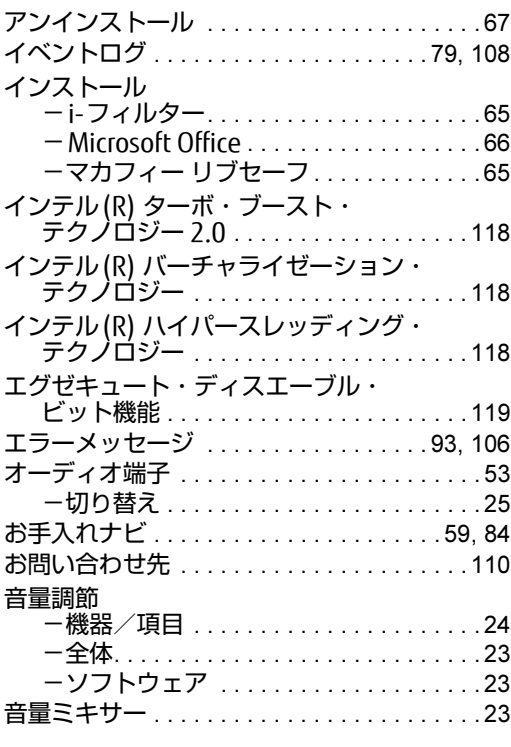

# か行

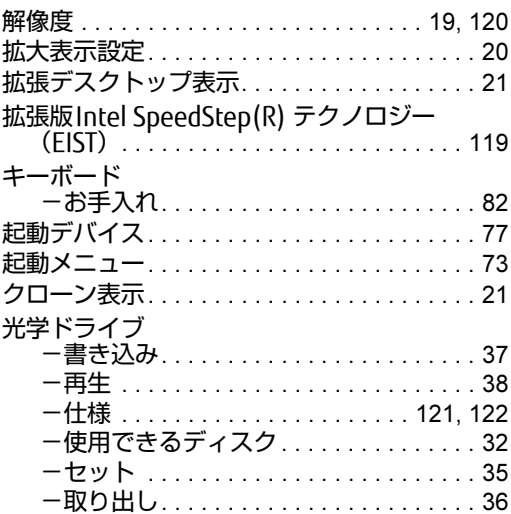

# さ行

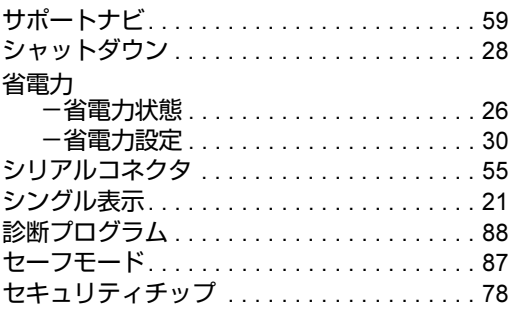

# た行

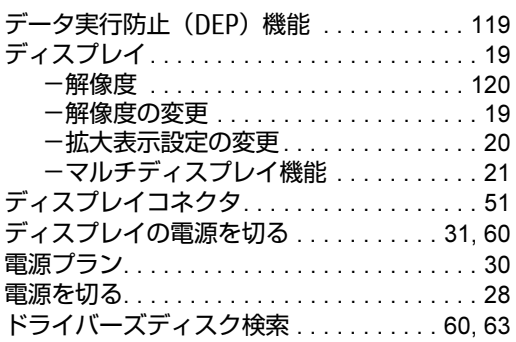

# は行

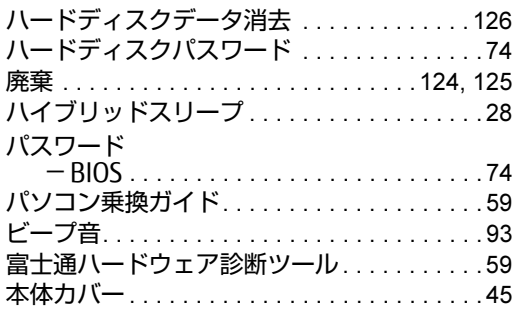

# ま行

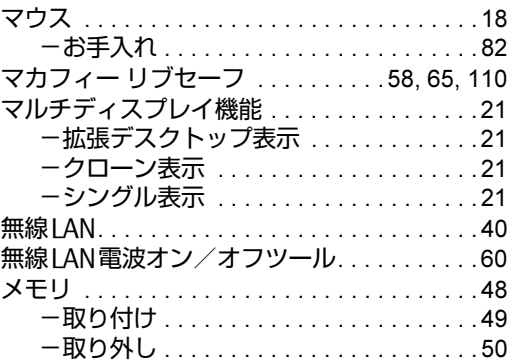

# や行

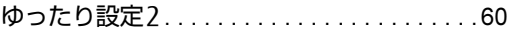

# ら行

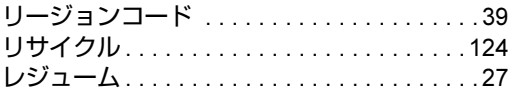

### ESPRIMO Q556/M

## 製品ガイド B5FK-6601-02-03

#### 発 行 日 2016年1月 発行責任 富士通株式会社

### 〒105-7123 東京都港区東新橋1-5-2 汐留シティセンター

- ●このマニュアルの内容は、改善のため事前連絡なしに変更することがあります。
- ●このマニュアルに記載されたデータの使用に起因する第三者の特許権および その他の権利の侵害については、当社はその責を負いません。
- ●無断転載を禁じます。
- ●落丁、乱丁本は、お取り替えいたします。